## **IBM ThinkPad 390**

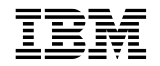

# **IBM ThinkPad 390**

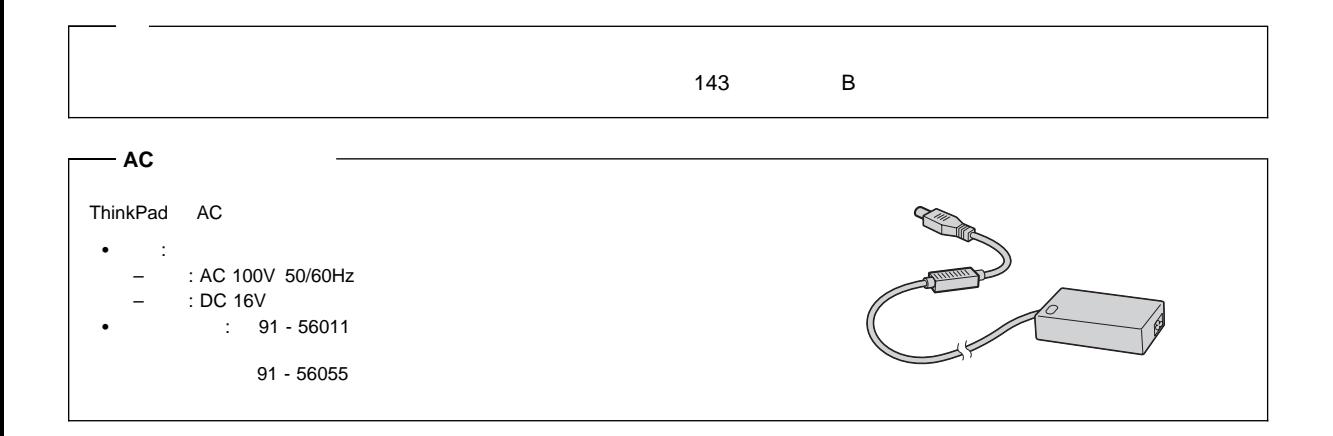

### **1 (1998 8 )**

IBM ThinkPad 390 Step Up Guide

Copyright International Business Machines Corporation 1998. All rights reserved.

Translation: COopyright IBM Japan 1998

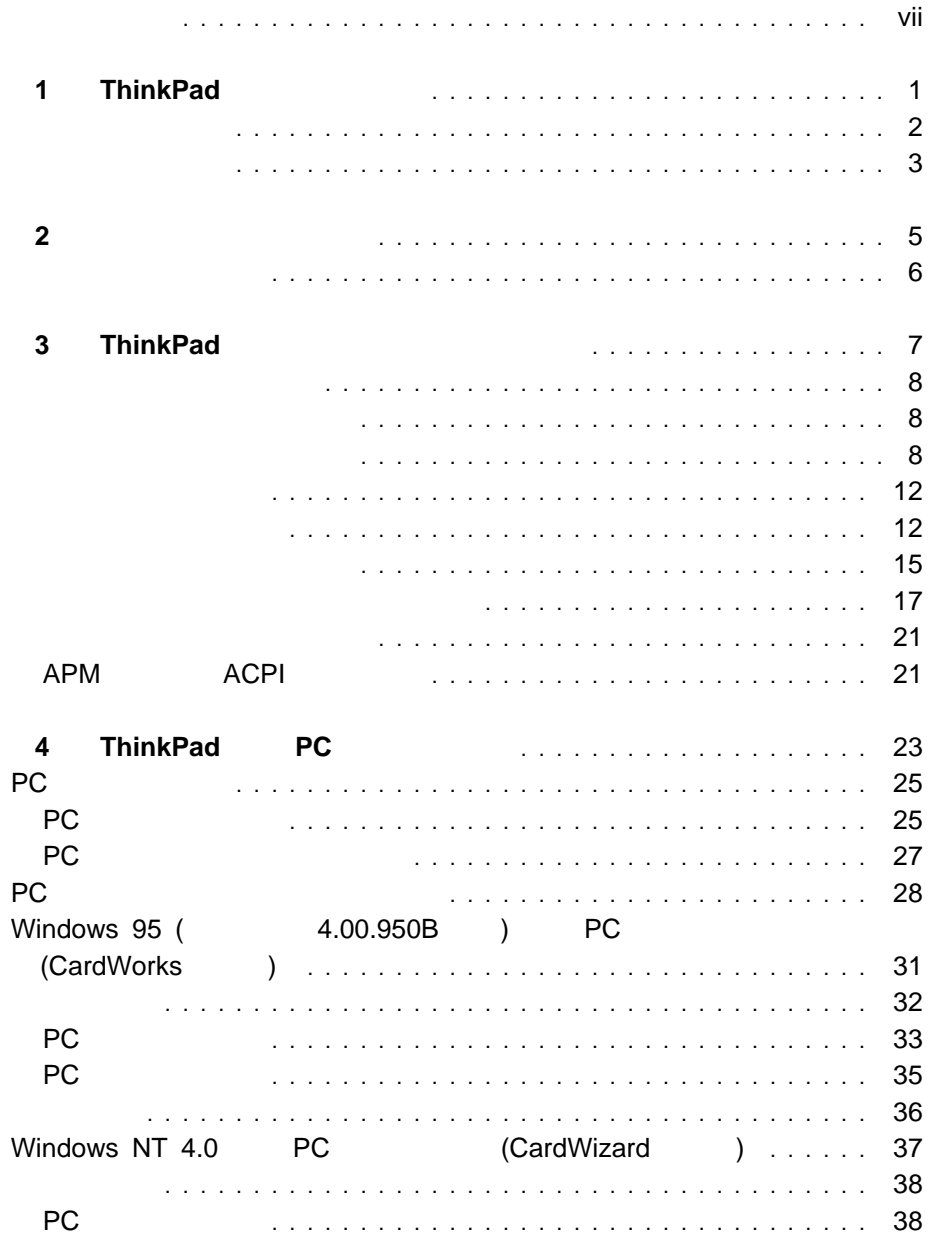

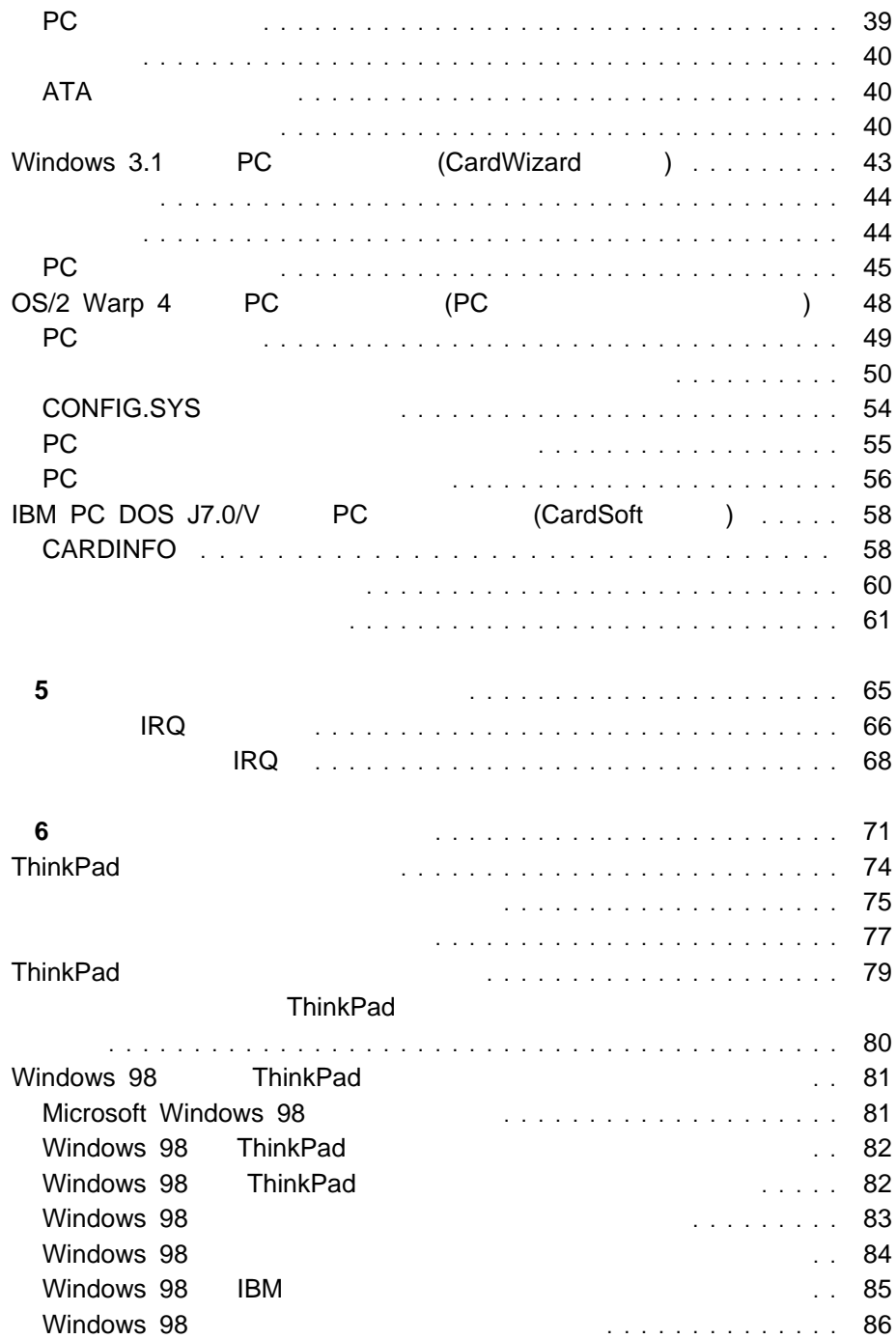

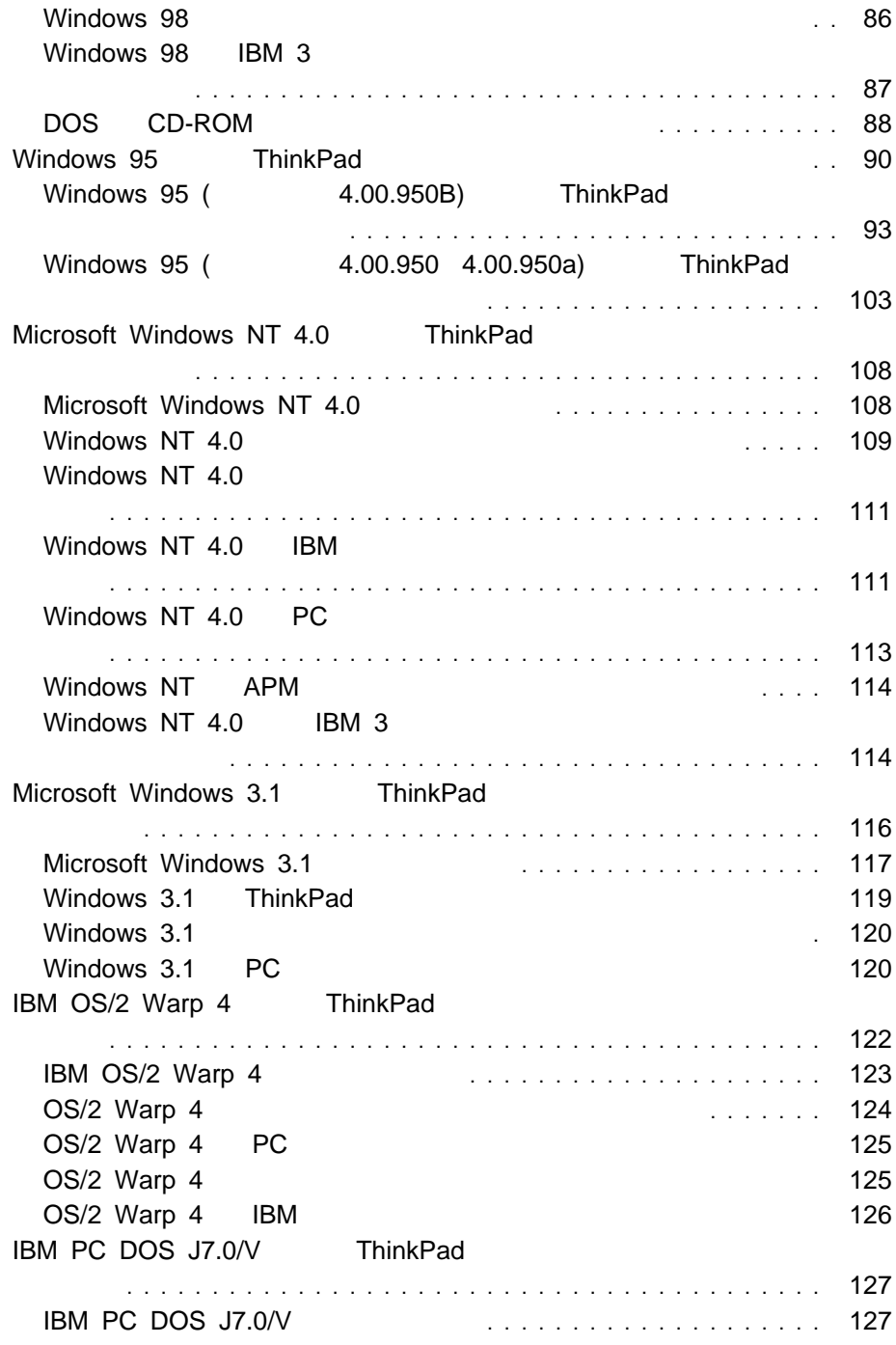

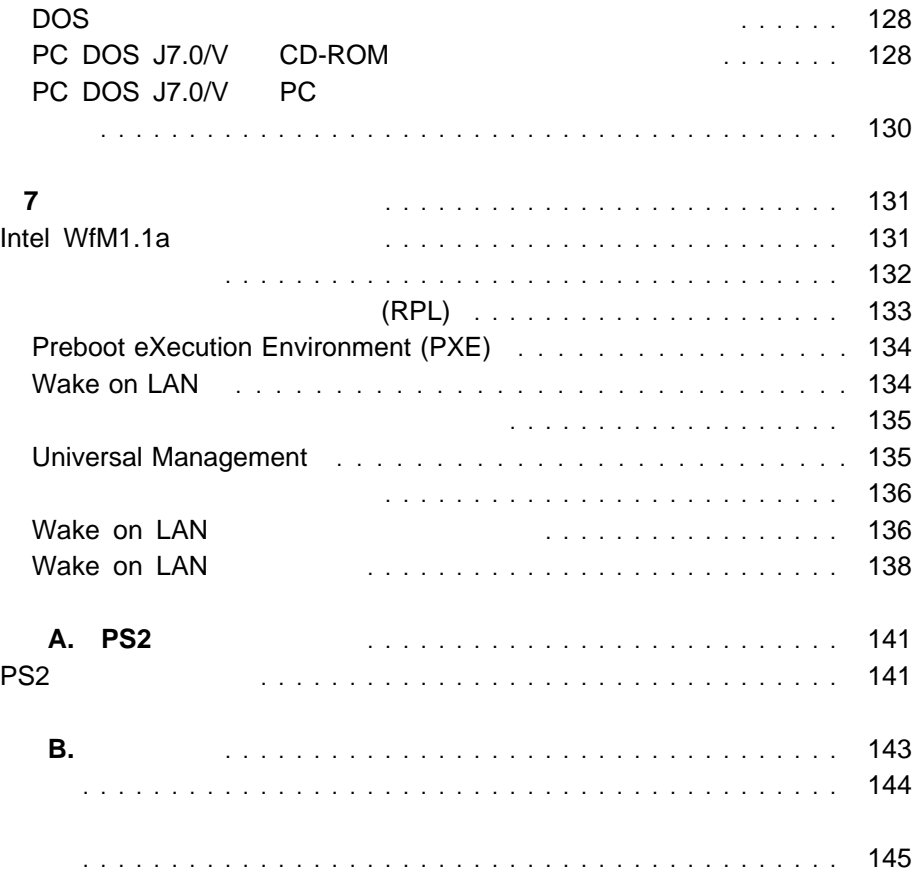

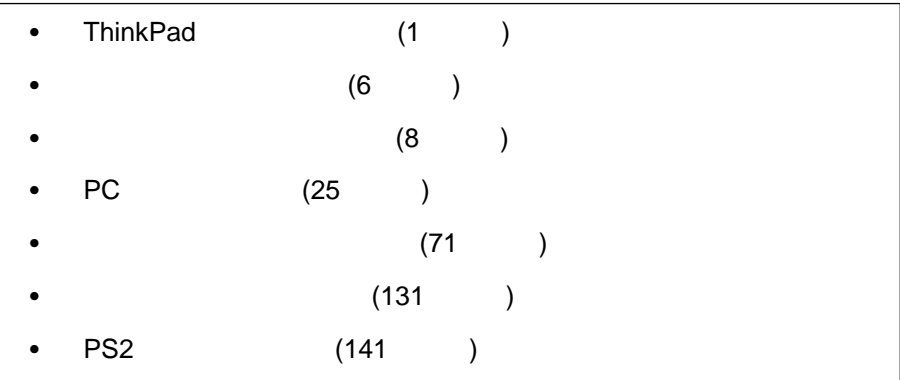

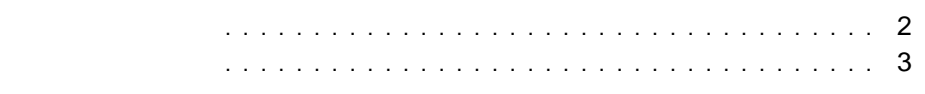

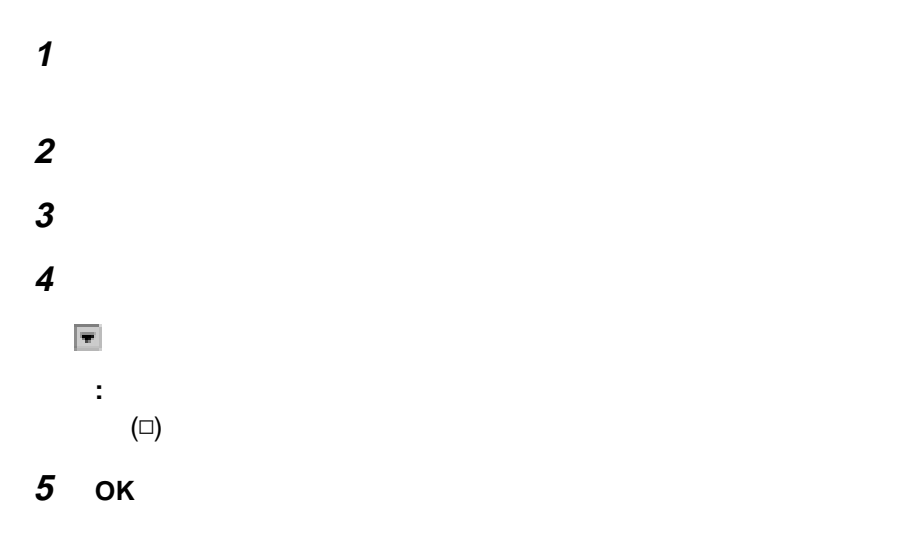

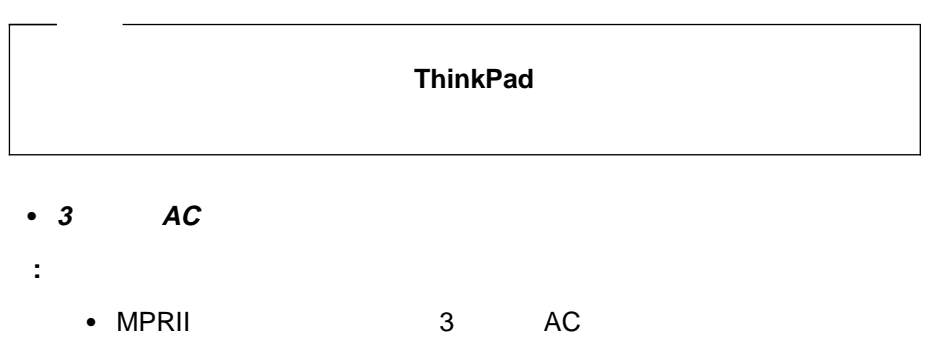

 $\bullet$  2 AC

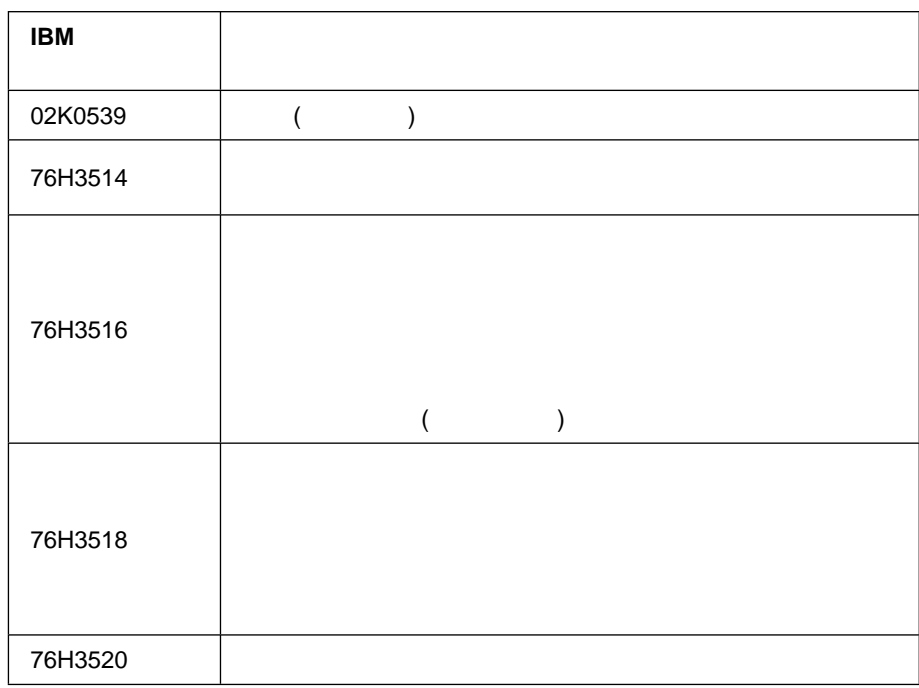

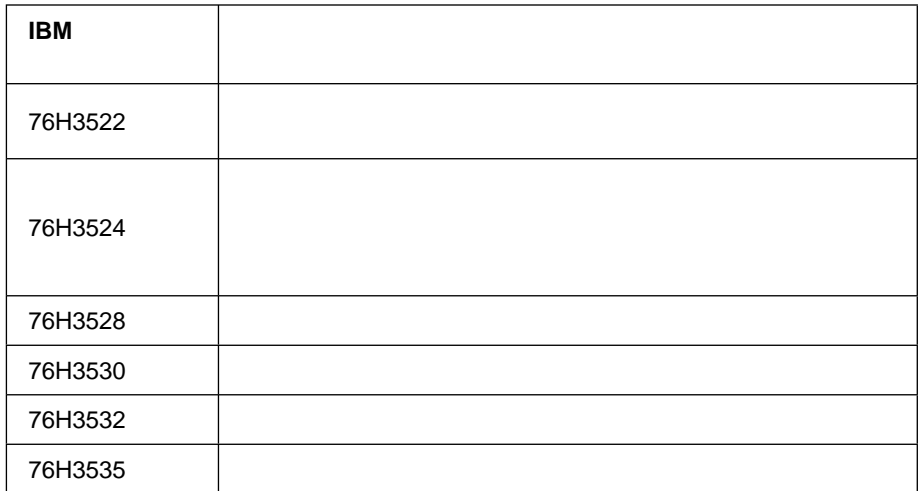

オーディオ機能の使用 ................................... 6

- $\bullet$  (  $35mm)$ / ( 3.5 mm)  $\bullet$ 
	- 3.5 mm)
- The Contract (EtherJet the MIDI/ MIDI ThinkPad<br>
(EtherJet ) (EtherJet ) MIDI (EtherJet ) ThinkPad **(EtherJet )** ThinkPad

- 8 ビットまたは 16 ビットのフォーマットによる、PCM ファイルと WAV
- 8 KHz 44 KHz 8 KHz 3 WAV
- FM MIDI
- **イ**クロホン、トウボン、チャックに接続したオープン、カーディー、オーディー、オーディー、オーディー、オーディー、オーディー、オーディー、オーディー、オーディー、オーディー、オーディー、オーディー、オーディー、オーディー、オー **CD-ROM** 
	-
- $\bullet$  DOS  $\bullet$  The state  $\bullet$  The state  $\bullet$  Theorem  $\bullet$ Sound Blaster Pro

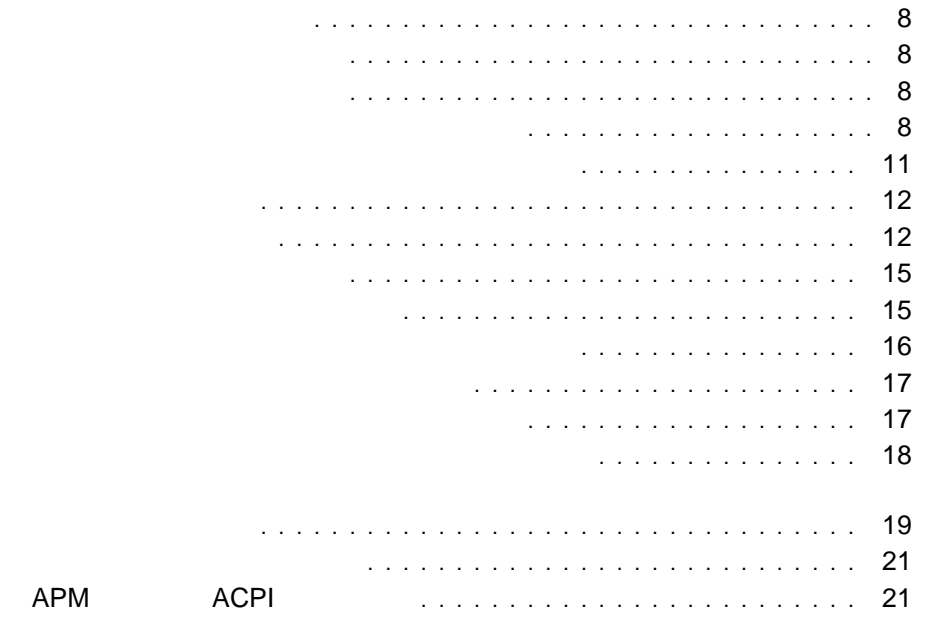

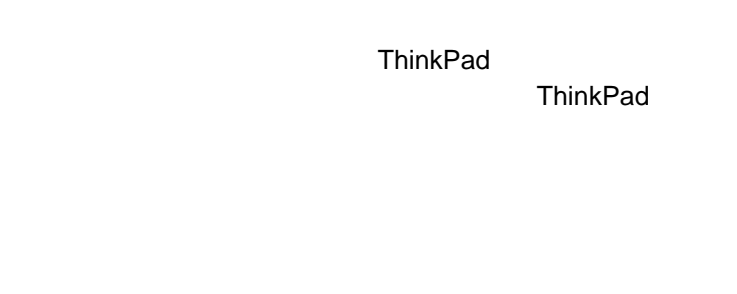

## ThinkPad AC

- $\bullet$
- $\bullet$
- $\bullet$ **:**
- $1.$  $10^{\circ}$ C
- 2.  $\sim$  1

 $($ 

に、バッテリーを完全に放電してから再充電することを 3 6 回行う必要があ

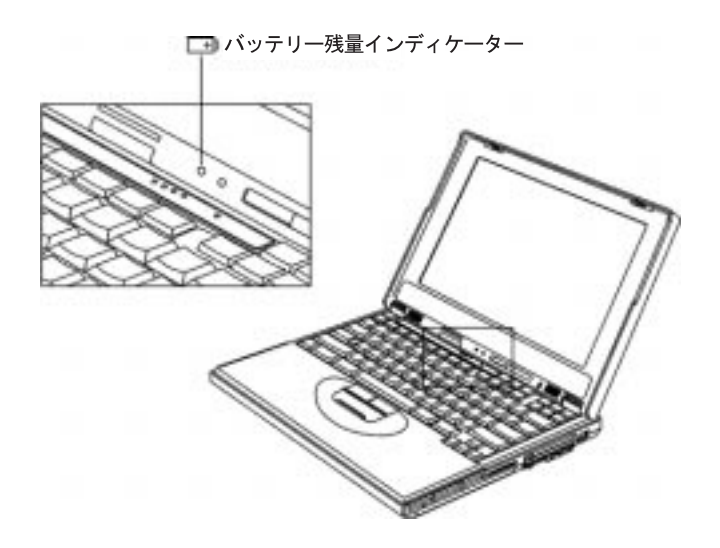

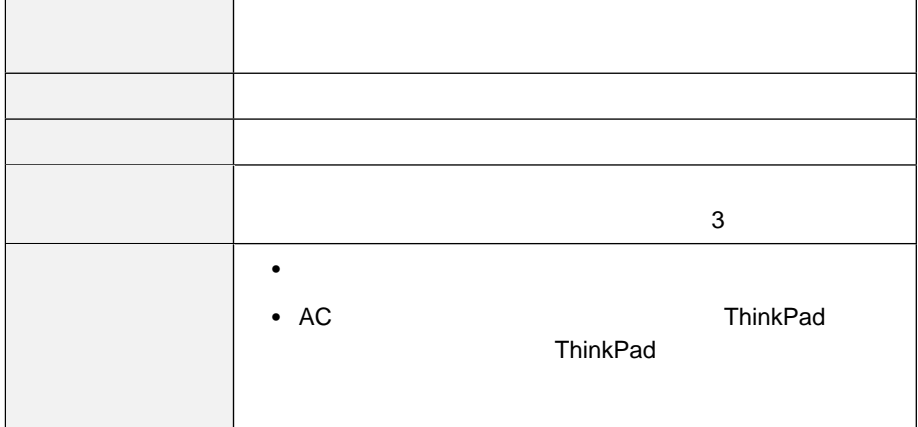

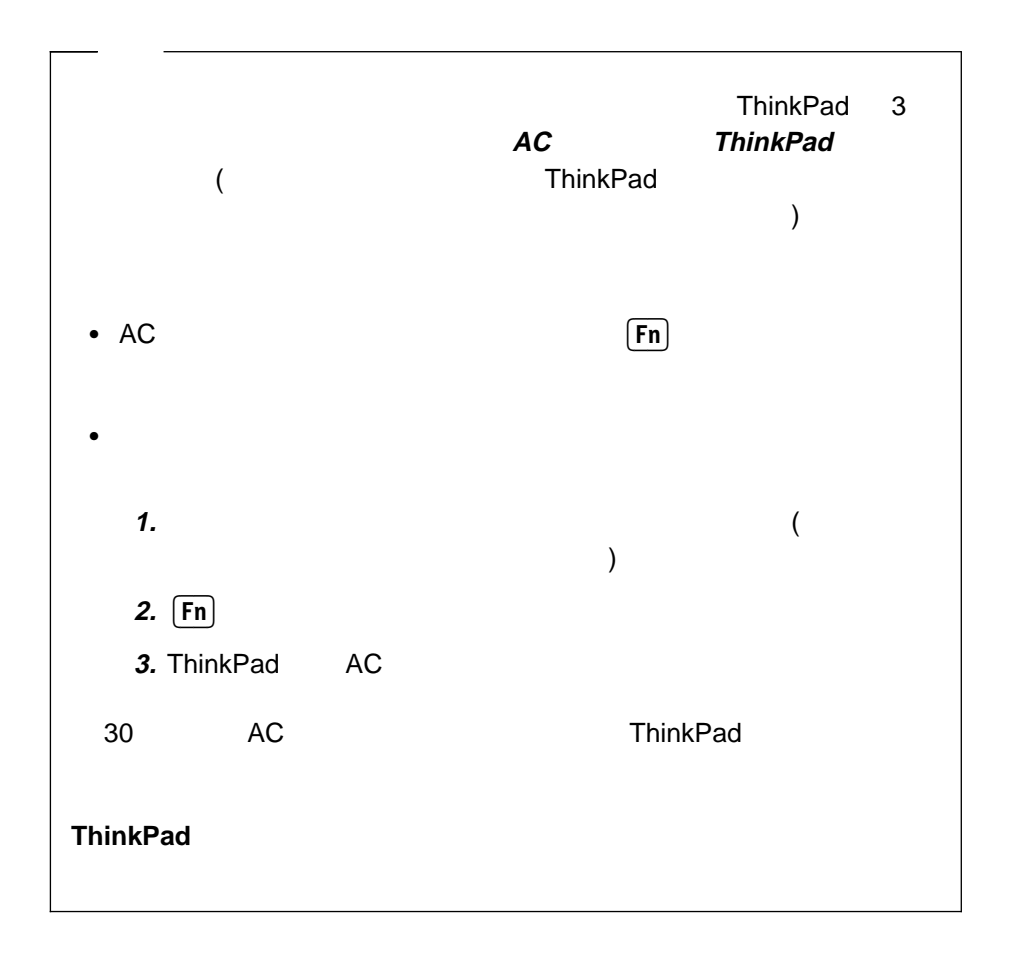

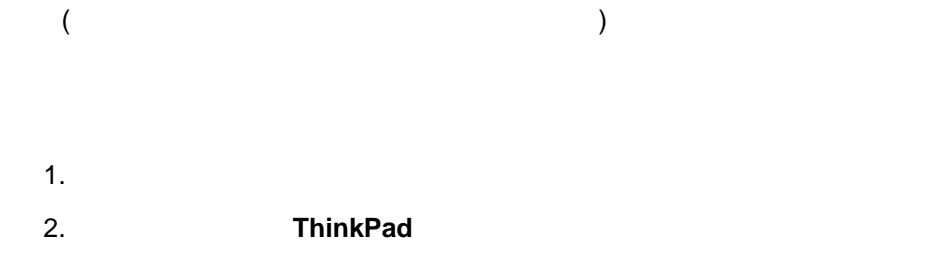

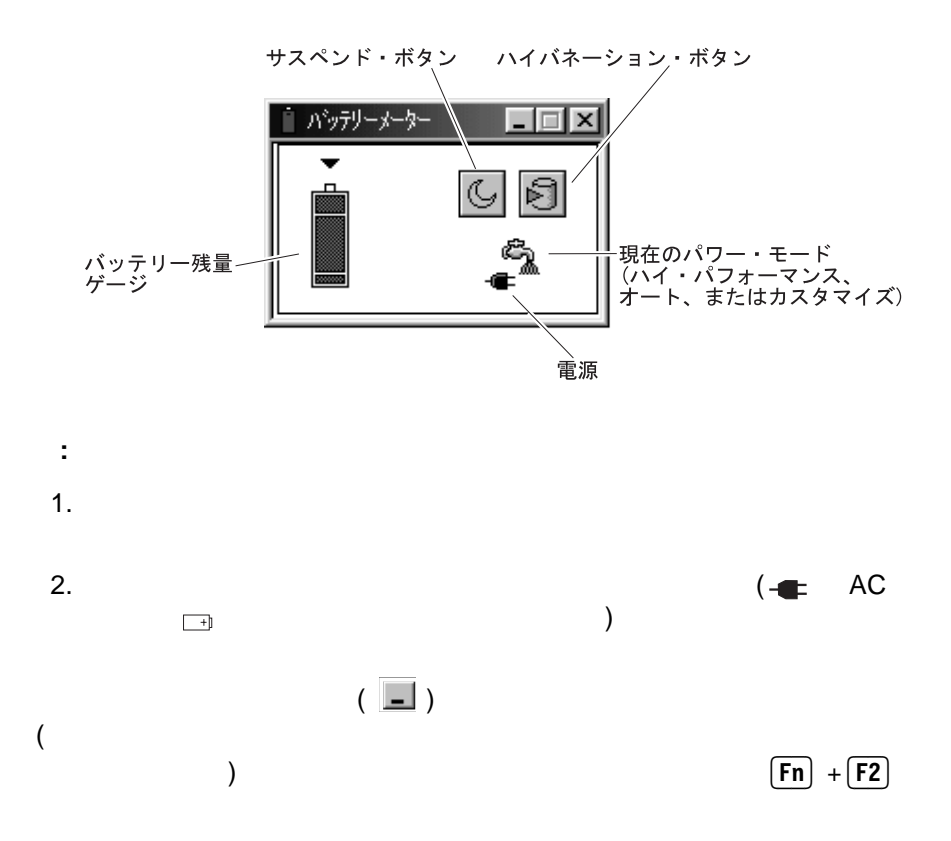

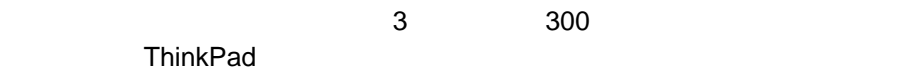

- $\bullet$
- $\bullet$

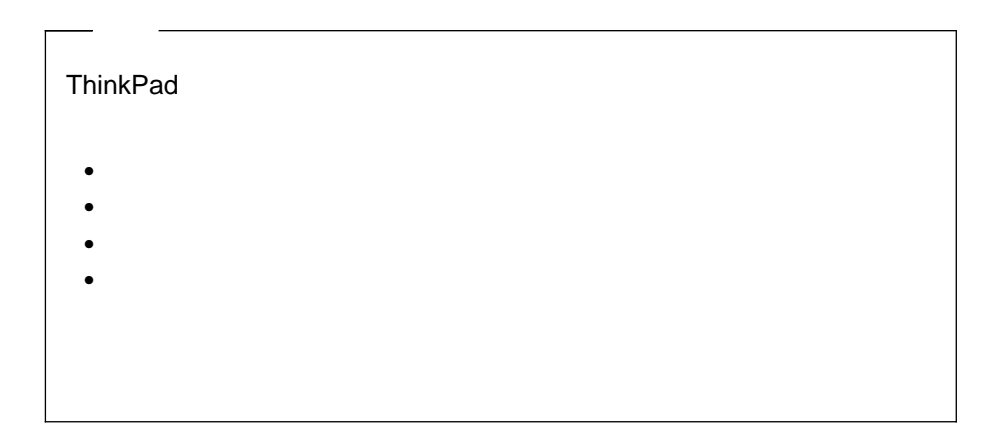

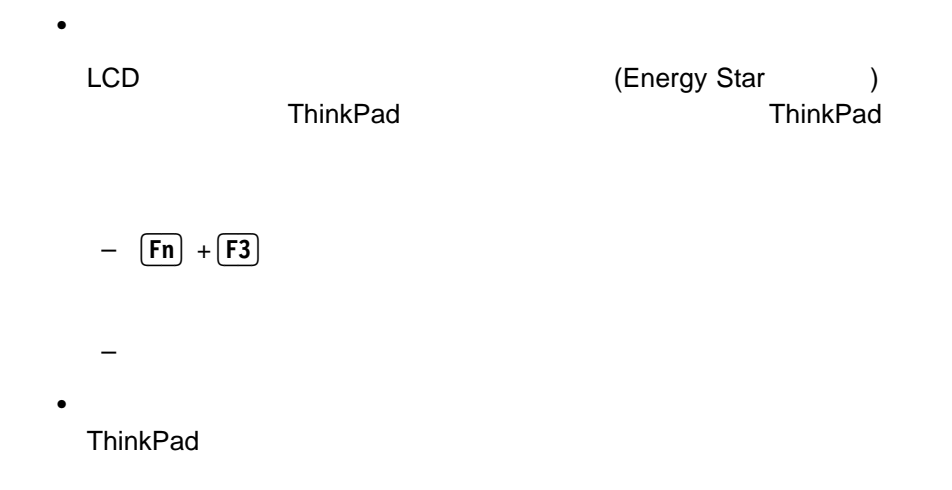

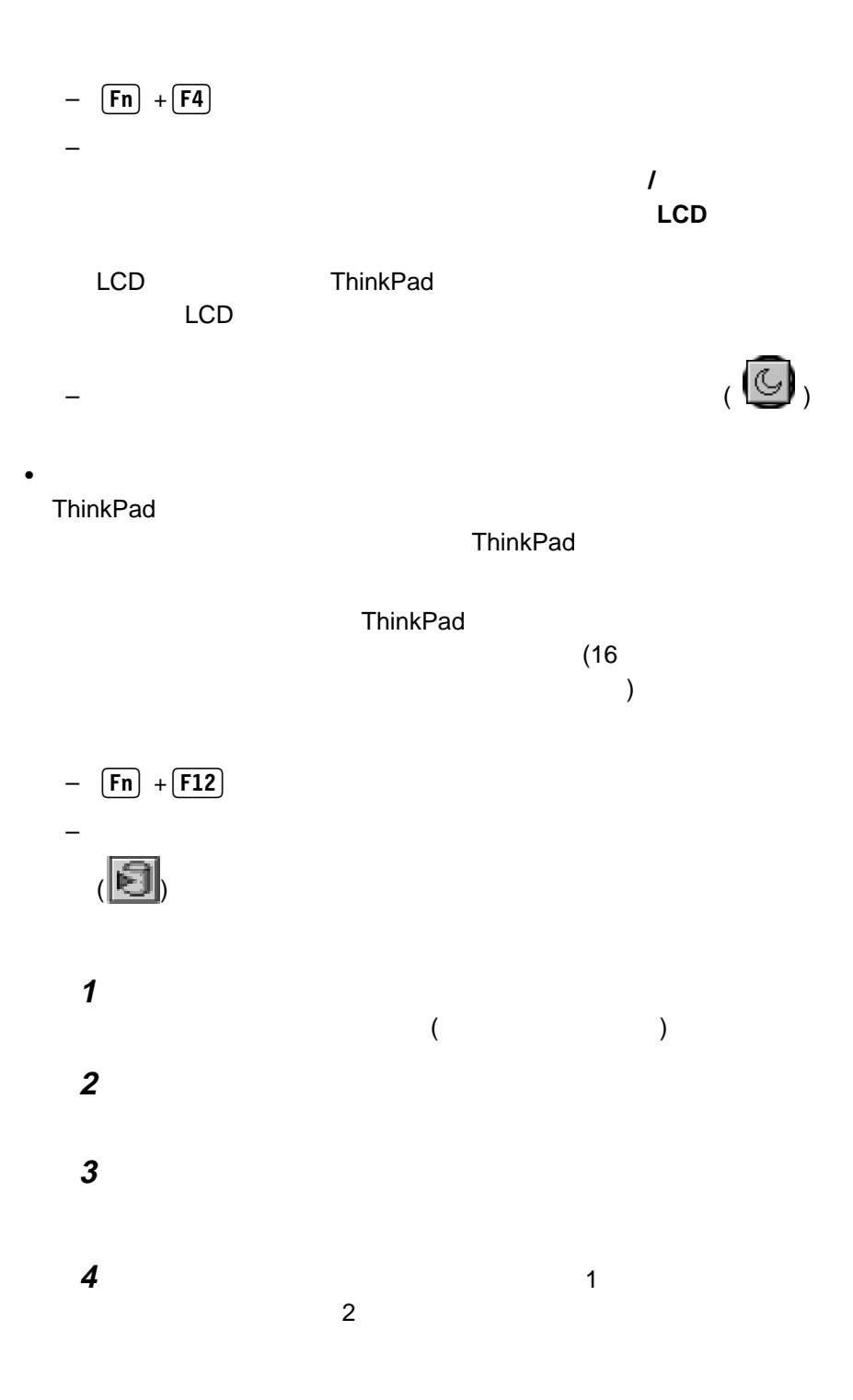

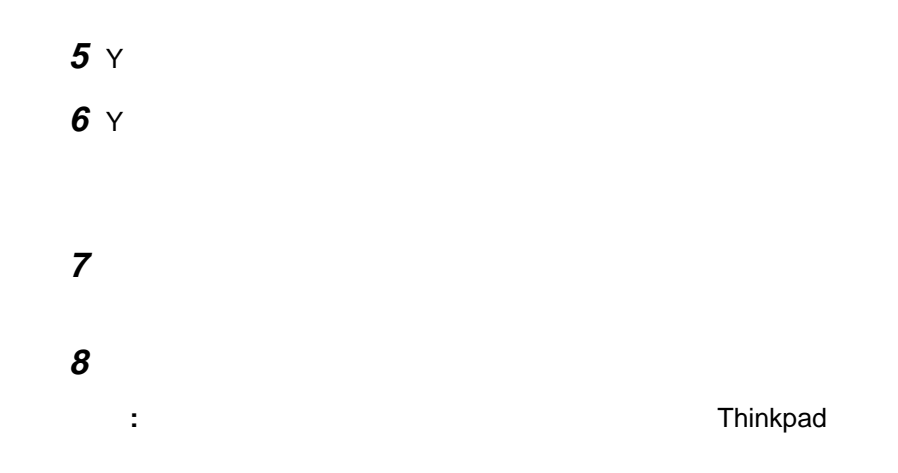

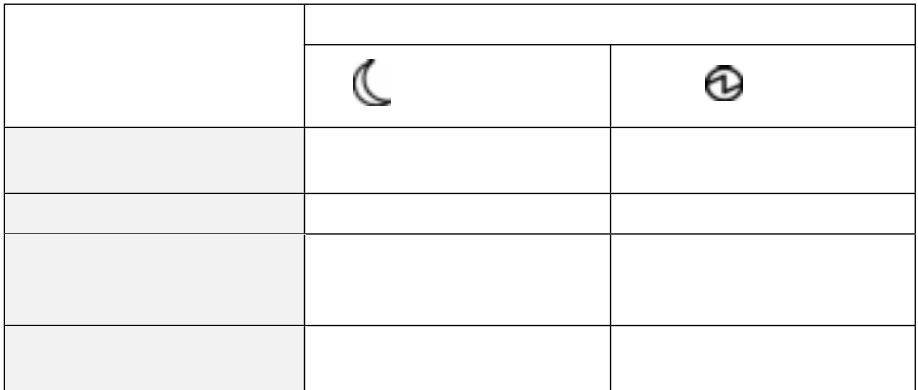

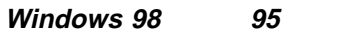

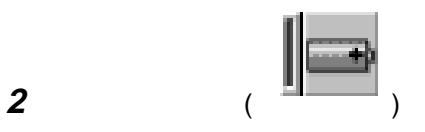

**3** 「パワー・モード」タブを選択します。

**4** 「バッテリー」で「カスタマイズ」を選択します。

**5** OK

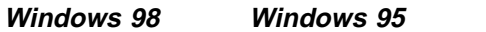

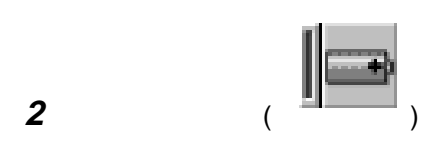

**3** 「ハイバネーション」タブを選択します。

**4** 選択したいハイバネーション・オプションのボタンをクリックします。

**5** ОК

**1** ディスケット・ファクトリーを使用してハイバネーション・ユーティリティ

 $($ **2** ハイバネーション・ユーティリティー・ディスケットをディスケット・ドライ

**3** コンピューターを再始動する。

**4** ハイバネーション・ファイルを作成する場合は 1 を、ハイバネーション区画

 $\sim$  2  $\sim$  2

**5** Y

6 Y

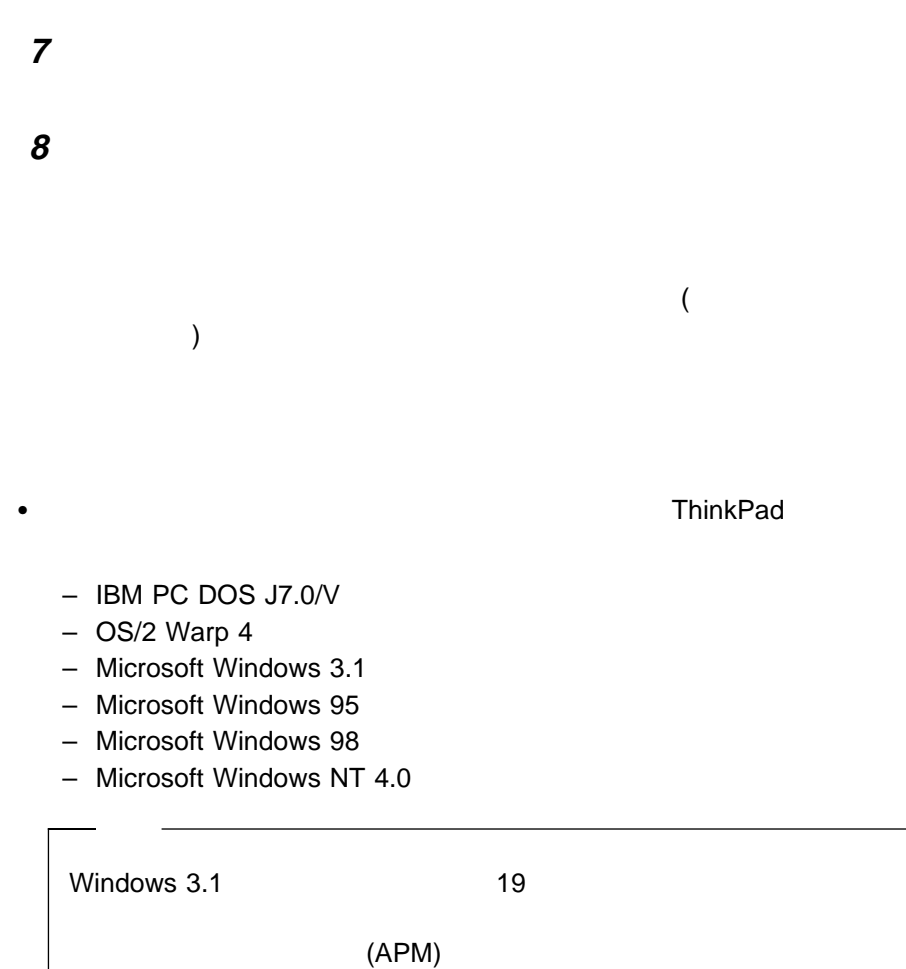

• ThinkPad

 $\bullet$ ThinkPad とんどうしょうか。このような場合は、このような場合は、このような場合は、このような場合は、このような場合は、このような場合は、このような場合は、 ThinkPad ThinkPad ThinkPad LCD ThinkPad

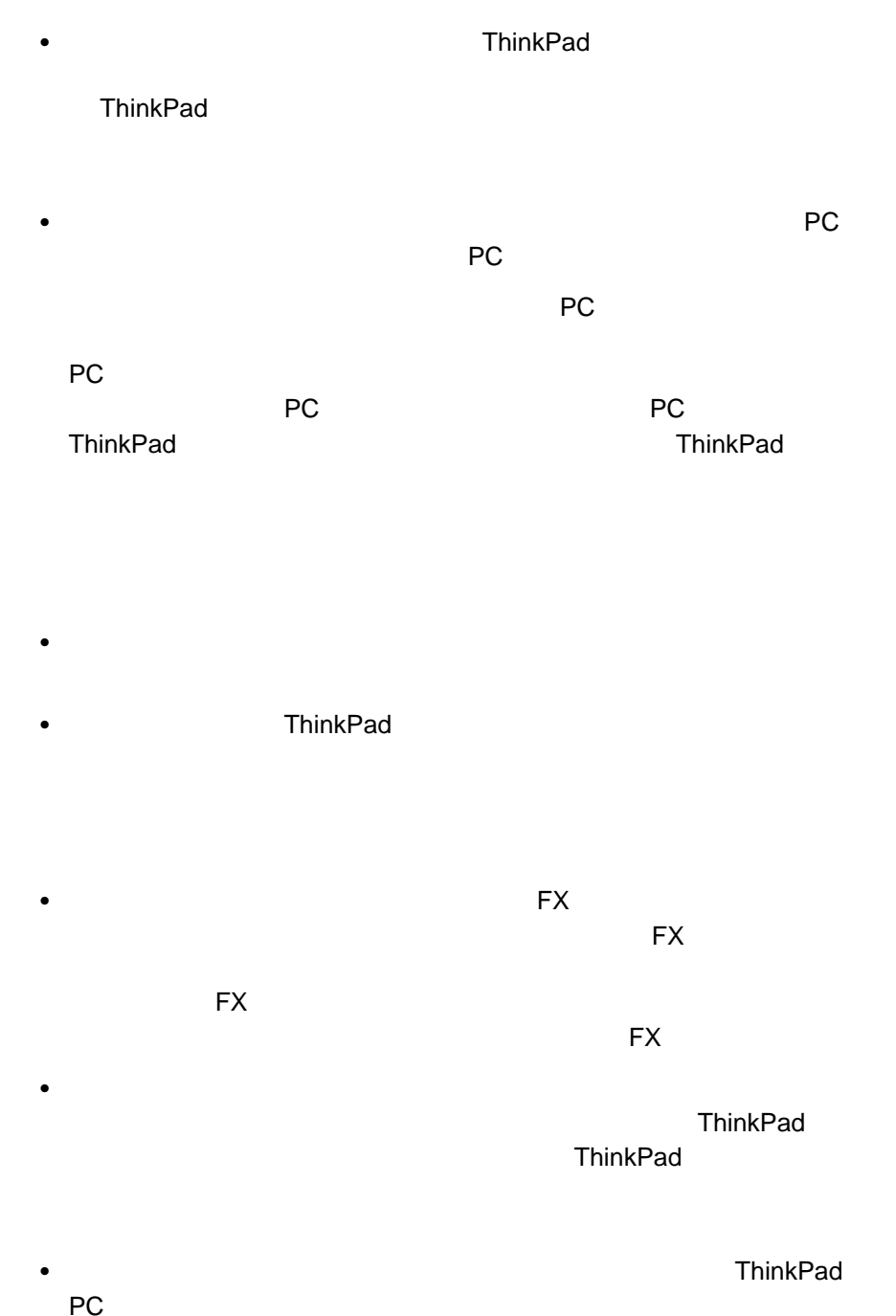

PC **The Second Line Contract entity in the United States of the United States of the United States of the United States of the United States of the United States of the United States of the United States of the United Stat** 

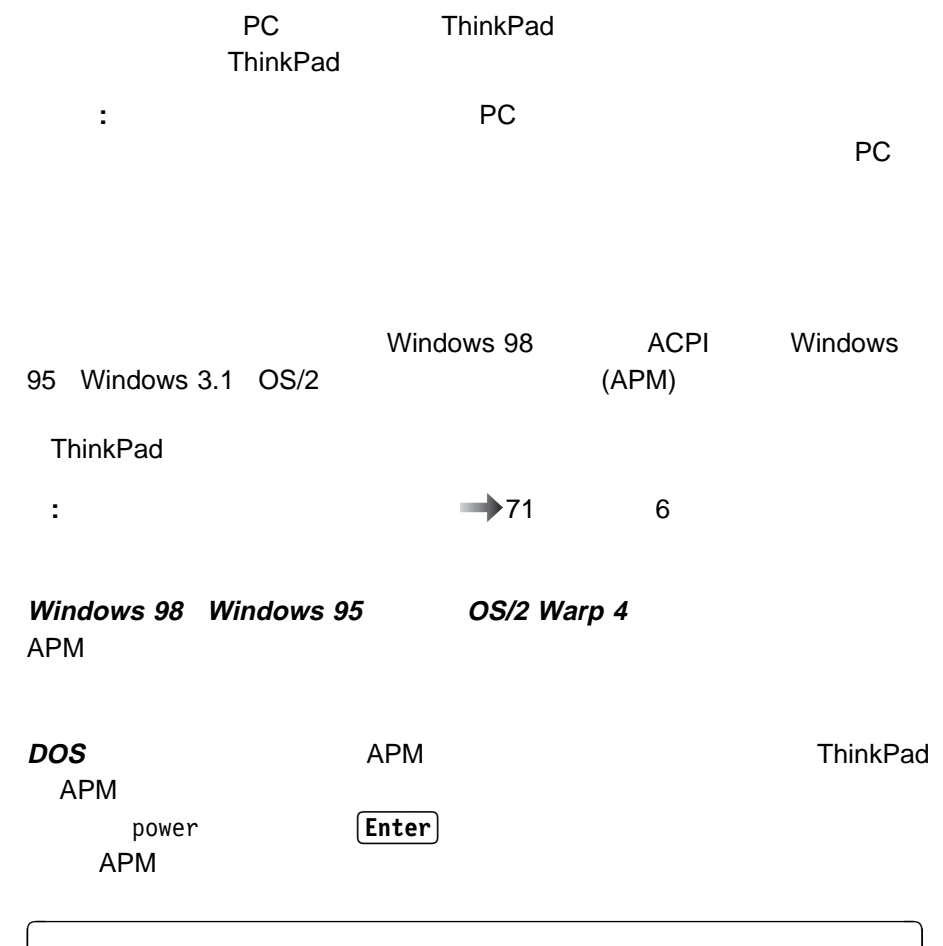

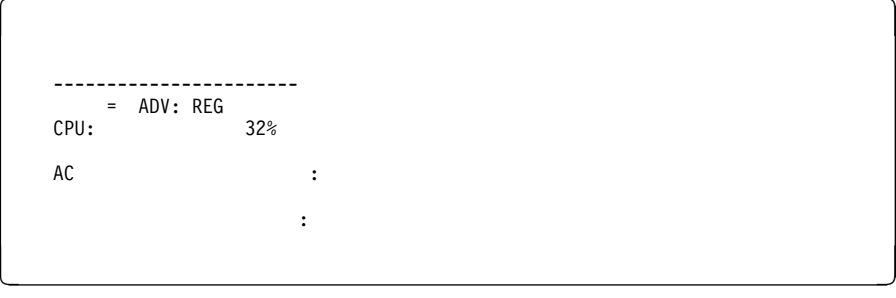

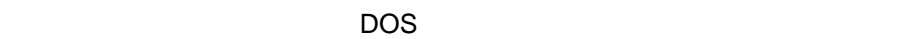

CONFIG.SYS

DEVICE=C:¥DOS¥POWER.EXE

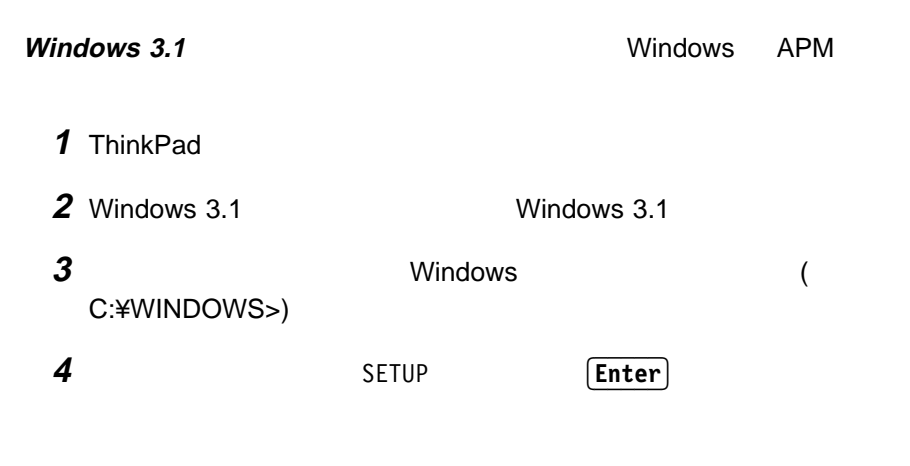

 $\left($ 

<u> La componenta de la componenta de la componenta de la componenta de la componenta de la componenta de la compo</u>

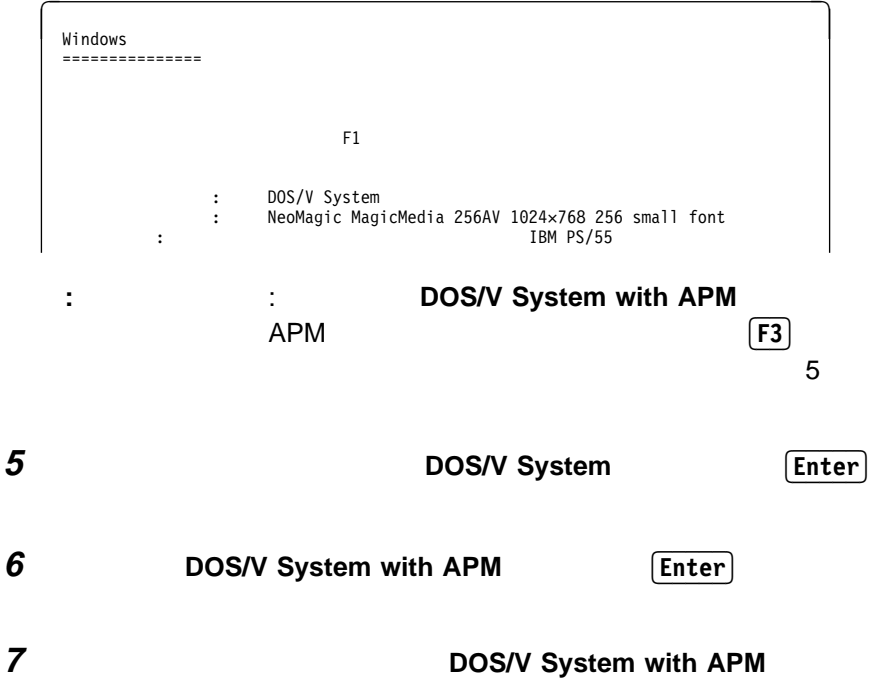

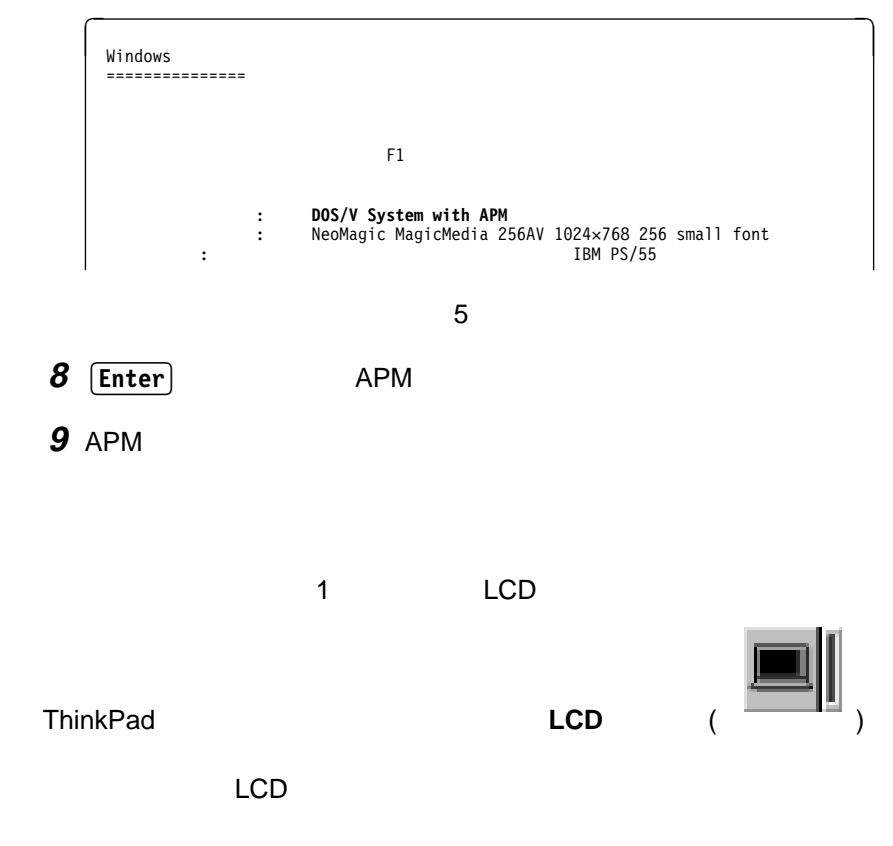

 $APM$  **ACPI** 

ThinkPad Advanced Configuration and Power Interface (ACPI) Windows 98 ACPI Windows 98 APM ThinkPad APM **Example ACPI** ACPI  $\overline{ACPI}$  $(APM)$ ThinkPad Windows 98 ACPI  $ACPI$  $APM$ 

ThinkPad  $PC$ 

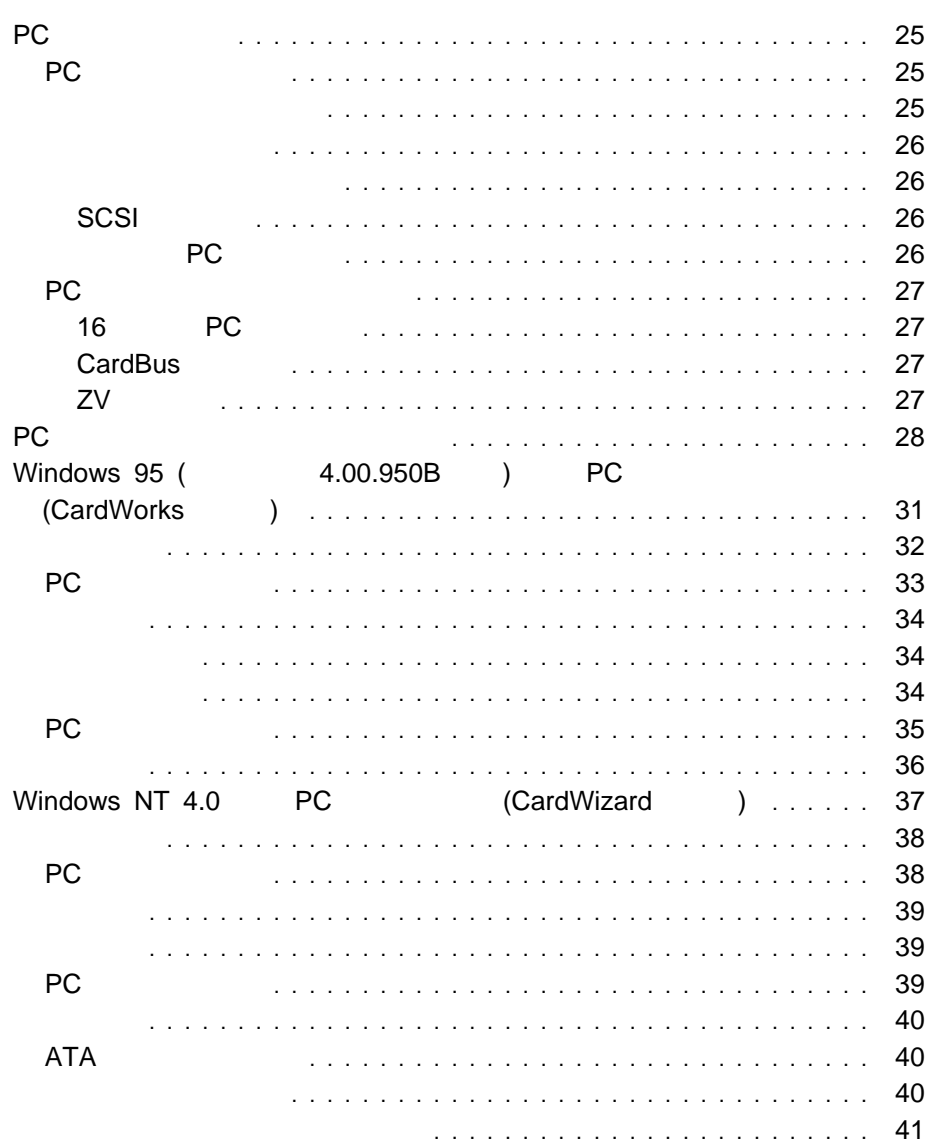

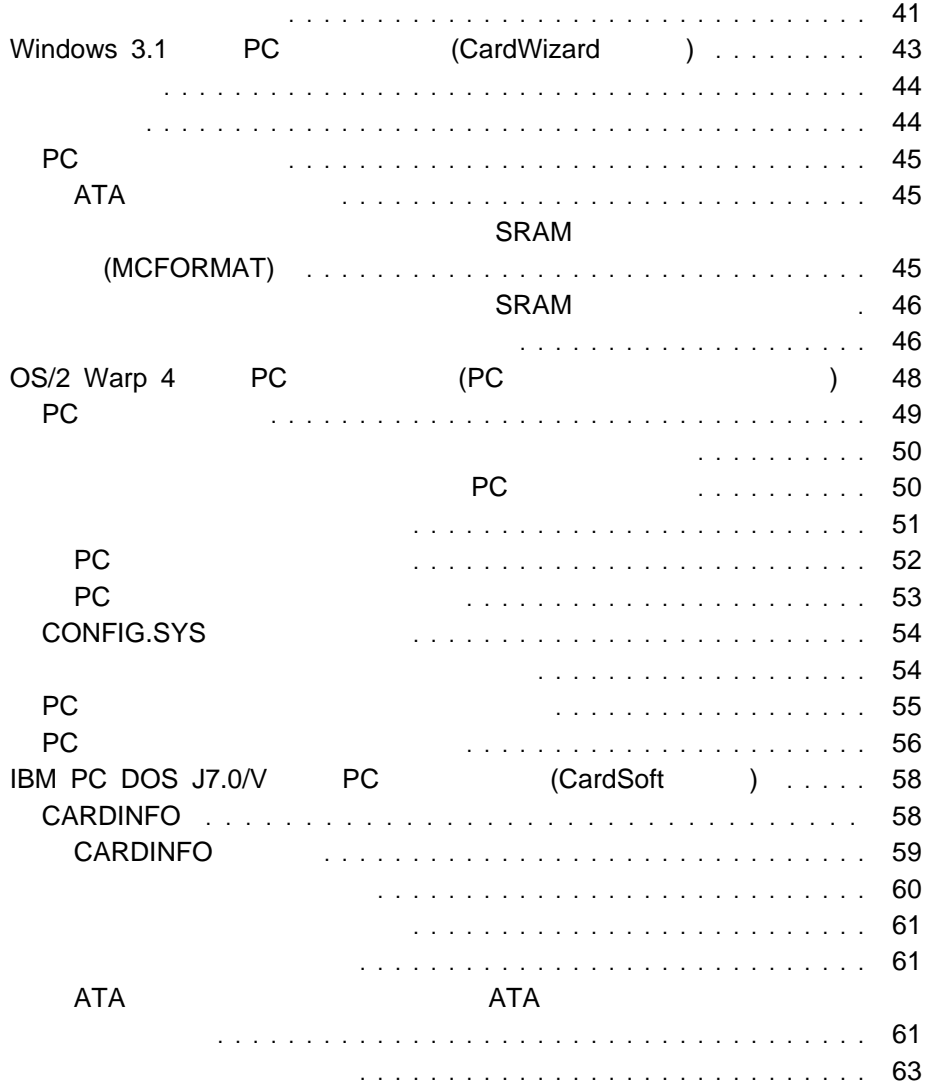

## **PC** カードの使用

PC

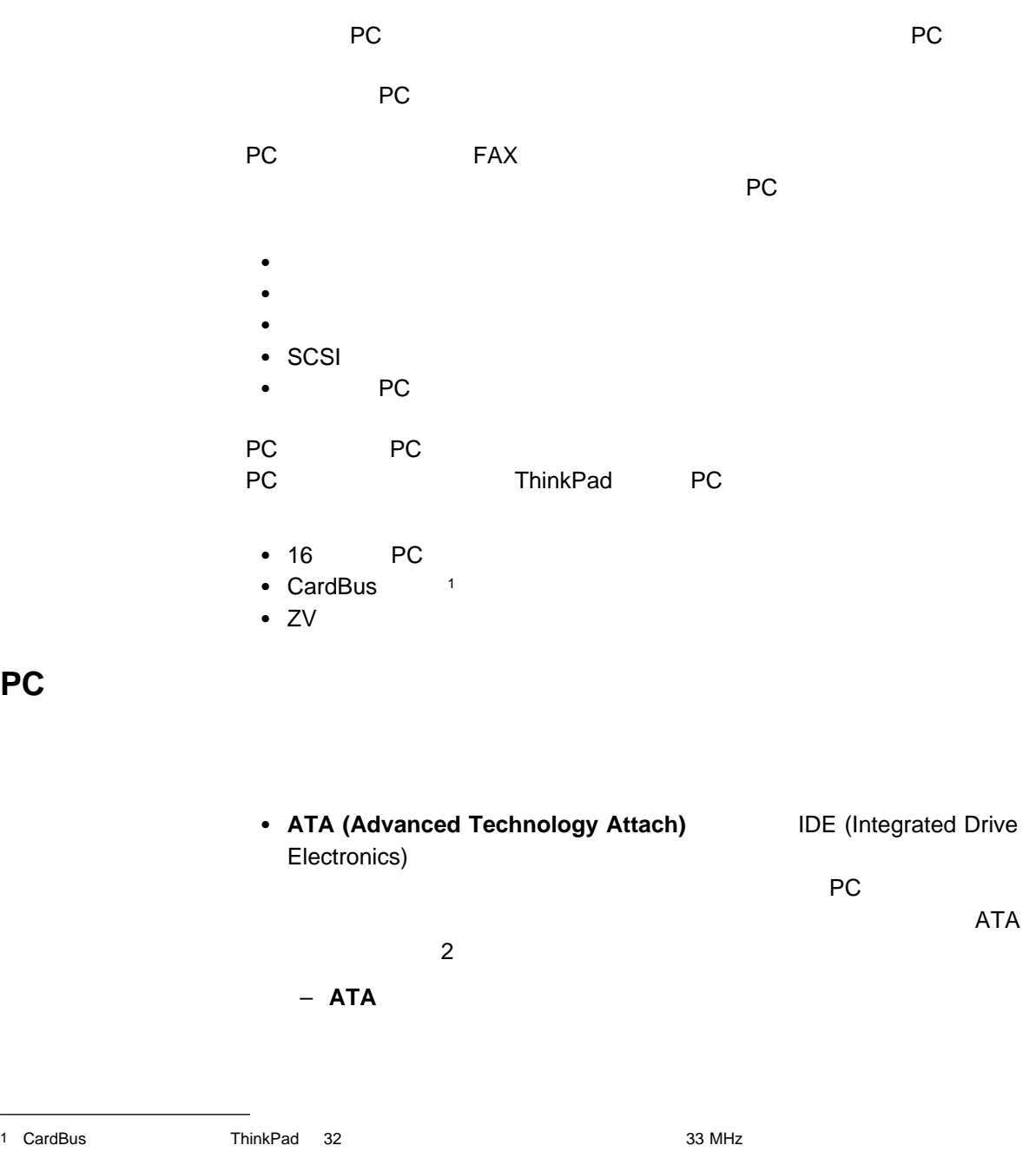

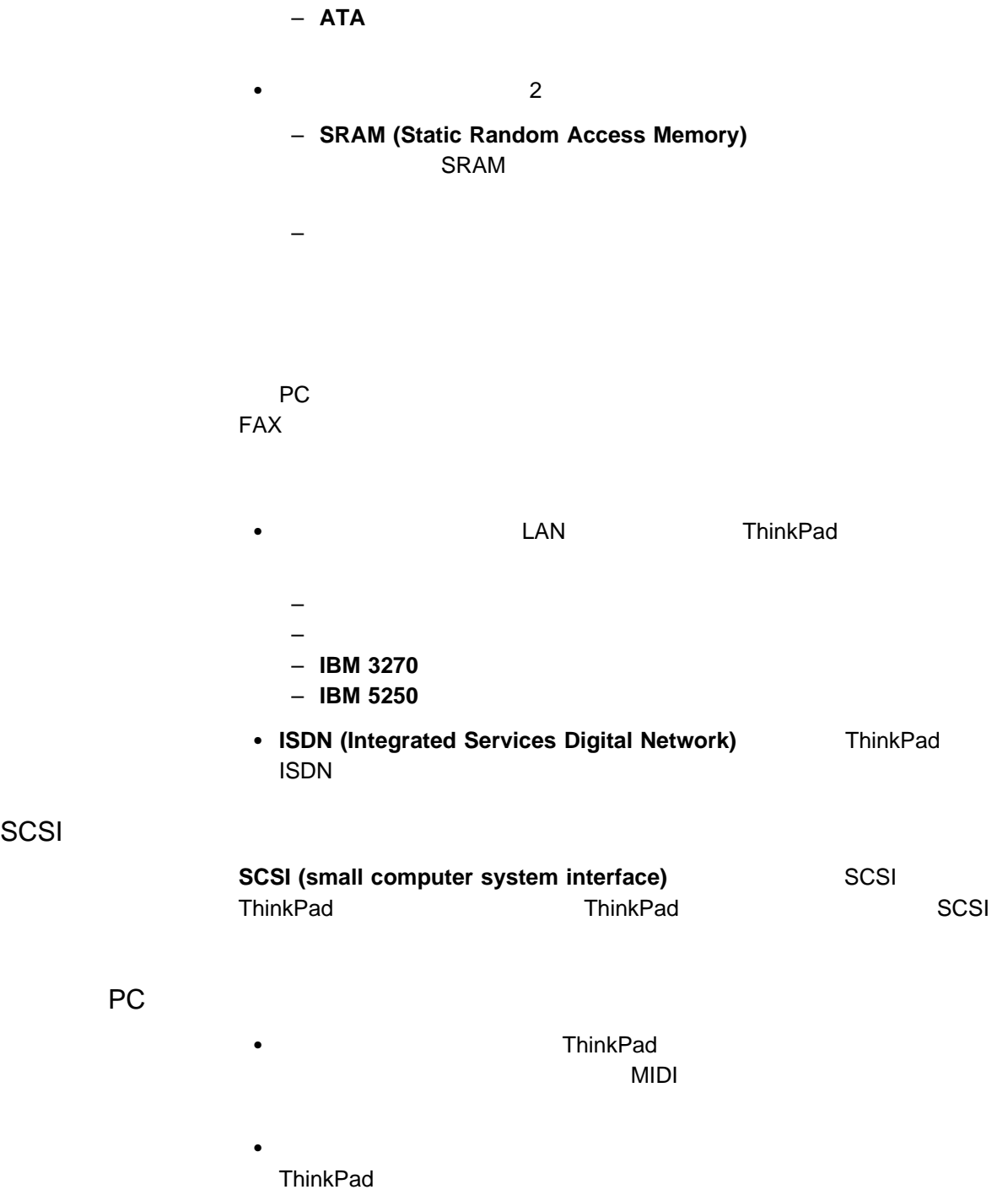

**SCSI**
PC

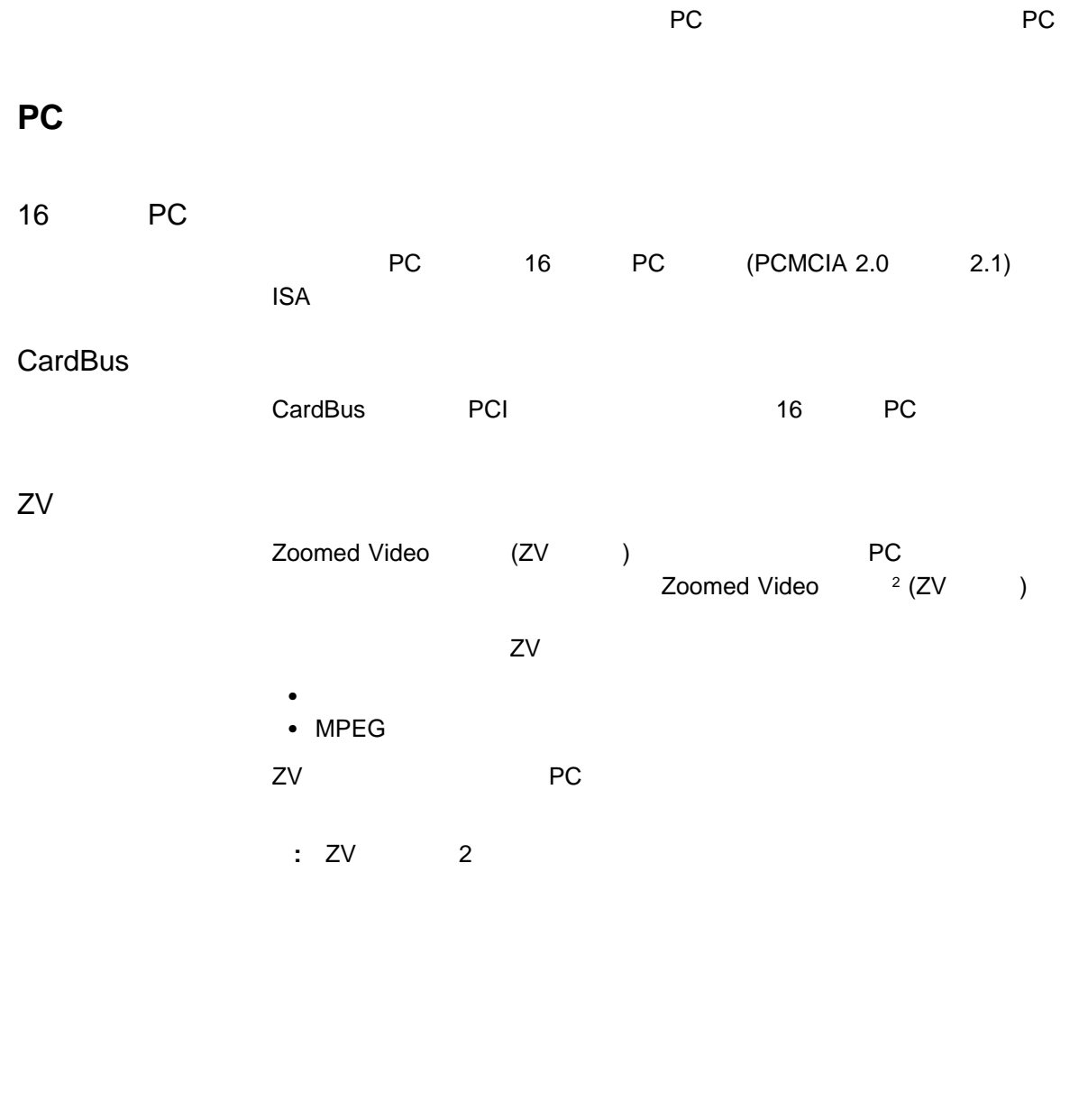

 $ZV$ 

**PC**  $\overline{P}$ 

ThinkPad PC *PC PC* ThinkPad

ThinkPad PC

**Windows 98: PC** PC PC カード・サポート PC

- Windows 95 (4.00.950B ): Windows 95 CardWorks
- **Windows NT 4.0**: Windows NT 4.0 CardWizard
- **Windows 3.1**: Windows 3.1 CardWizard
- **OS/2 Warp 4: PC**
- **IBM PC DOS J7.0/V: DOS** CardSoft

$$
\mathsf{PC} \qquad \qquad \mathsf{PC}
$$

$$
\rightarrow
$$
 PC  $\rightarrow$  71 6

#### Windows 98 PC<br>PC PC **PC**

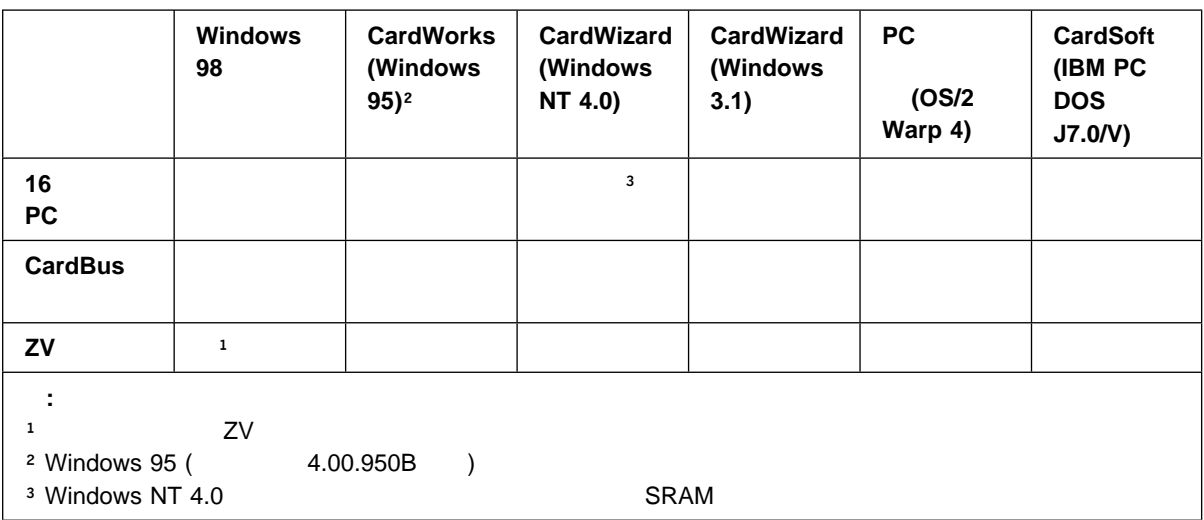

ThinkPad PC

 $\bullet$  PC  $\bullet$ 

PC カード・サポート・ソフトウェアは、対応するカード・サービス・デバイ

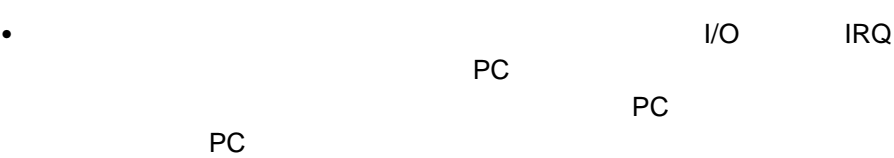

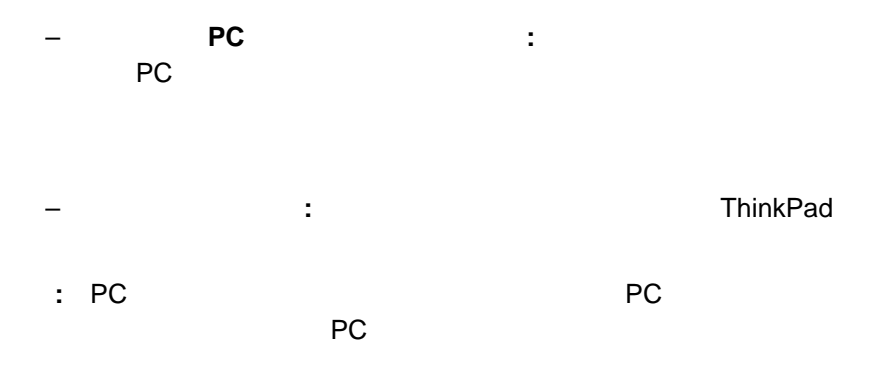

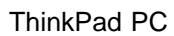

# $Windows 95 ($  4.00.950B  $)$  PC (CardWorks )

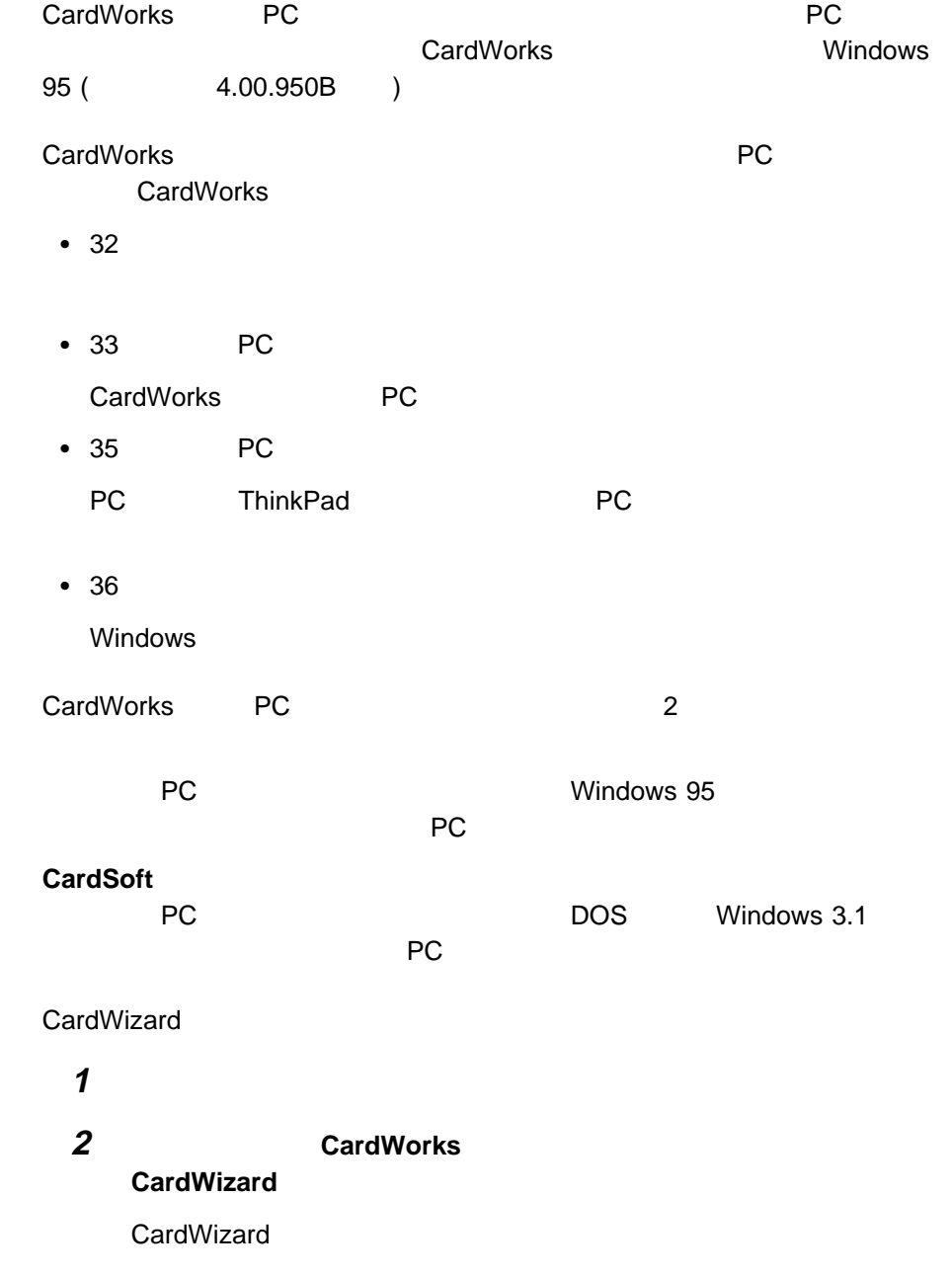

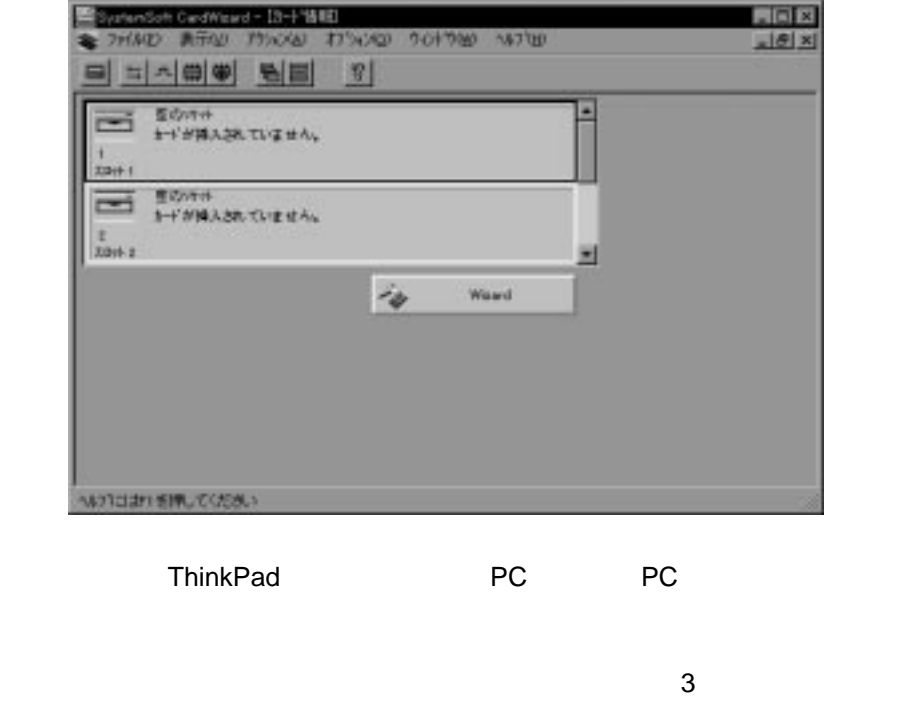

- $\cdot$  1
- $\cdot$  2<br> $\cdot$  3
- $\bullet$  3  $\bullet$

CardWorks PC<br>
(IRQ I/O  $($ IRQ I/O  $)$ PC **PC** *C* 

**Example 2** Wizard ボタンをクリックします。 はなします Wizard **CardWizard** 

CardWizard ThinkPad PC

**CardWizard** 

PC

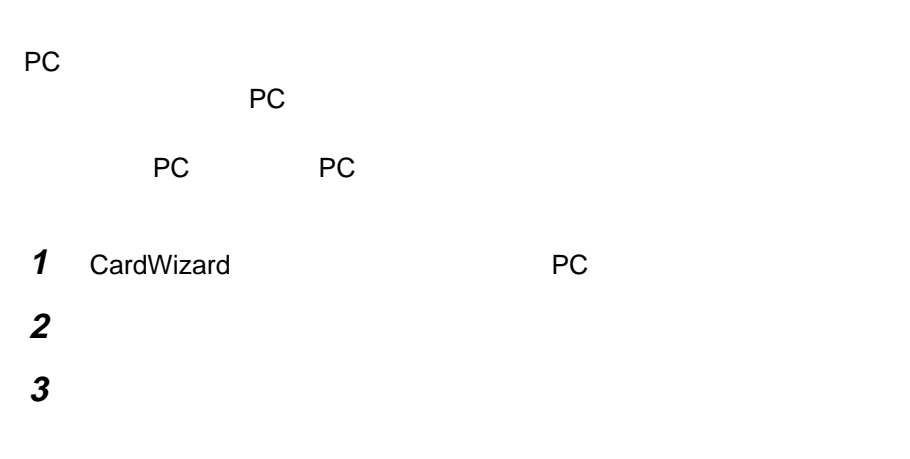

#### PC カードプロパティ」ウィンドウが表示されます。

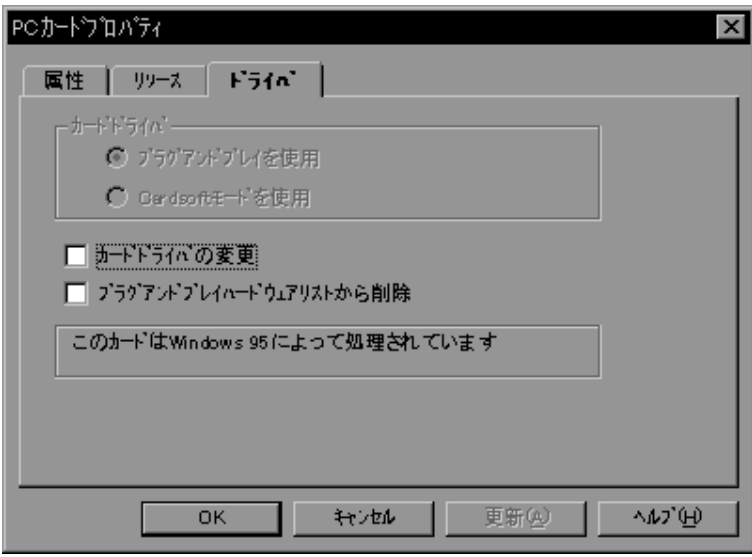

- 属性
- 
- $\bullet$ 
	- $\bullet$

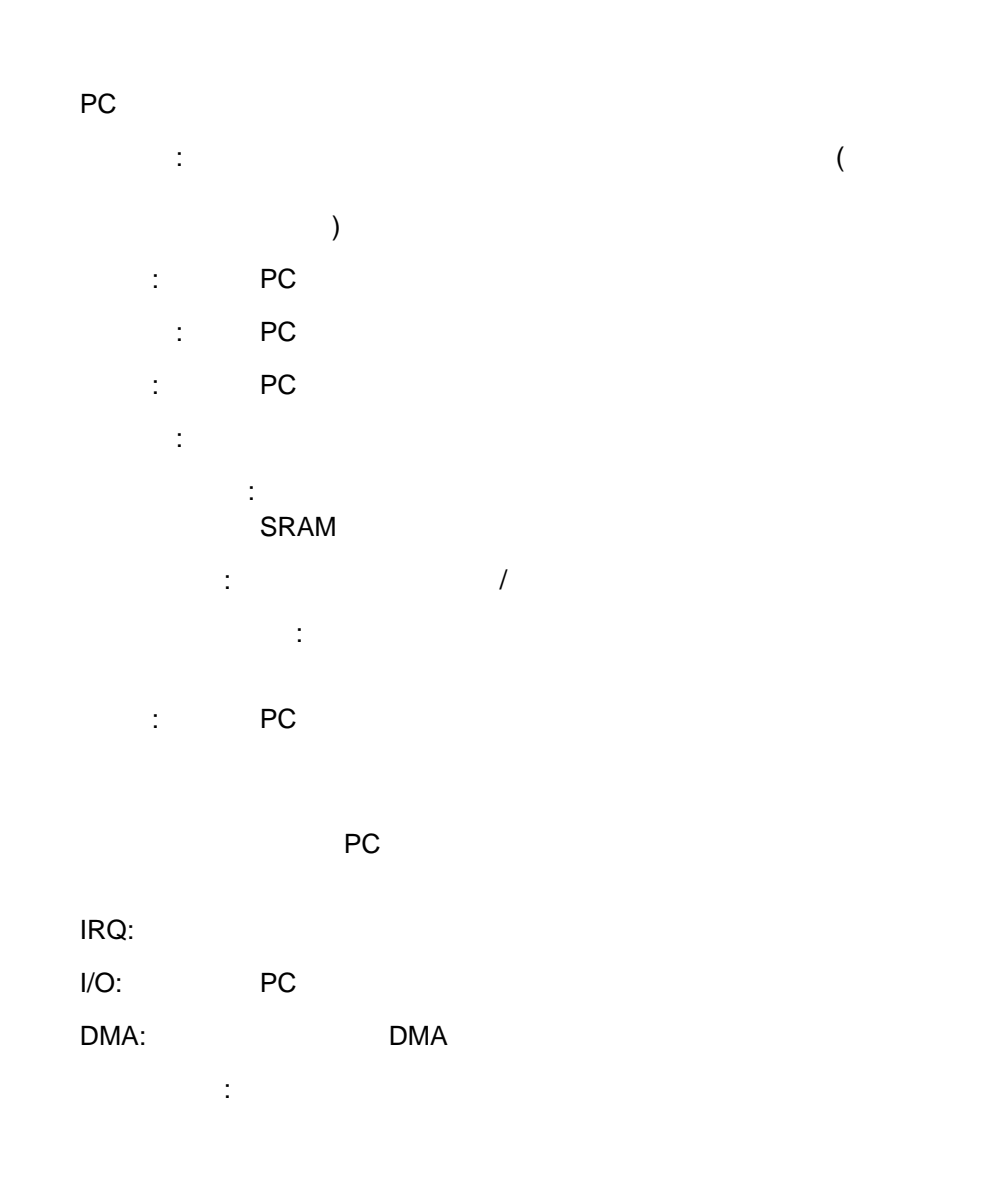

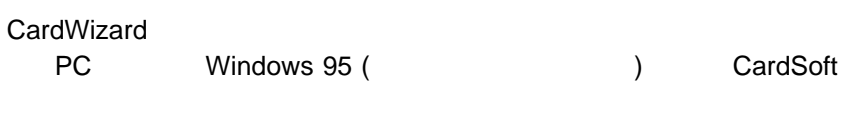

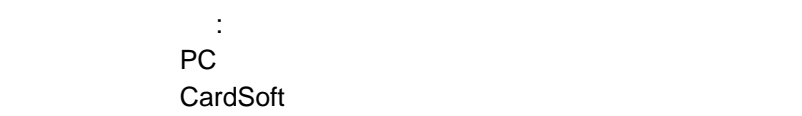

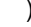

 $P$ C  $P$  $($ 

ンド・プレイ (使用可能の場合) または CardSoft のどちらかのデ プラグ・アンド・プレイ・ハードウェア・リストから削除:  $($ 

PC Windows 95  $($ PC CardWorks **PC アウトウ PC** アウトウ PC アウトウ アウトウ アウトウ メモリー・カード・ユーティリティー:

SRAM

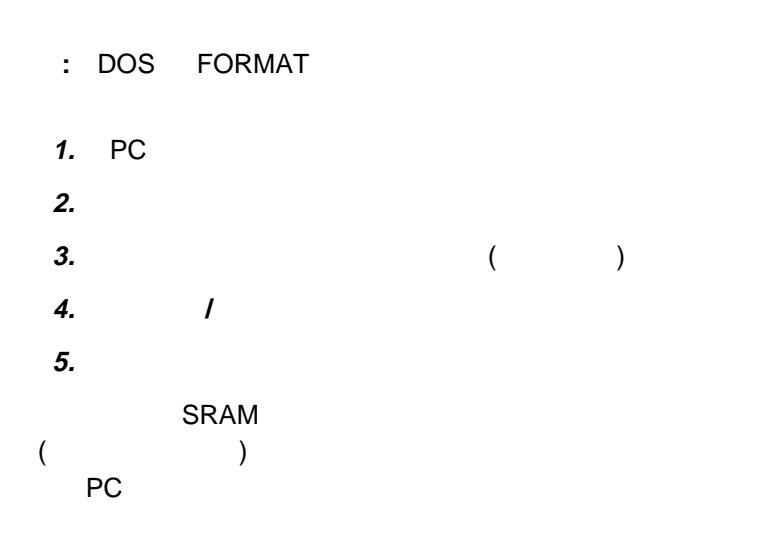

SRAM

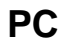

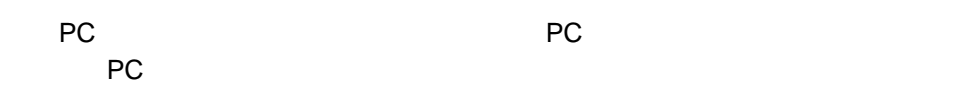

カード・ドライバーの変更:

: PC 1

#### PC *PC*

1 CardWizard PC

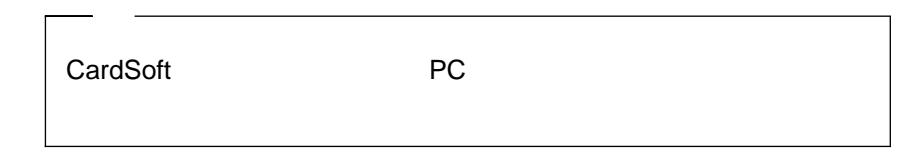

**2** 「使用終了」をクリックします。次のメッセージが表示されます。

 $\mathbf 1$ 

#### $\textbf{F1}$

**36** IBM ThinkPad 390

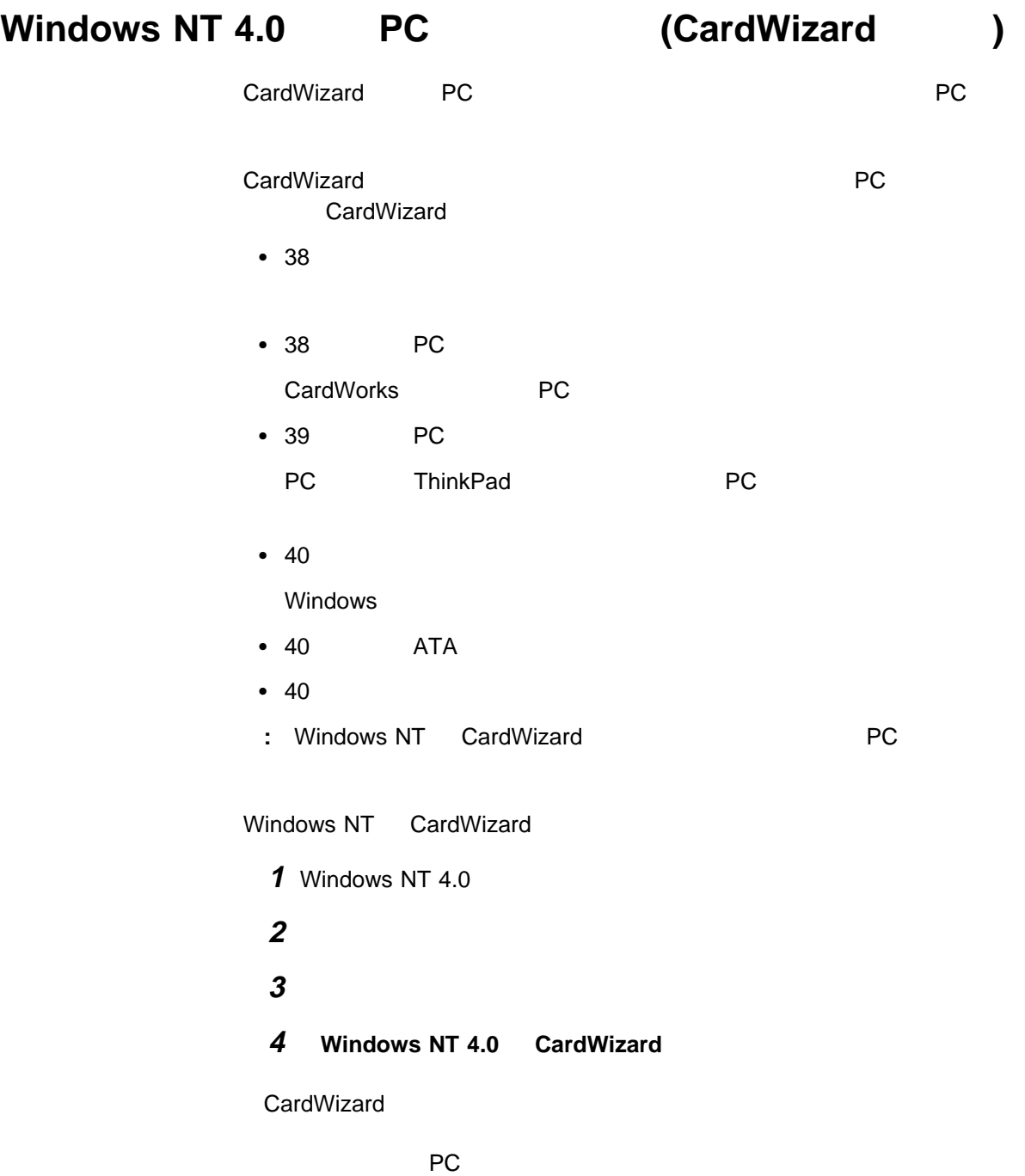

CardWizard

**CardWizard** 

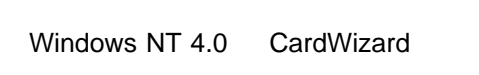

**CardWizard CardWizard** Wizard **The Extension of the Extension of the Extension of the Extension of the Extension of the Extension of the Extension of the Extension of the Extension of the Extension of the Extension of the Extension of the Extens** 

 $1$ システム・トレイ・アイコン (タスクバーの右側のアイコン) をトラックポイン Windows NT 4.0 CardWizard

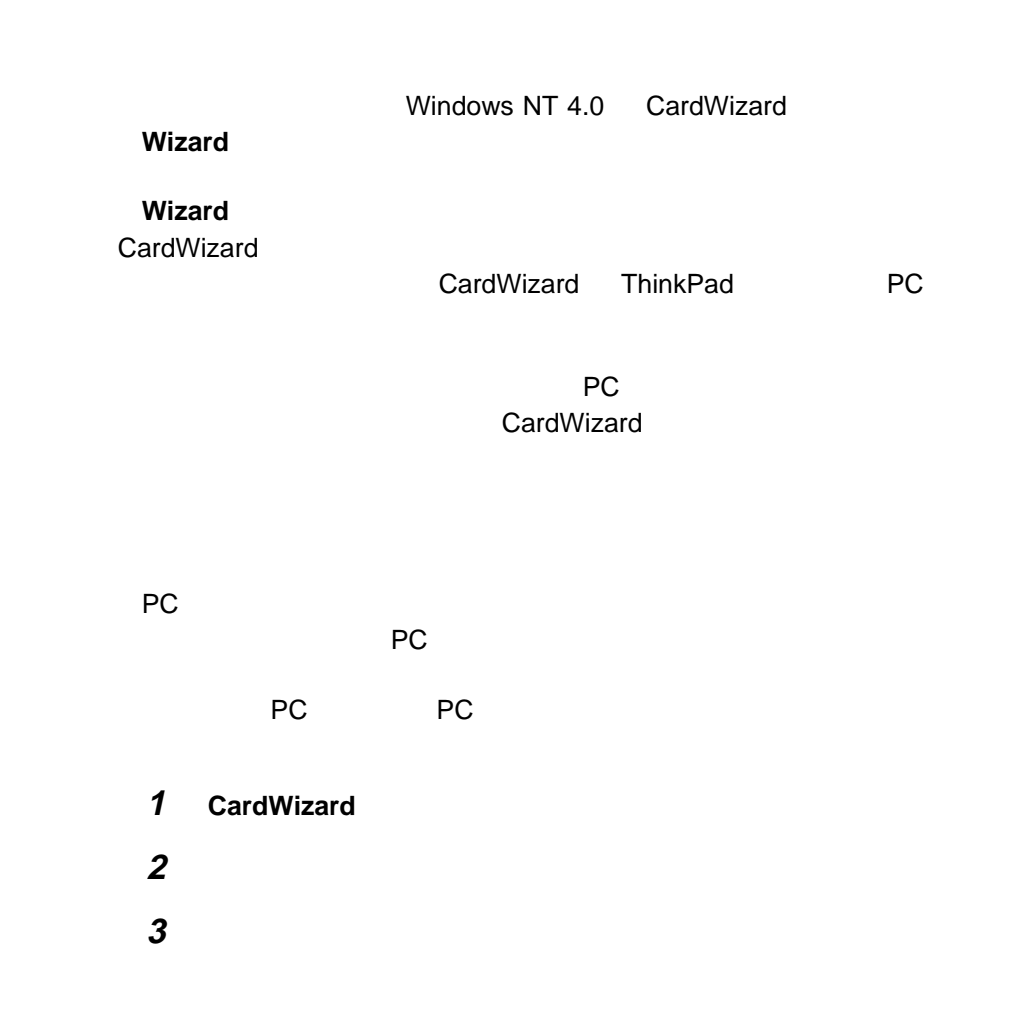

**38** IBM ThinkPad 390

PC

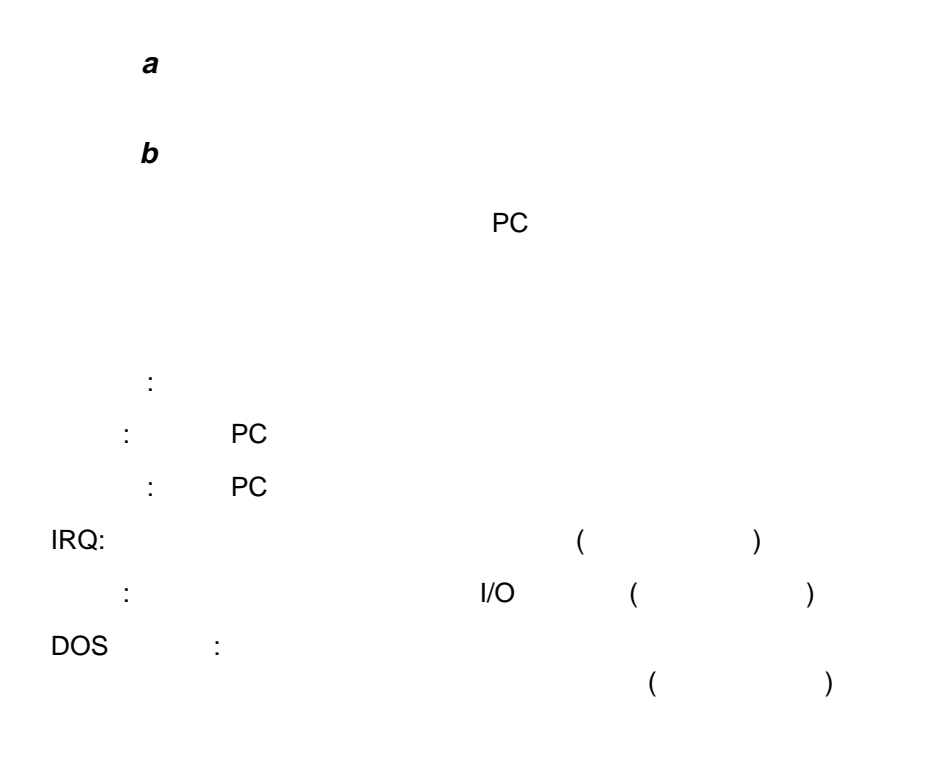

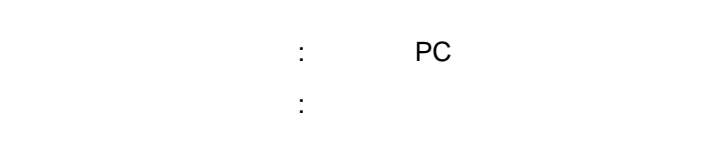

## PC

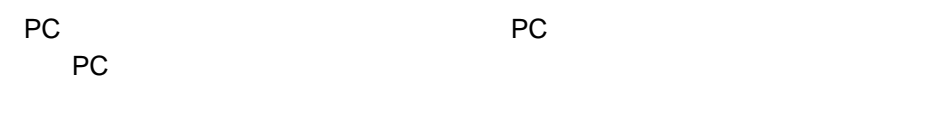

#### **:** 一度に終了できる PC カードは 1 枚だけです。終了処理を起動したら、その

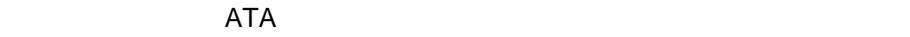

**F1**  $\vert$ 

ATA

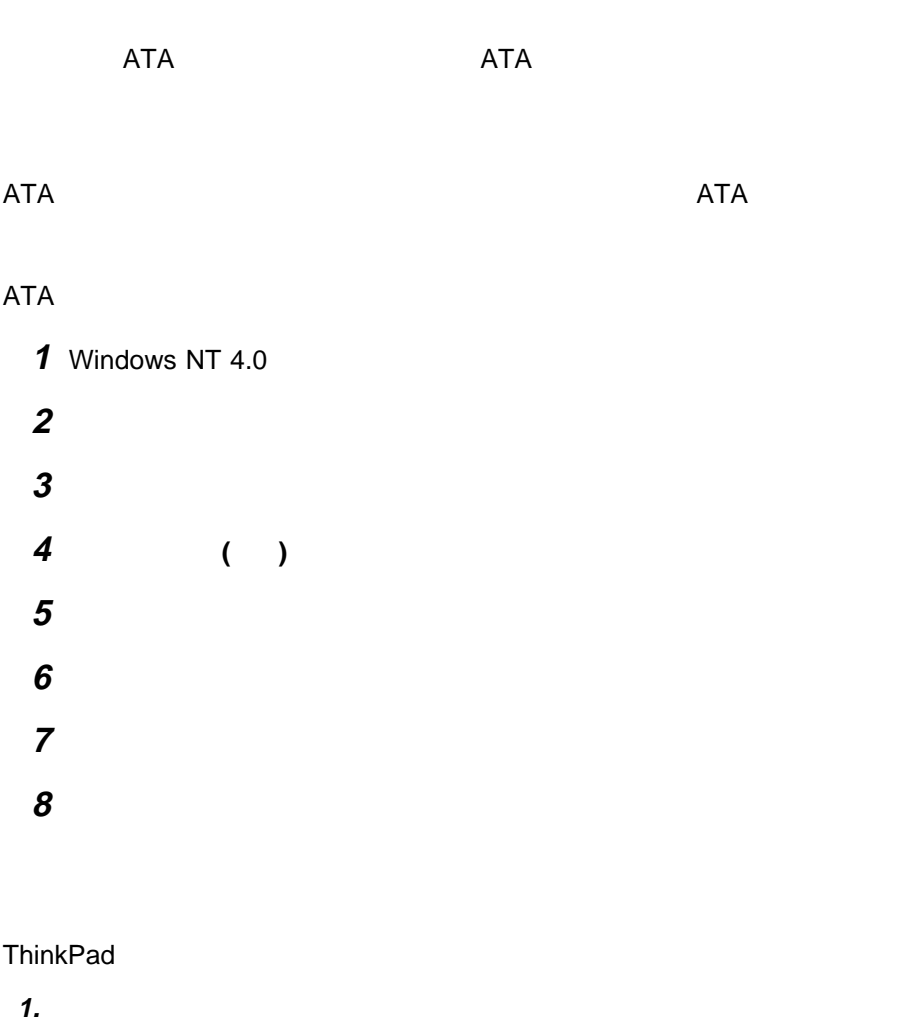

**2.** (**Fn F4** )

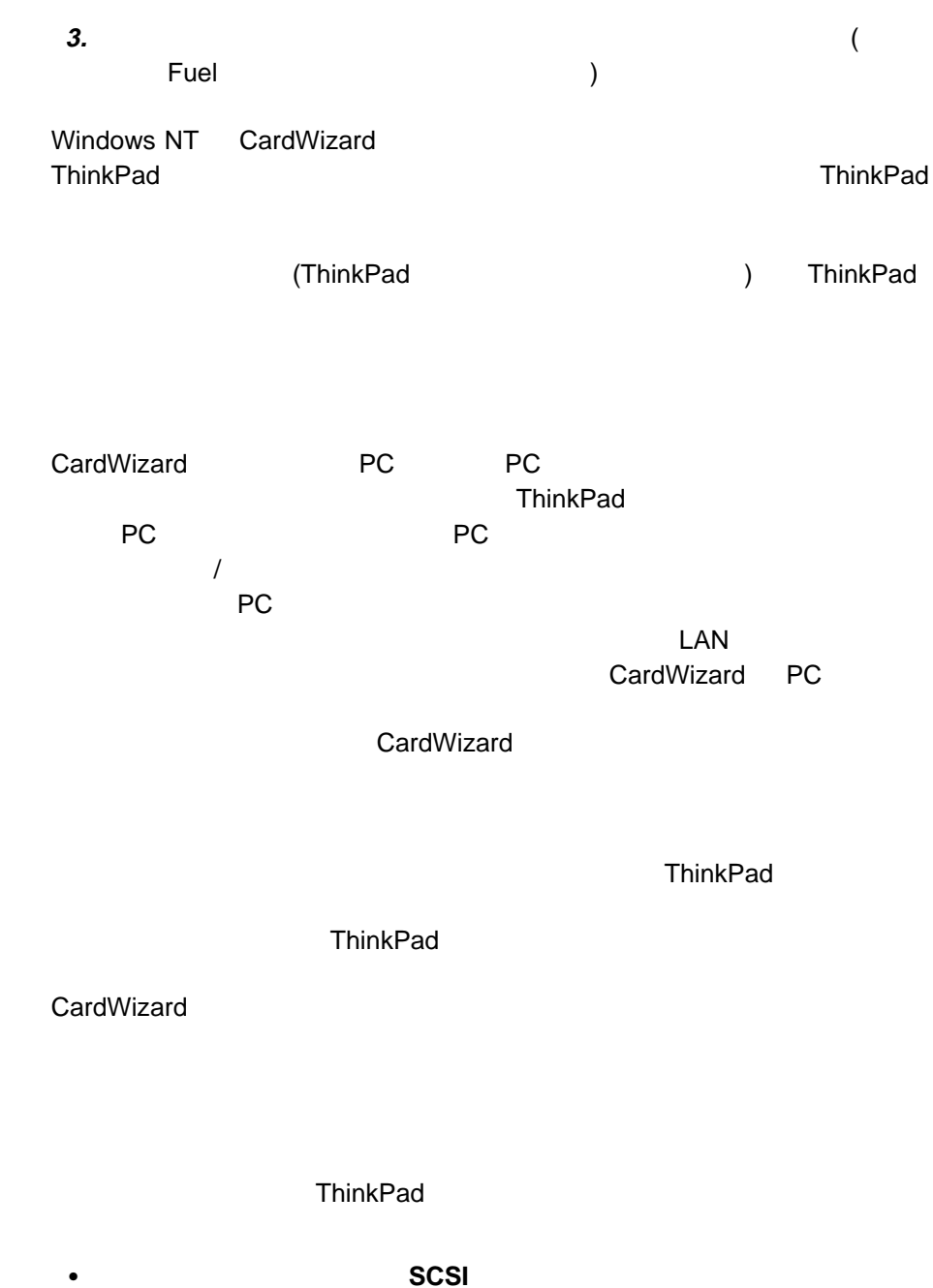

 $SCSI$ 

**• ATA**  $ATA$ 

# $W$ indows 3.1 **PC** (CardWizard ) Windows 3.1 PC PC *DC* CardWizard Windows 3.1 PC <u>PC スカードがあります</u> CardWizard  $-44$  $-44$ • 45 PC CardWizard 1 Windows 3.1 **2** 「プログラム マネージャ」ウィンドウの「システムソフト ツール」をダブル 3 **CardWizard** CardWizard ThinkPad PC  $• 1$  $\cdot$  2  $\bullet$  3  $\bullet$  $PC$  and 2  $PC$  $1-2$  1 2  $2-1$   $2$   $1$

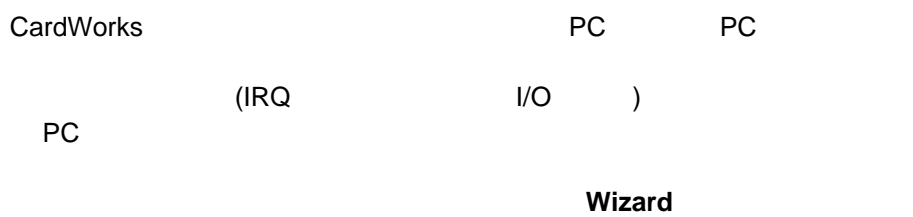

#### **Wizard** ボタンをクリックするたびに、一連の自己診断が実行され、この自己

**CardWizard** CardWizard ThinkPad PC  $\overline{a}$ 

- **CardWizard** : CardWizard
- ◆ はなります : CardWizard 2 **Wizard**
- : CardWizard ? <u>wizard wizard</u> エヌクレックしています。
- 2008 : CardWizard
- **CardWizard**

CardWizard ンドウでヘルプが利用できます ( **F1**キーまたは「ヘルプ」ボタンを押す)  $($ ) CardWizard

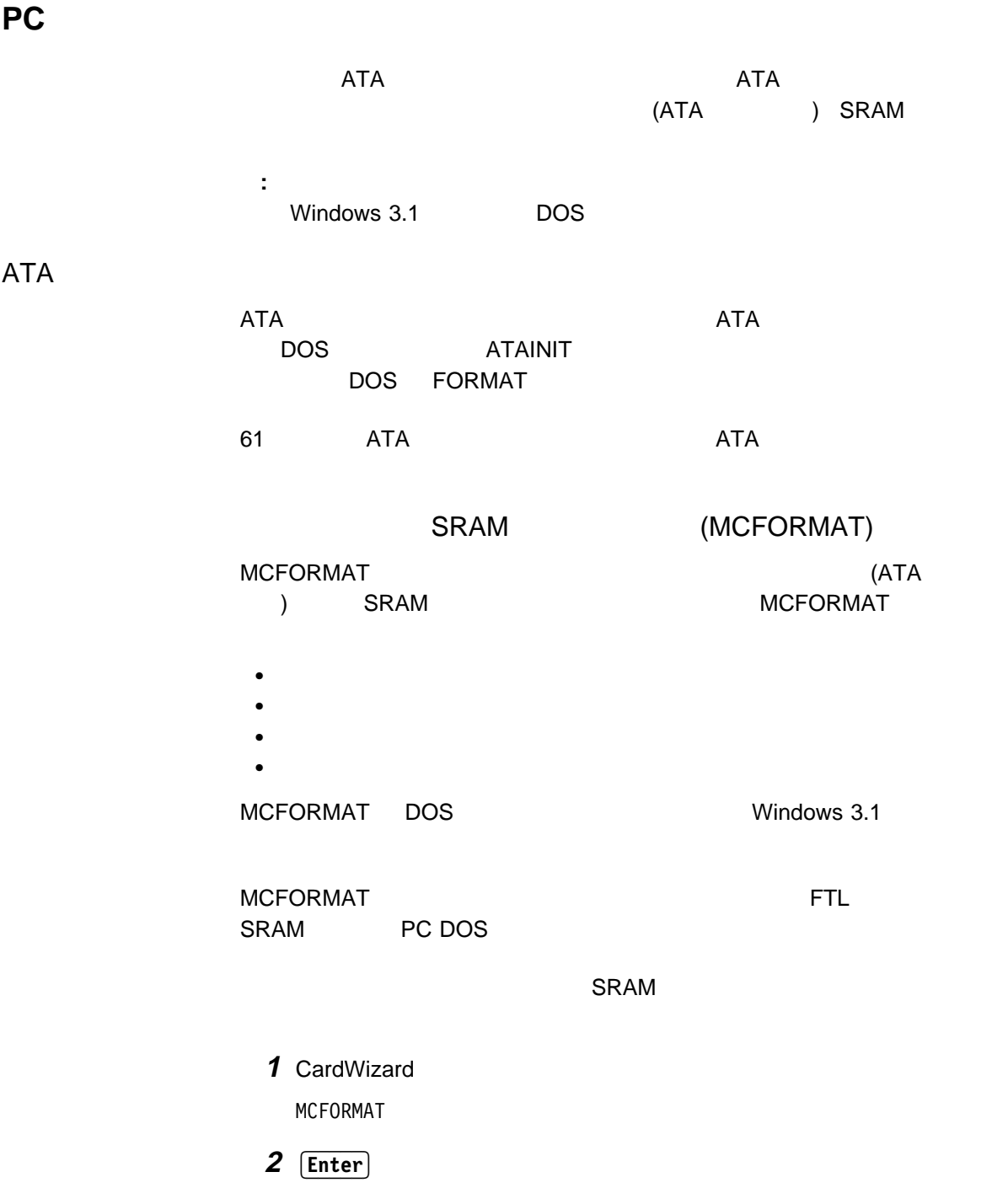

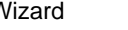

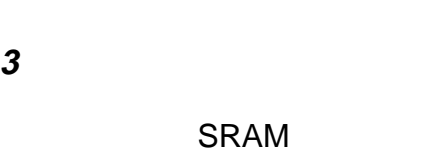

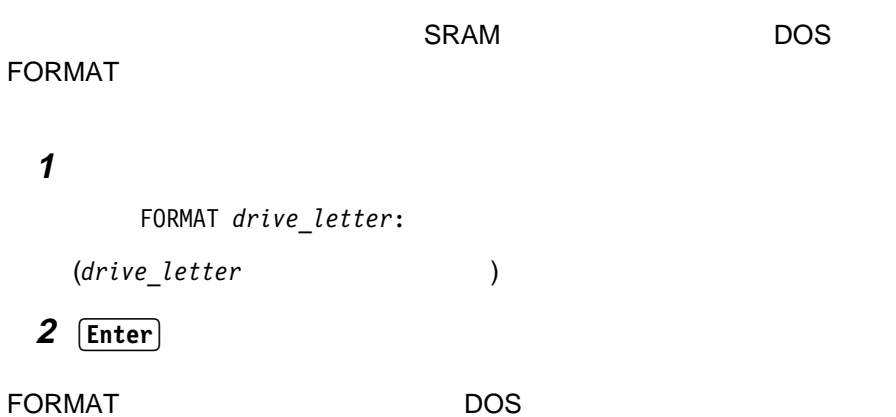

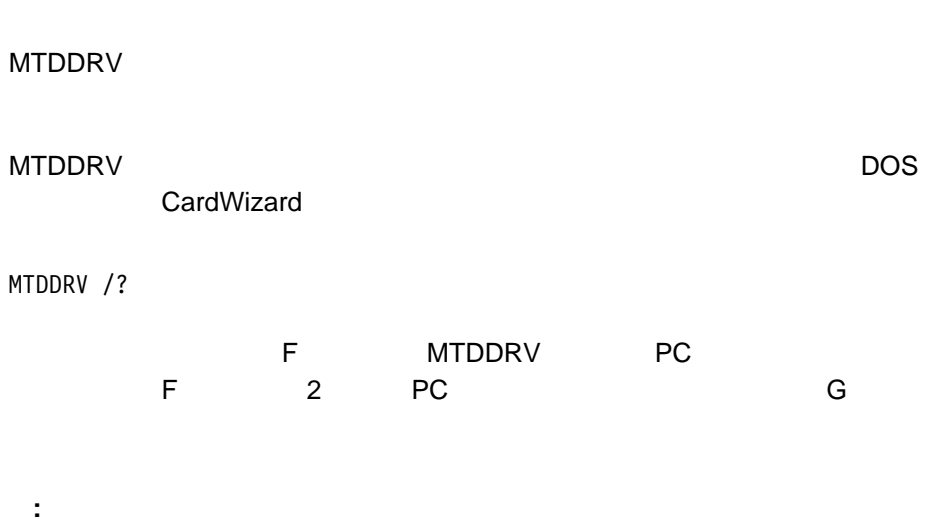

#### **MTDDRV**

くなる場合があります (ローカル・ハードディスクや ATA カードのドライブ  $\, )$ 

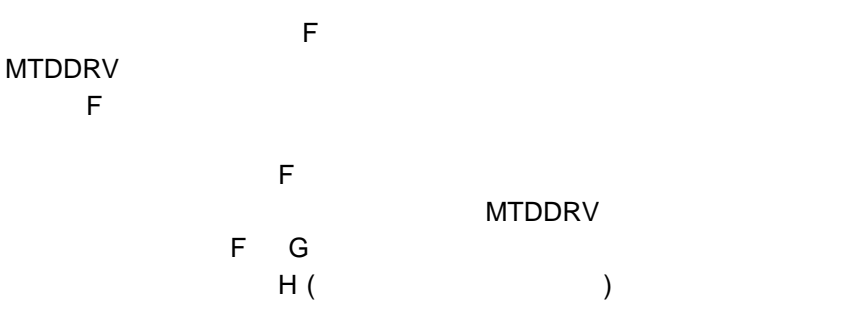

## **OS/2 Warp 4 PC (PC** の使用**)**

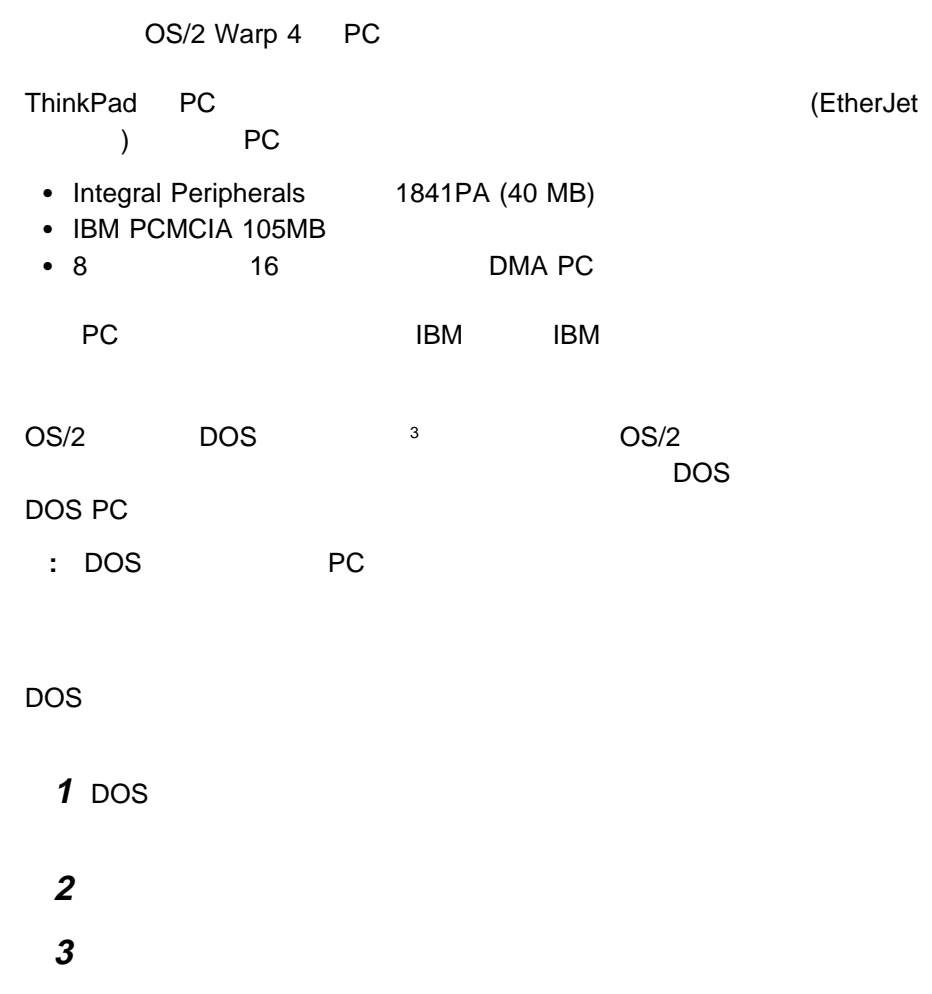

**4 DOS** (WIN-OS/2)

**5 DOS (DOS** WIN-OS/2)

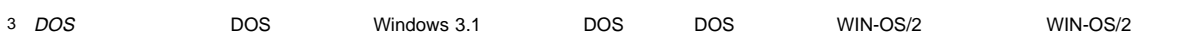

- **6 PCMCIA\_CARD\_SERVICES 7 PCMCIA\_RELEASE\_LEVEL 2.1 8 MEM\_EXCLUDE\_REGIONS** CC000-D3FFF
- **9 DOS\_DEVICE** PC
- PC  $OS/2$  PC  $PC$
- PC アウトリンド PC アウトリット
- ThinkPad PC
- 特定の PC カード用のアプリケーション・プログラムを登録して、そのカード
- **:**
	- PC PC アピ
	- - PC 2001 PC Card Standard + PC Card Standard + PC Card Standard + PC Card Standard + PC Card Standard + PC Card Standard + PC Card Standard + PC Card Standard + PC Card Standard + PC Card Standard + PC Card Standard + P 使用する必要があります。PC カードのデバイス・ドライバーをインスト  $PC$
- PC カード・ディレクターを始動するには、 **PC** カード・ディレクター」フォルダ ーをダブルクリックし、 **PC** カード・ディレクター」アイコンをダブルクリックし

PC

PC **PC PC PC REC** PC **PC** *BC* **1 PC** カード・ディレクター」をオープンします。 **2** 「コントロール・パワー」アイコンをクリックします。 **3** カード・リストから、取り外すストレージ・カードを選択します。

- **4** 「オフ」をクリックします。  $5$  PC
- PC **The set of the set of the set of the set of the set of the set of the set of the set of the set of the set of the set of the set of the set of the set of the set of the set of the set of the set of the set of the set o**
- ーマー・コンは、「PC カード・ディレクター」<br>アイコンは、「PC カード・ディレクター」
- **:** PC カード・ディレクターには、一部の PC カード用のオート・コンフィギュ  $PC$ ライバー ライバー PC カード・ディレクター アクセストール BASEDEV= CONFIG.SYS
- BASEDEV=AUTODRV2.SYS  $PC$ 
	- 1 PC ー・ユーティリティー **/2** メイン」アイコン ( ) をダブルクリックしま
	- **2**  $\frac{1}{2}$ の「**PC** カード一覧」リストから登録するカードを選択します。

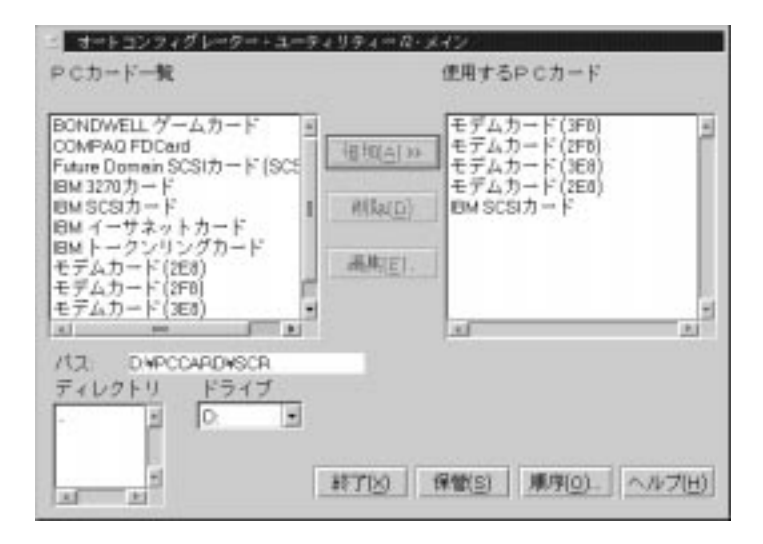

COM3 (COM2 )

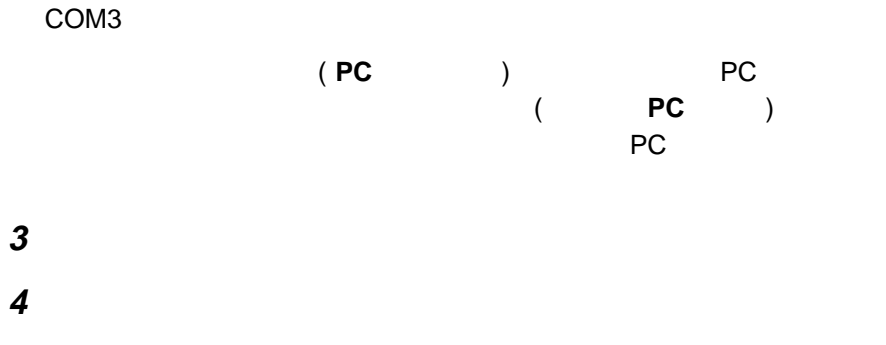

PC  $\overline{P}$ 

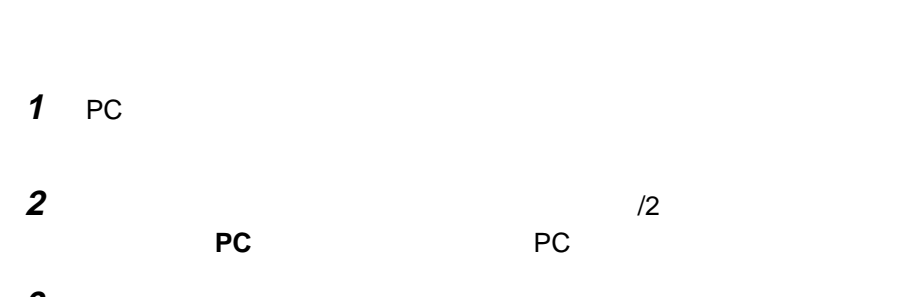

**3**  $\overline{\phantom{a}}$ **4** 「保管」ボタンをクリックします。

PC

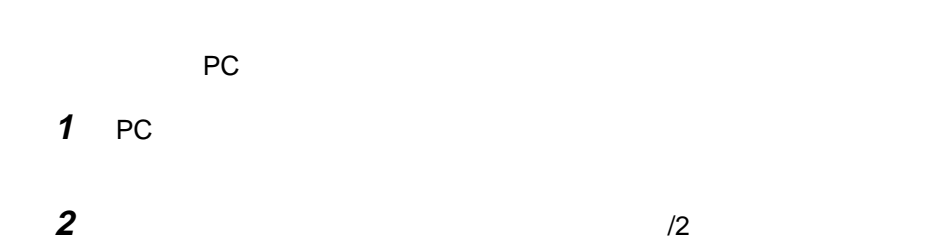

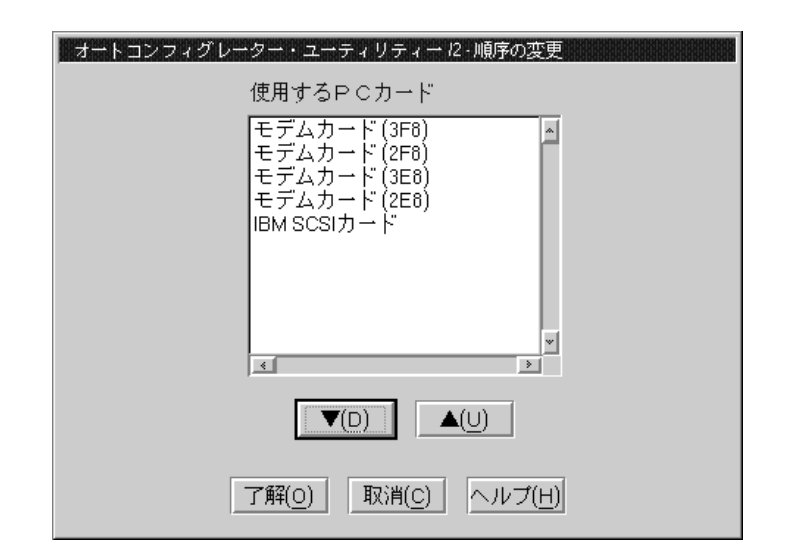

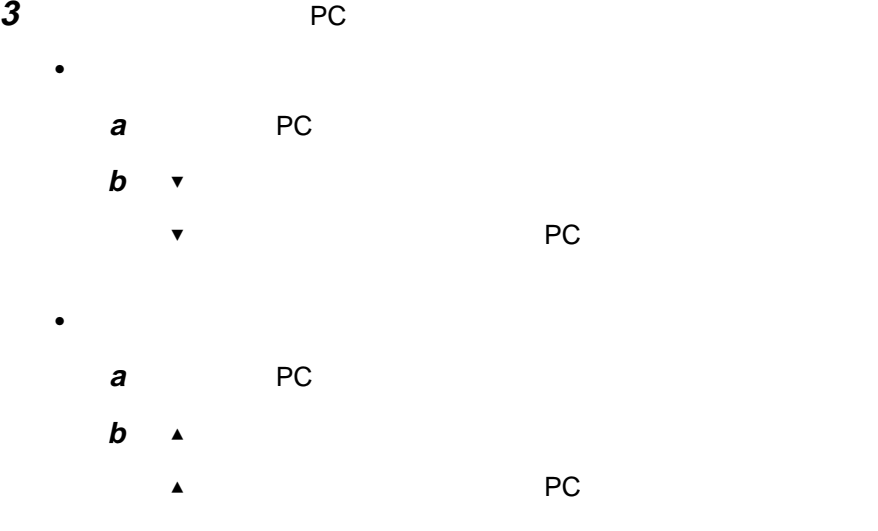

 $\overline{\textbf{53}}$  ThinkPad PC  $\overline{\textbf{53}}$ 

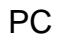

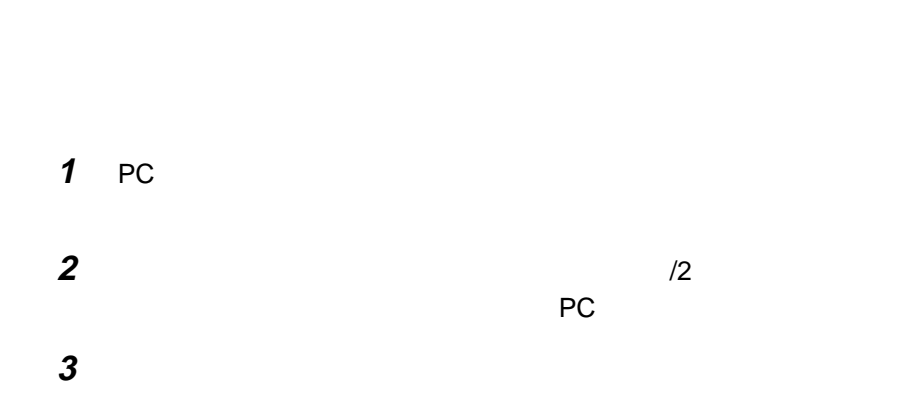

**4** 「了解」ボタンをクリックして変更内容を保管します。

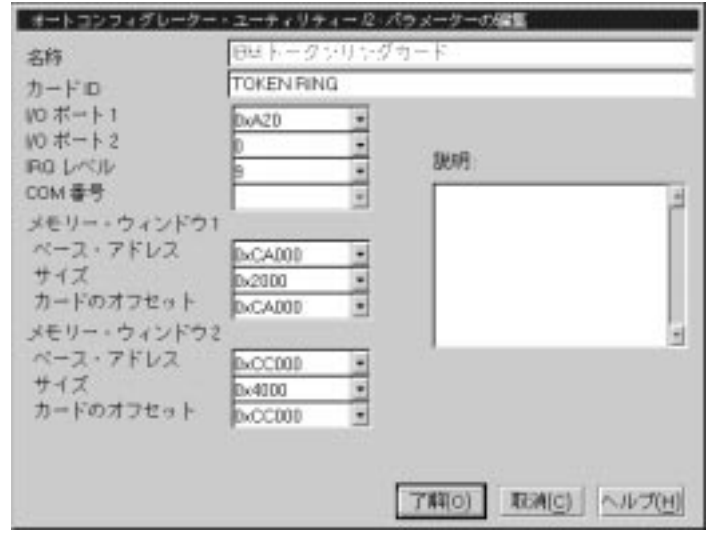

: サンプル はっしゃ はっしゃ はっしゃ はっしゃ はっしゃ

**4** PC カードに対する次の登録情報を変更することができます。変更できる項目 4 PC  $PC$ 

- カード ID
- $\cdot$  I/O  $\cdot$
- IRQ

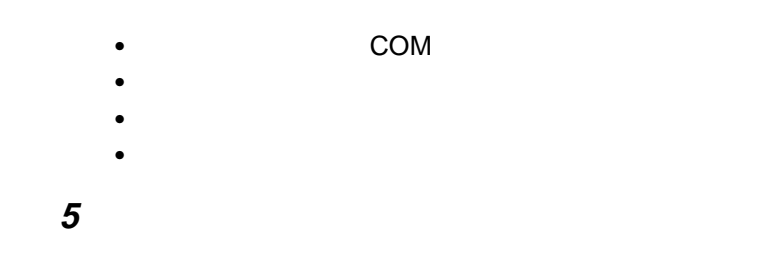

## **CONFIG.SYS**

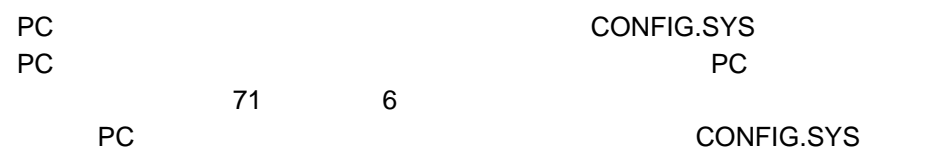

#### CONFIG.SYS

#### CONFIG.SYS

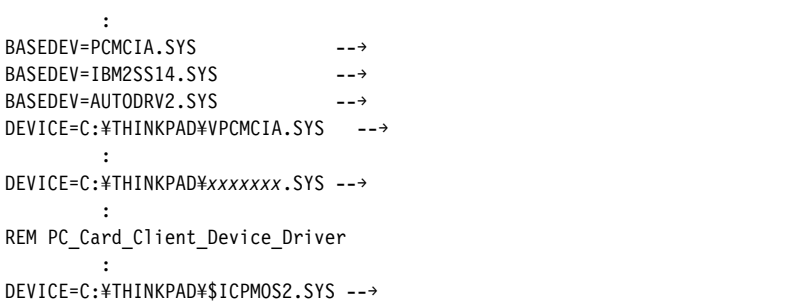

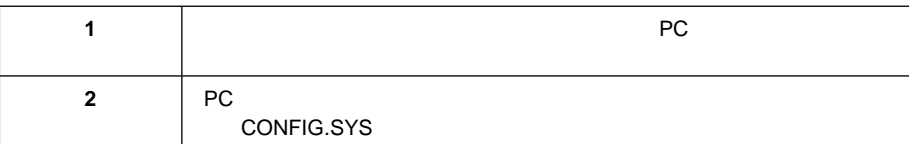

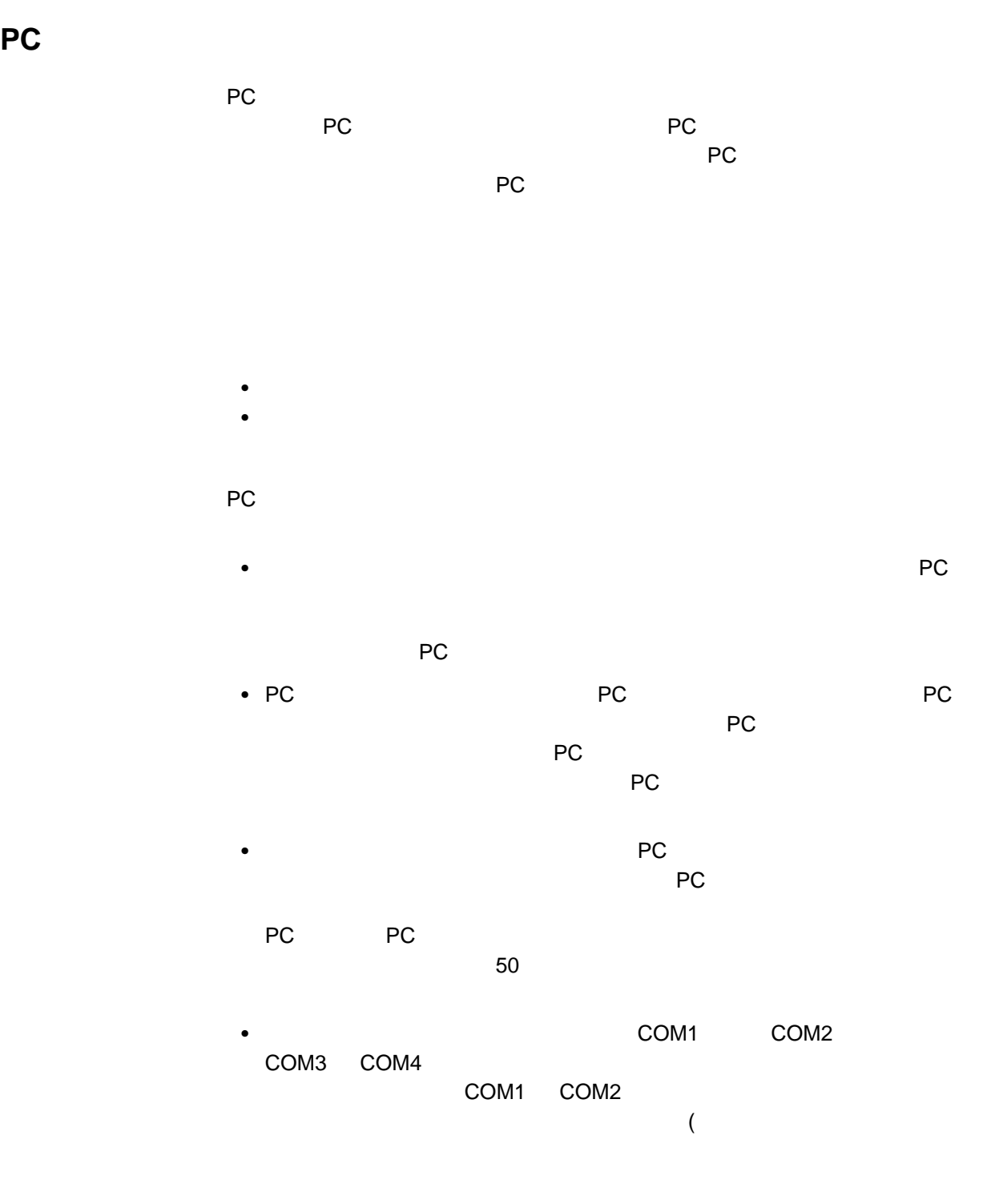

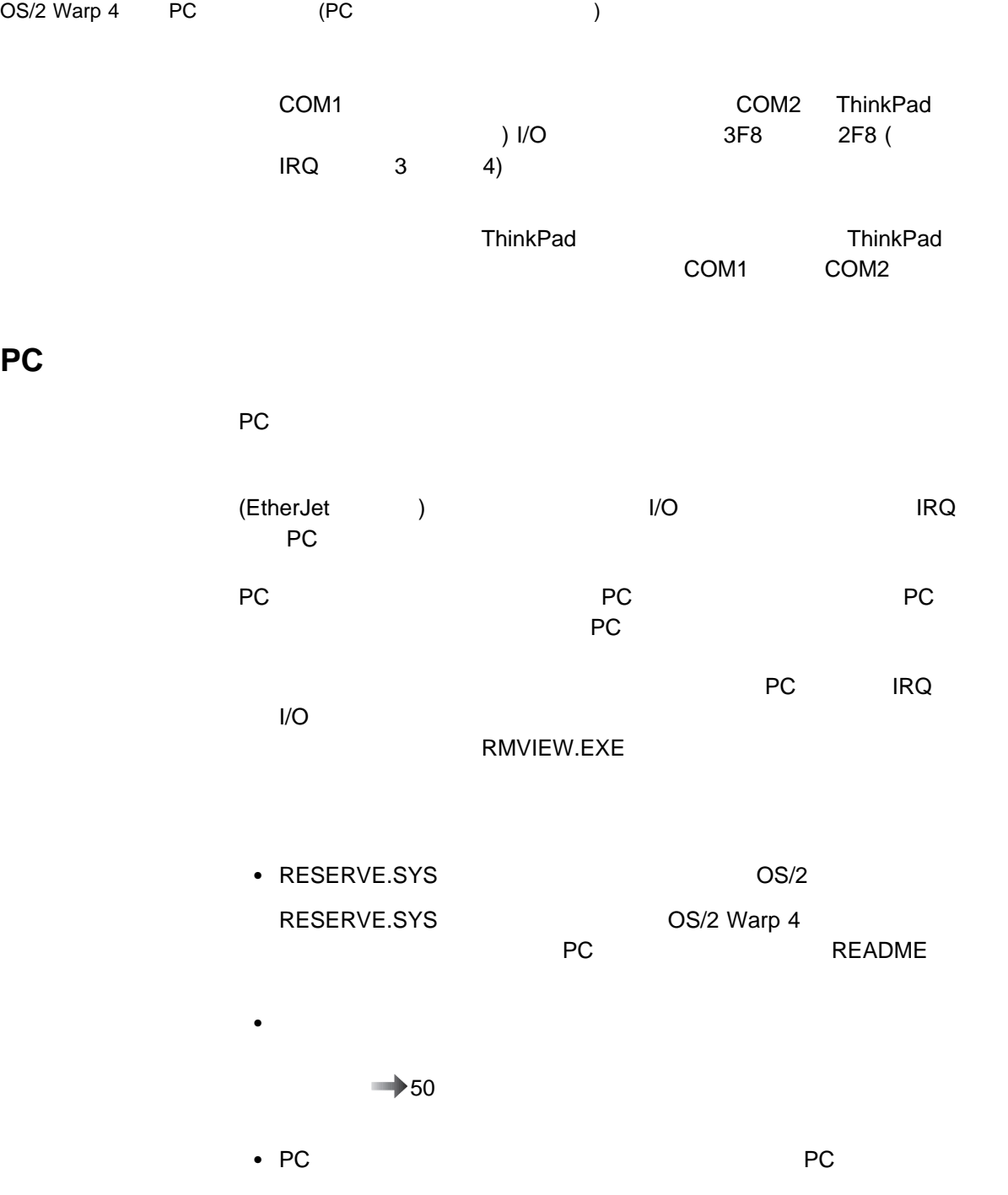

NET.CFG

•<br>ROTOCOL.INI PC<br>PC

<u>ネットワーク・カードは、アクトリストの</u>変更方法については、 **README** 

# **IBM PC DOS J7.0/V** での **PC** カードの使用 **(CardSoft** の使用**)**

CardSoft

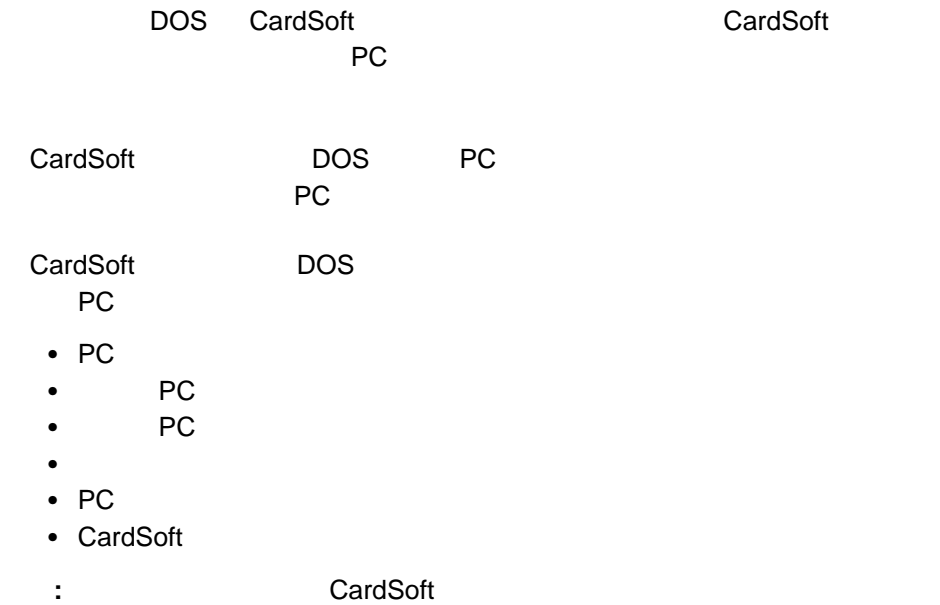

### **CARDINFO**

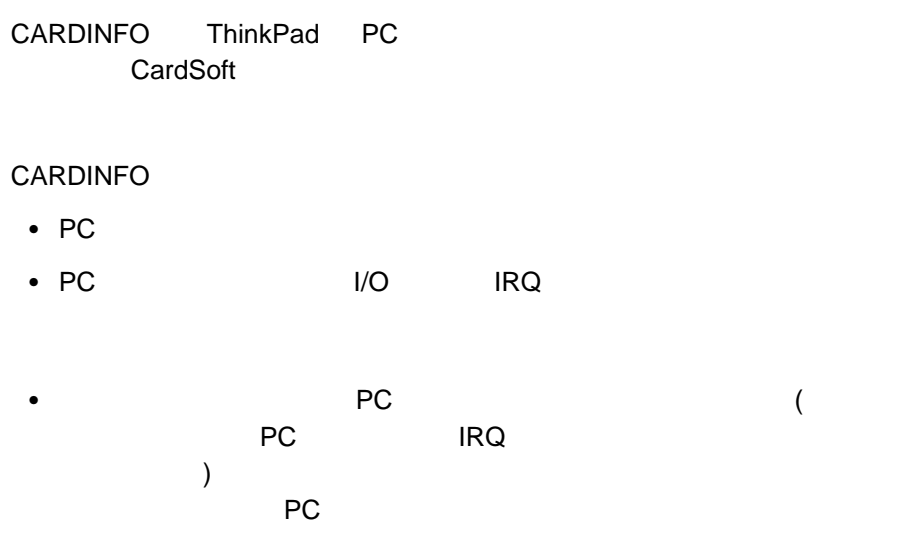

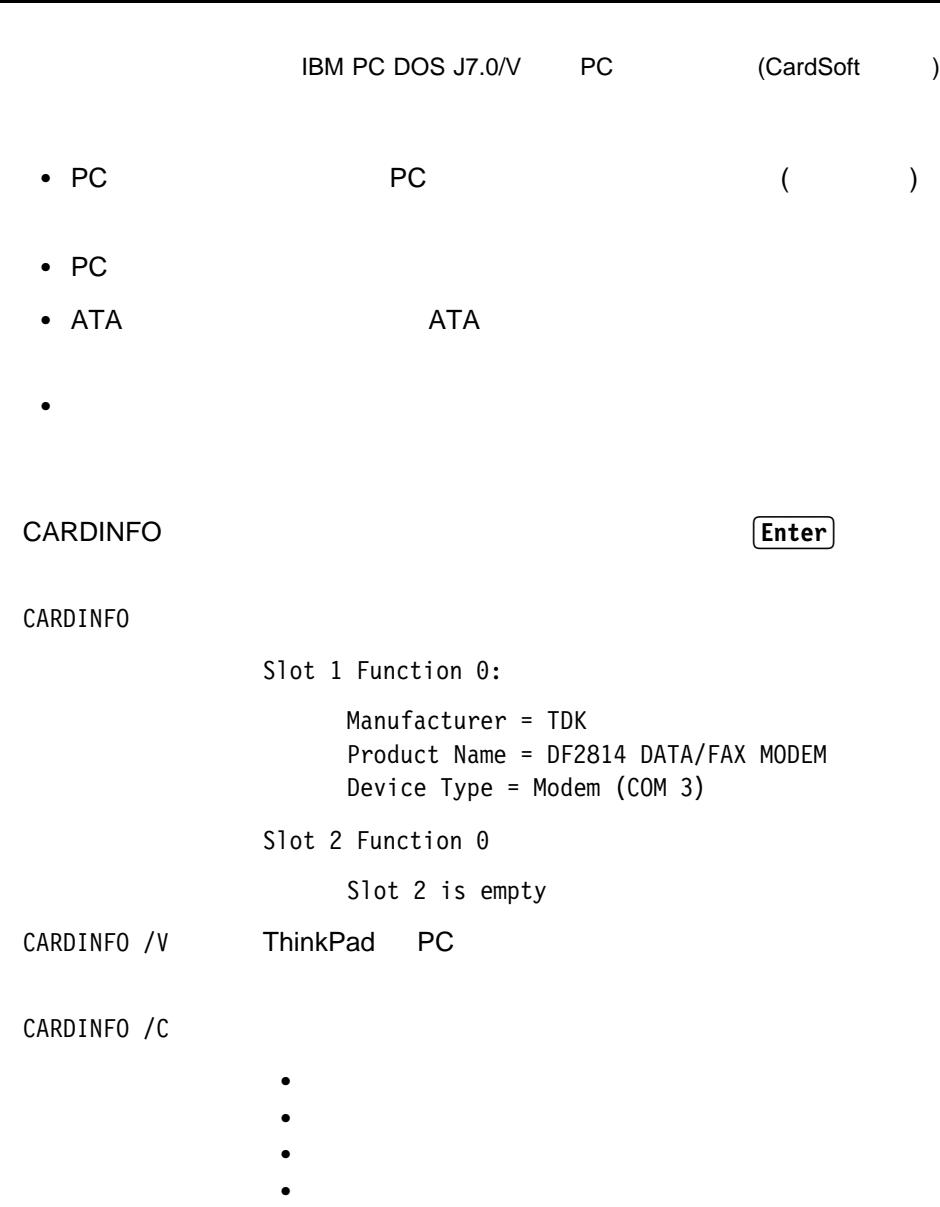

- 
- $\bullet$
- CARDINFO /OFF[:S,F]

CARDINFO

**PC PC** *RC* 

**:** S は、スロットを指定するパラメーターです。このパラ

F the state is the state  $\mathbb{R}^n$ 

CARDINFO /ON[:S,F] **PC PC** 2001 **PC :** S は、スロットを指定するパラメーターです。このパラ F the system is the system of the system in the system is the system of the system in the system in the system in the system in the system in the system in the system in the system in the system in the system in the system CARDINFO /? CARDINFO

(CONFIG.EXE) CARDID.INI CSALLOC.INI PC

• FAX/ THE IRQ COM THE IRQ COM THE INTERNATION

- ネットワーク・カードが使用する I/O ポート・アドレス、IRQ レベル、および
- ATA (1 2 )
- ビデオ・モニターのタイプの選択 (カラー、モノクローム、または LCD)

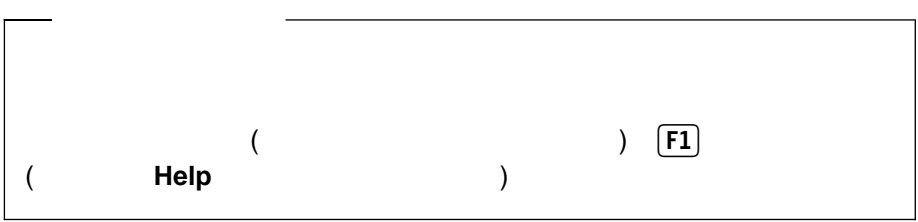

**60** IBM ThinkPad 390

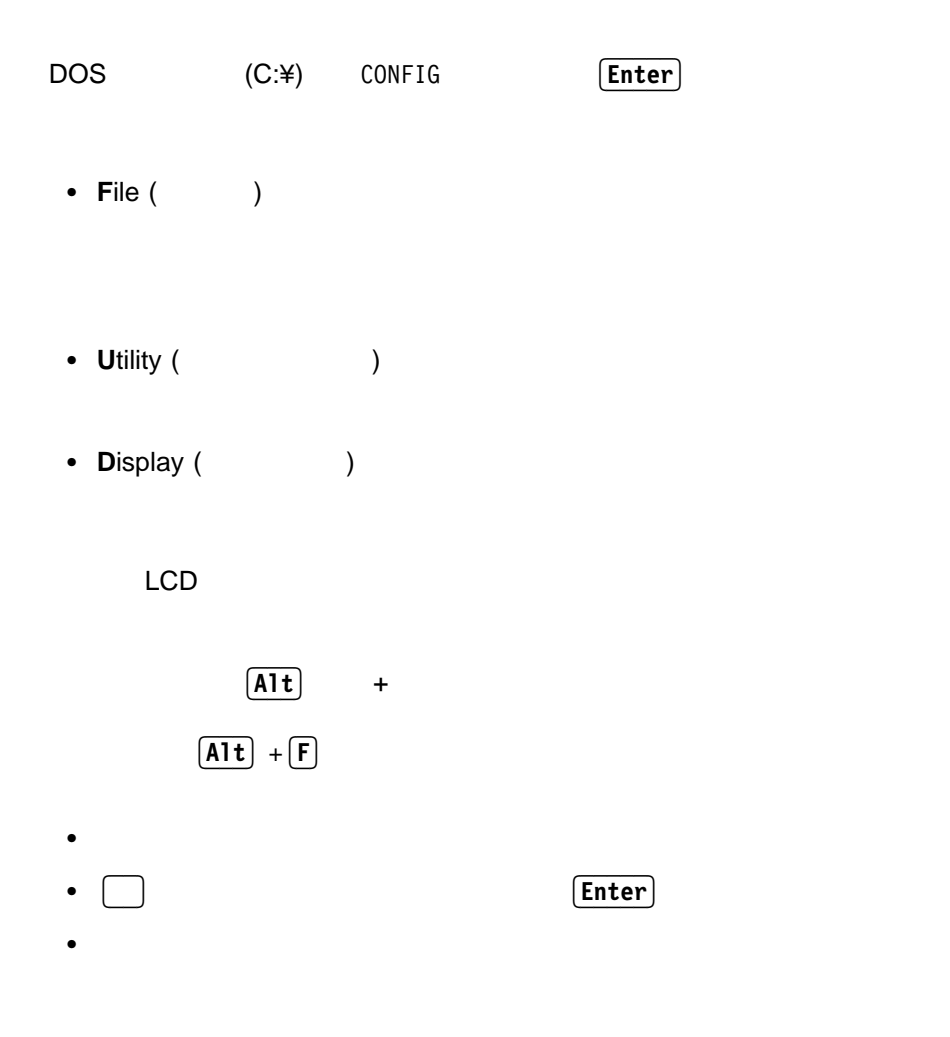

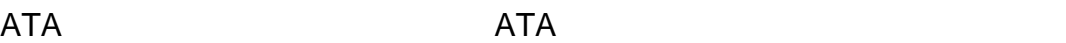

ATA スコントラッシュ ATA スコントラッシュ ATA スコントラッシュ ATA CONFIG.SYS

 DEVICEHIGH=C:¥CARDSOFT¥ATADRV.EXE DEVICEHIGH=C:¥CARDSOFT¥MTDDRV.EXE

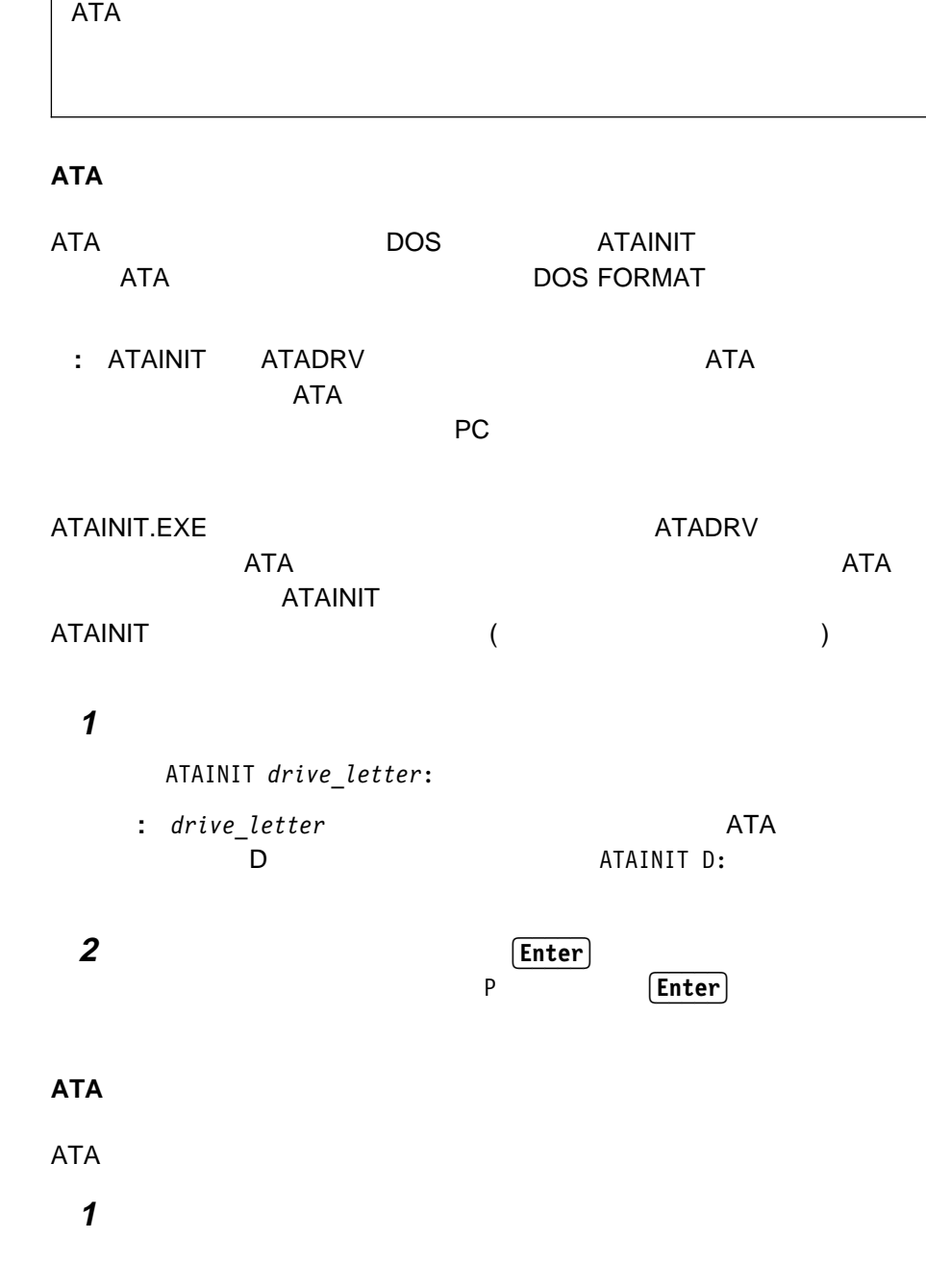
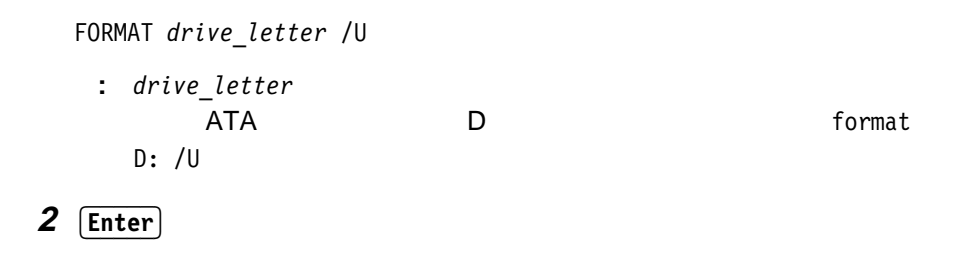

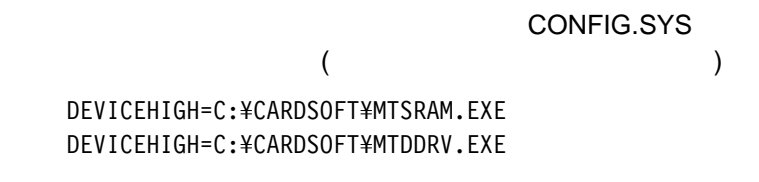

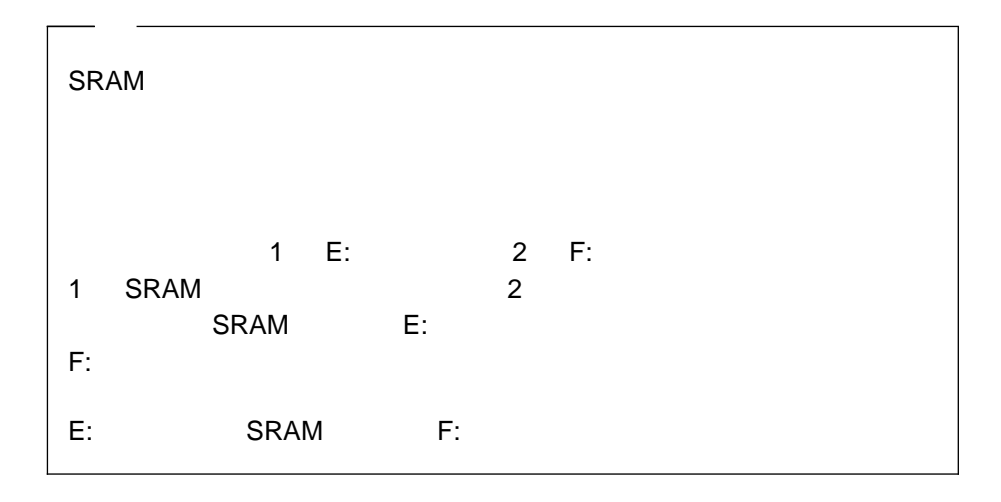

#### [Enter]

MTDDRV /?

| Е<br>— | 00 | 01 |
|--------|----|----|
| F      | 00 | 02 |

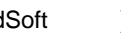

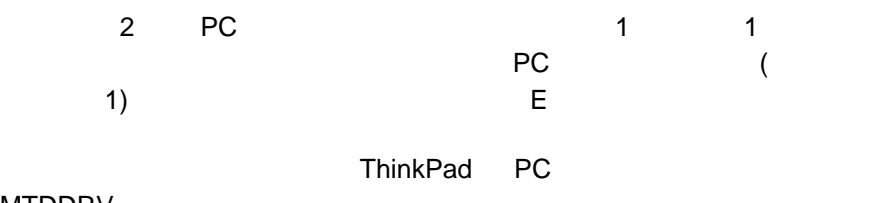

MTDDRV

[Enter]

FORMAT *drive\_letter*:

(drive\_letter )

FORMAT DOS

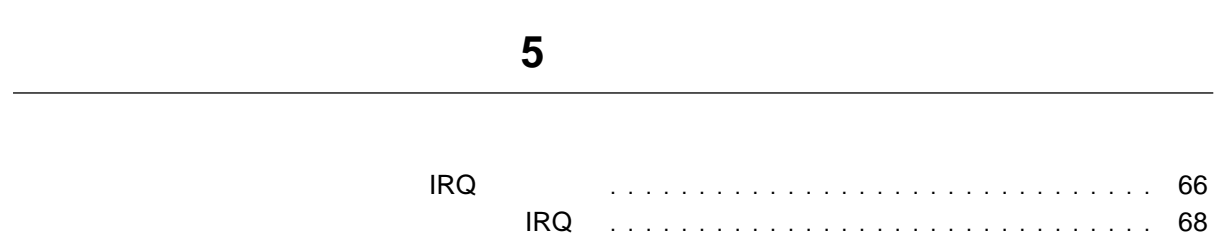

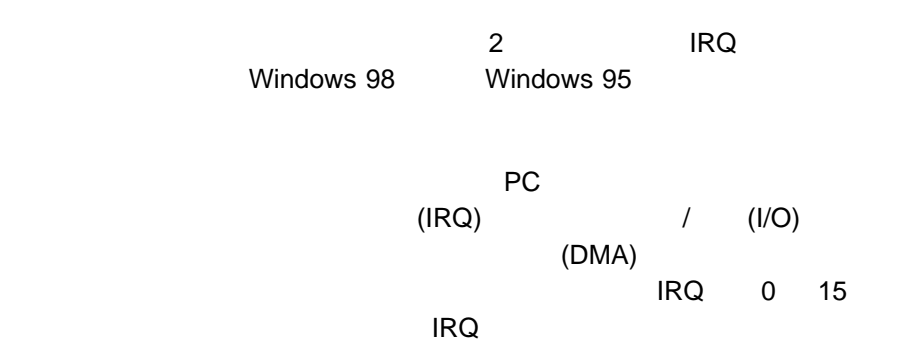

 $IRQ$ 

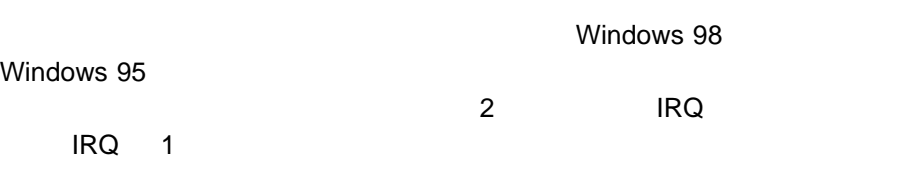

 $IRQ$ 

# デフォルト **IRQ** 割り当て

16

 $IRQ$ 

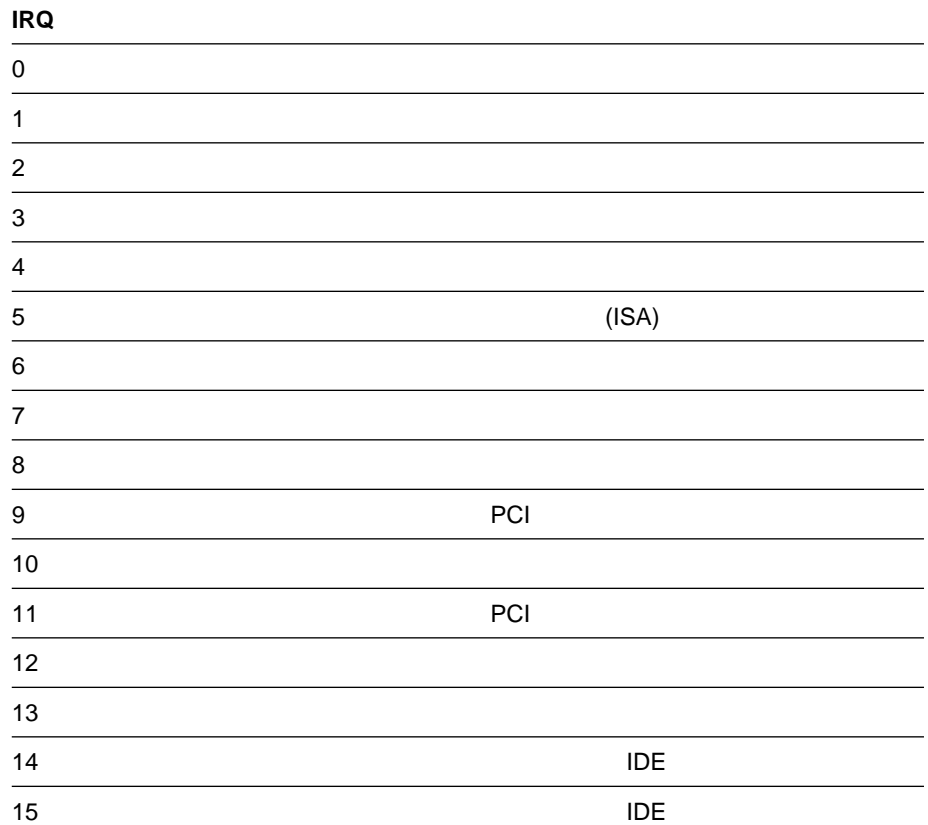

# システム資源および **IRQ**

# ThinkPad

 $\star$ 

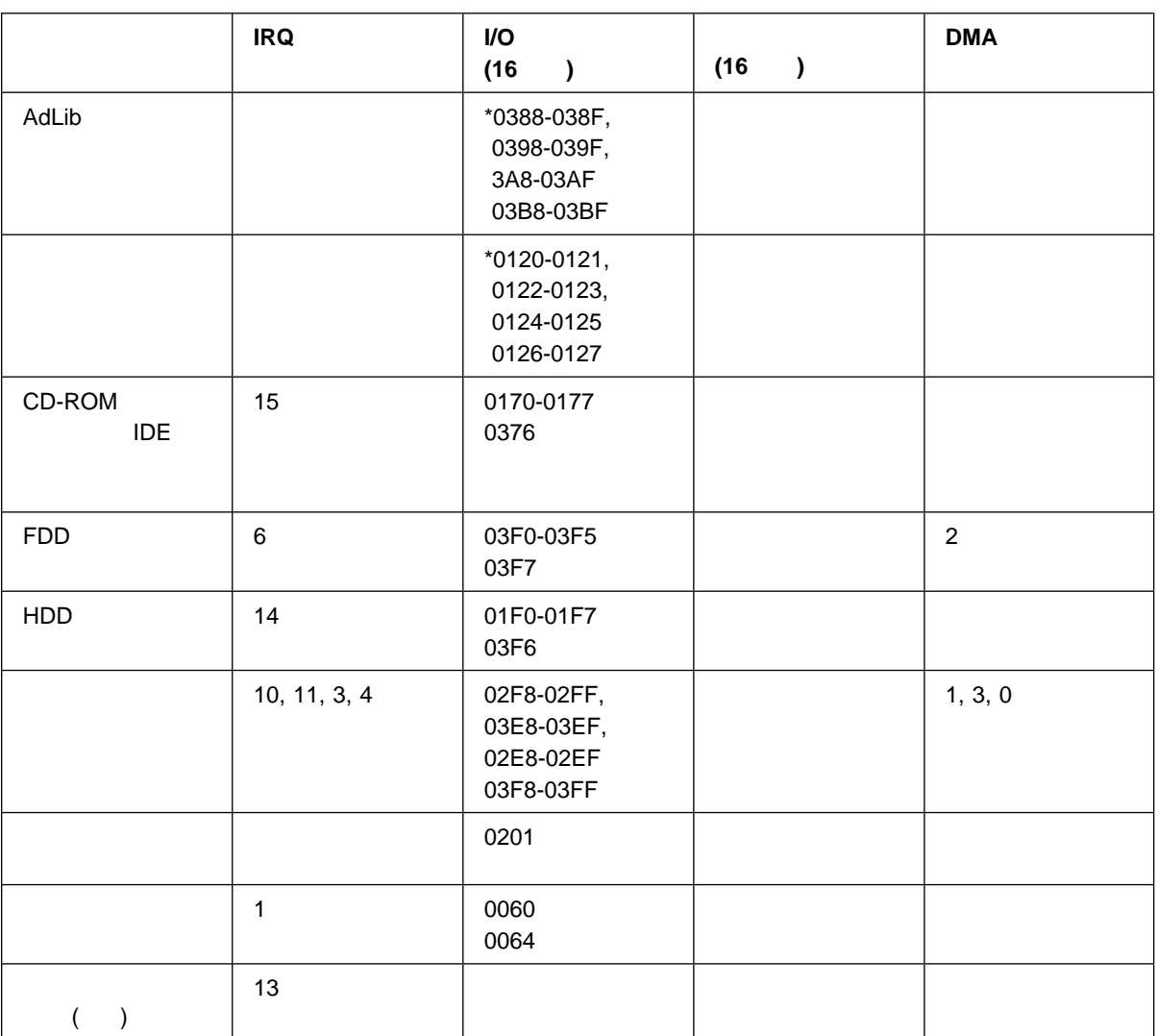

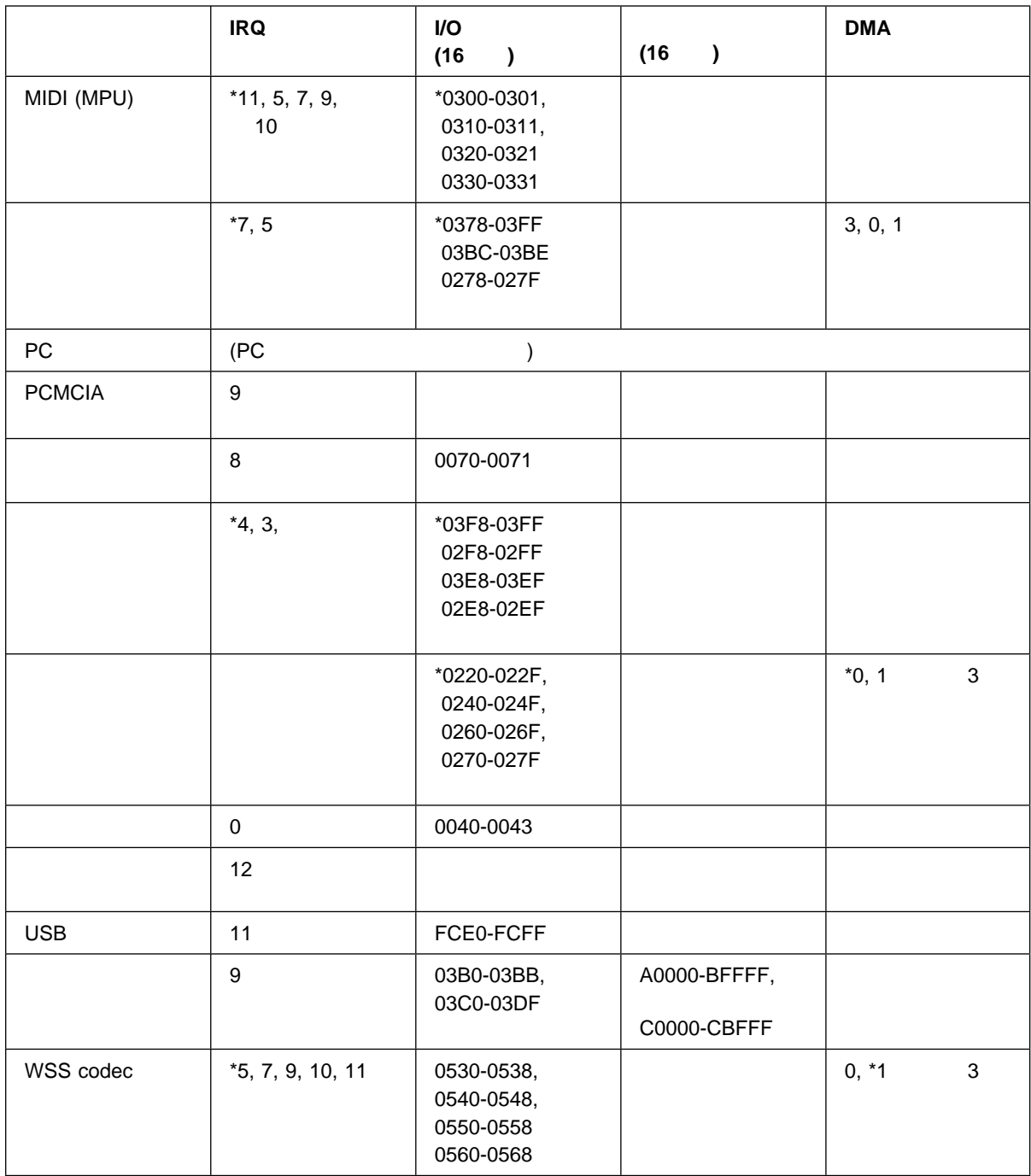

**6**章 ソフトウェアのインストール

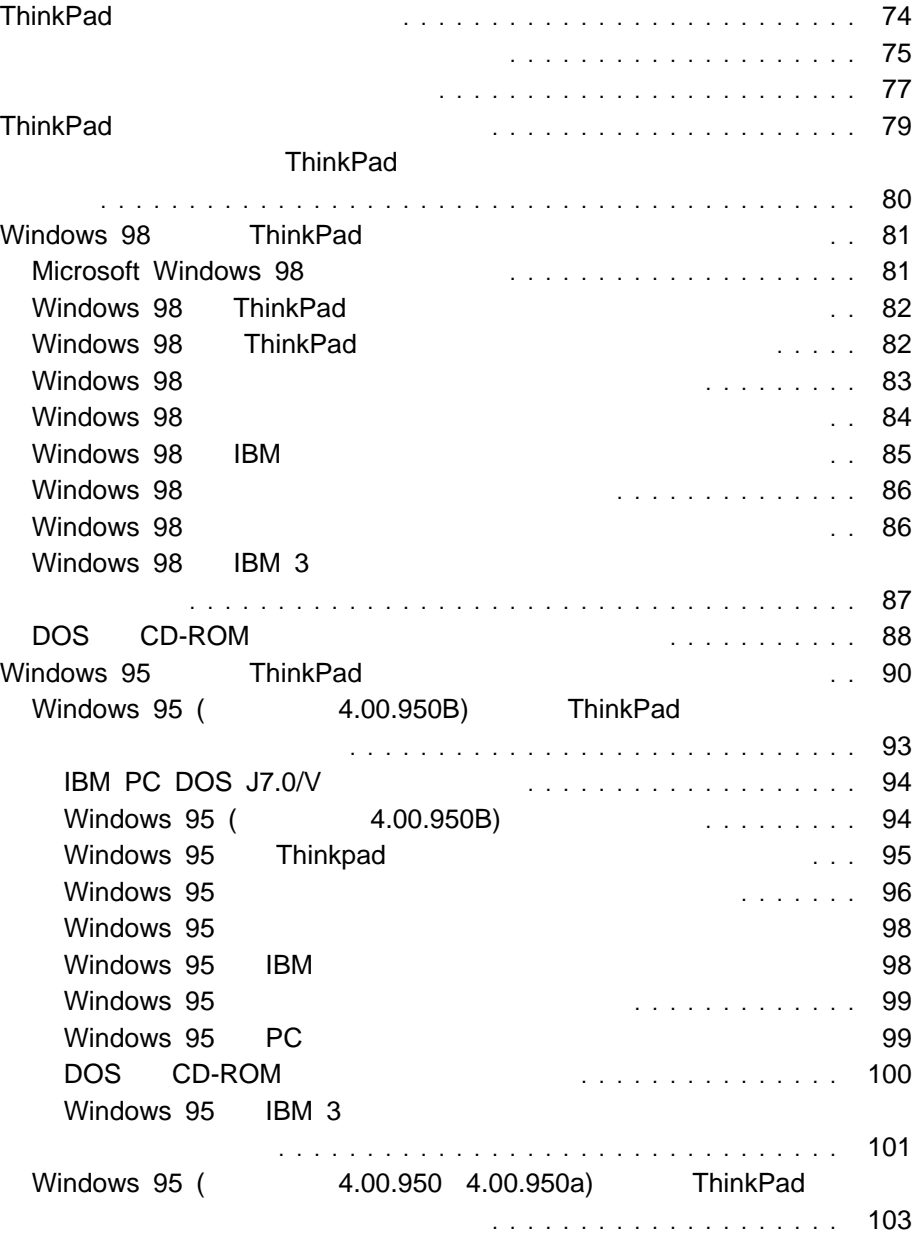

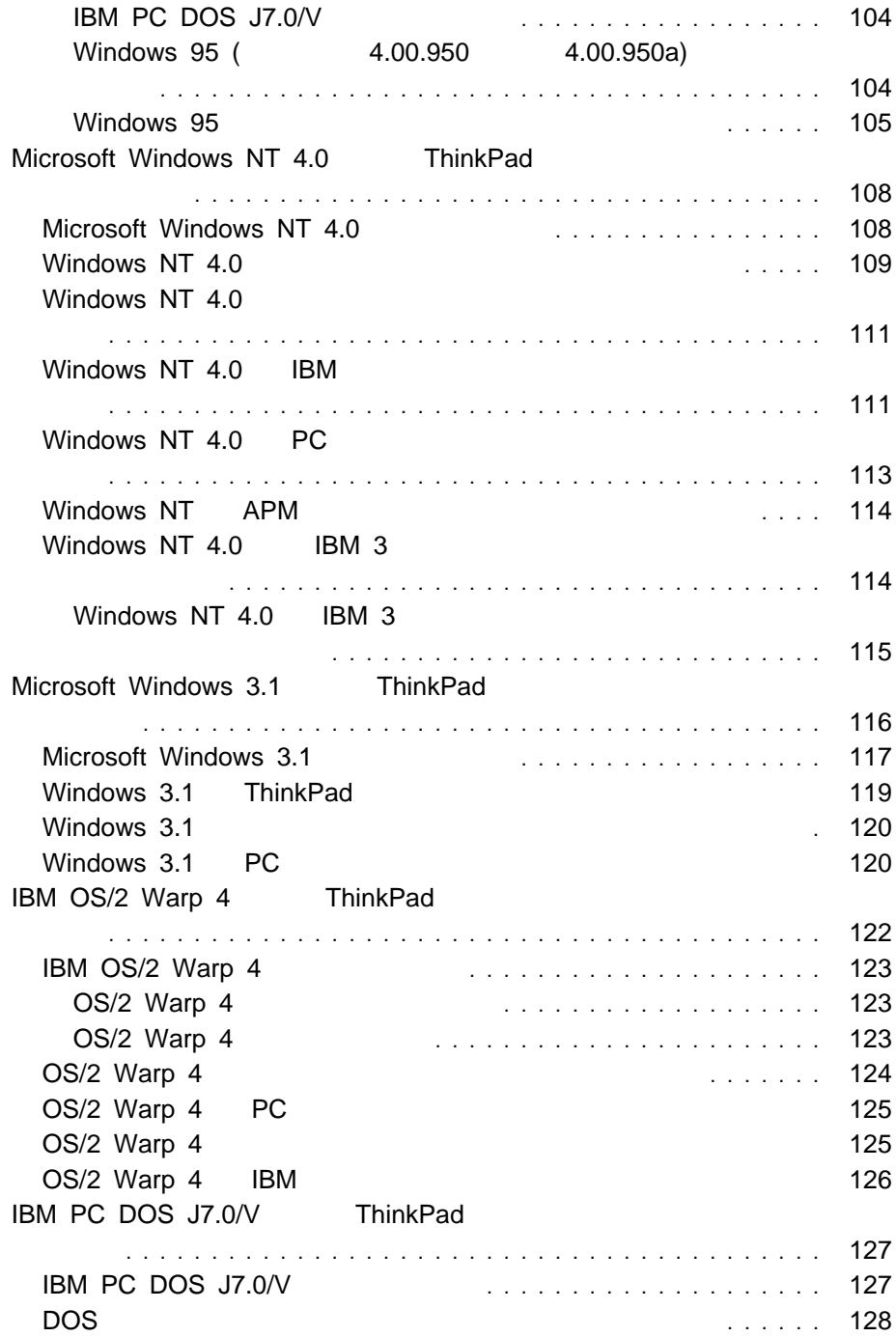

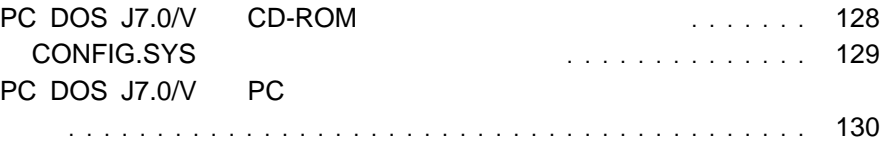

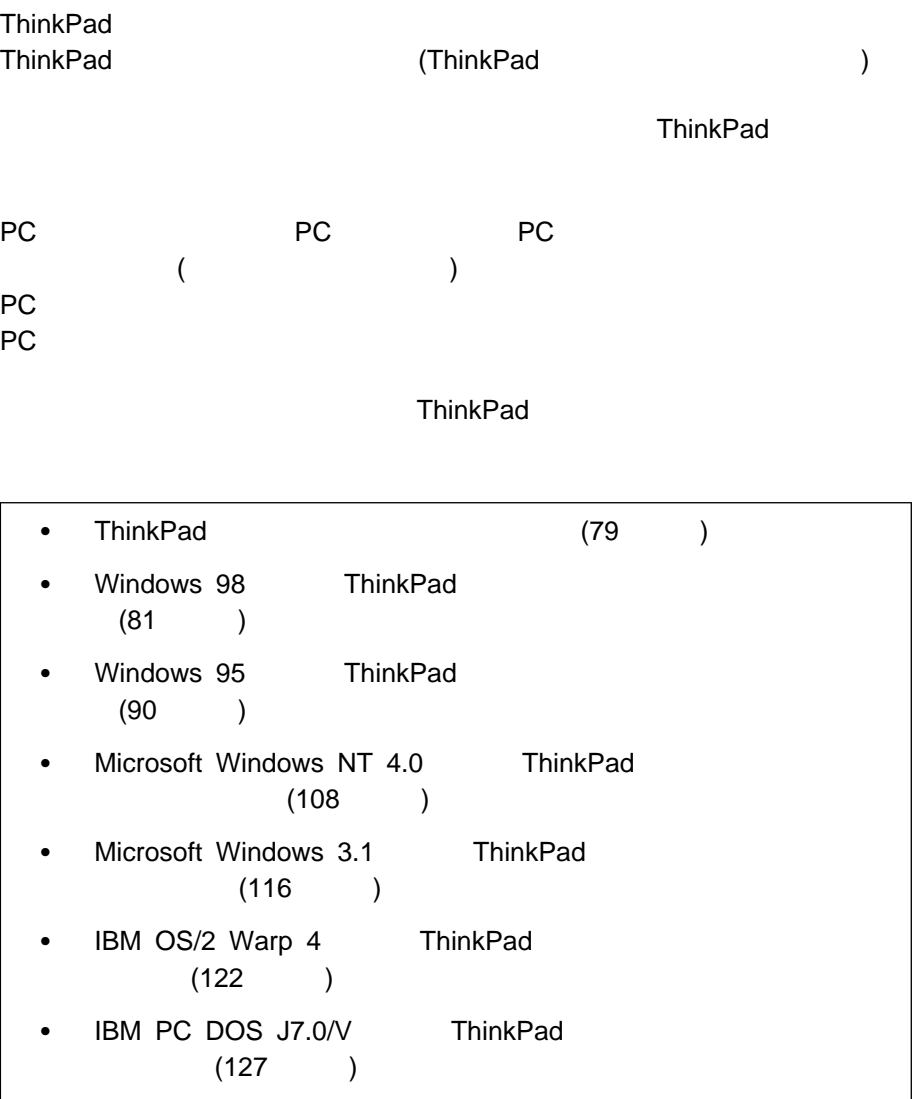

#### ThinkPad CD

#### ThinkPad

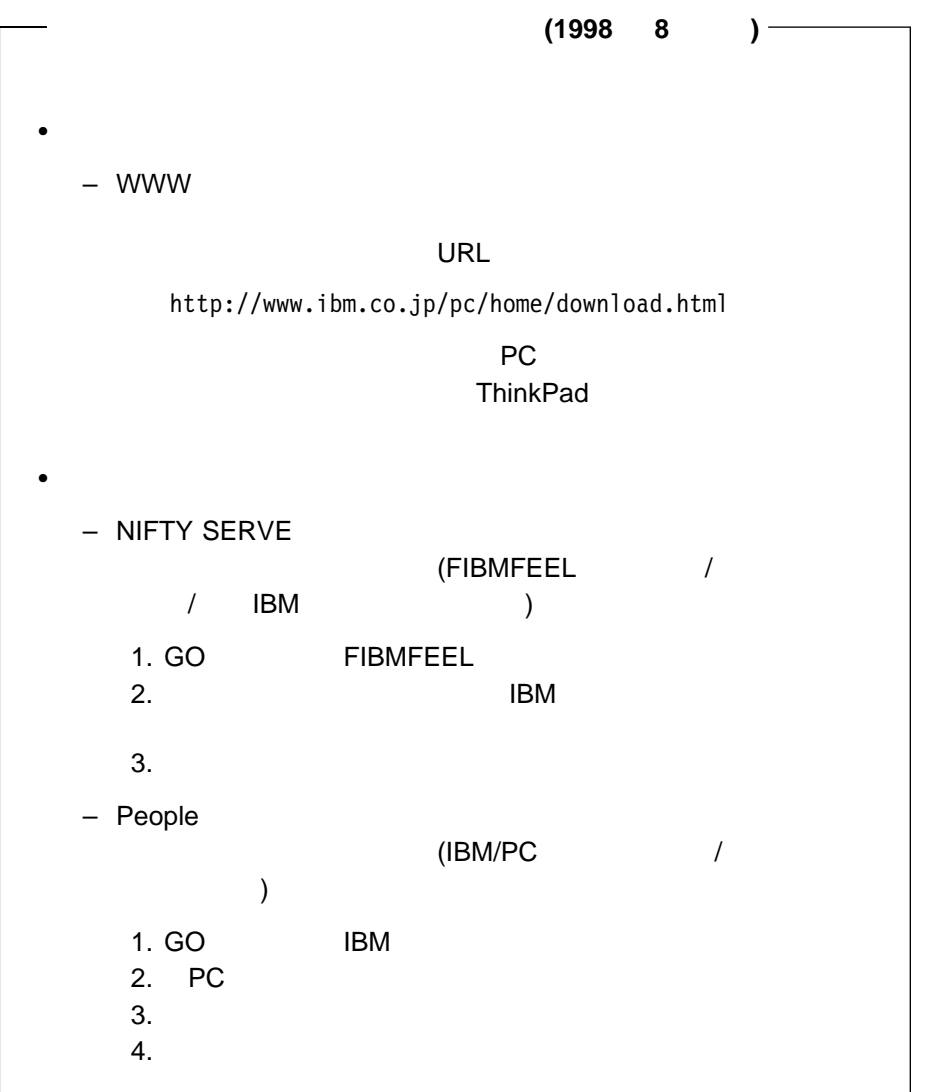

**PC DOCK**  TEL: 0462-73-2233 営業時間 10:00 ∼ 11:45 12:45 ∼ 17:00 (  $12 \t30 \t~ ∼ 1 \t3 \t6 \t17$  ) Windows 98 Windows 95 Windows NT 4.0 CD ThinkPad **ThinkPad :** Windows 3.1 用、OS/2 Warp 4 用、および PC DOS J7.0/V 用の ThinkPad web http://www.ibm.co.jp/pc/thinkPad/ **1** Windows 98 Windows 95 Windows NT 4.0 CD-ROM CD-ROM **CD 2** 「アプリケーションインストーラー」ウィンドウが表示されます。 : **AppInst.exe 3** リストから「ディスケット ファクトリー」を選択し、「インストール」ボタ

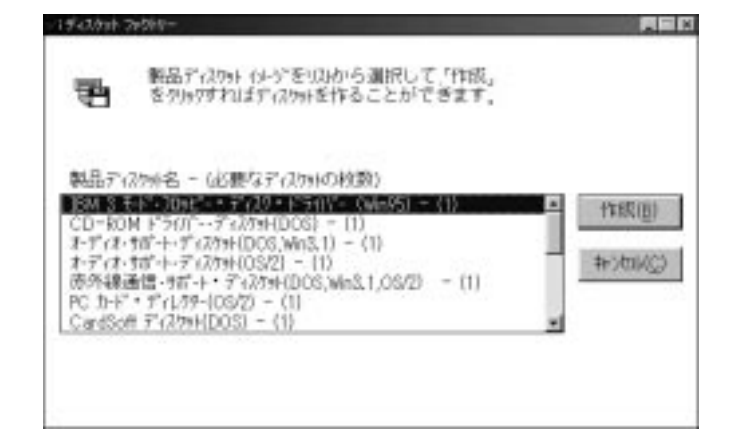

作成したいサポート・ソフトウェアのディスケット名を選択して、「作成」を

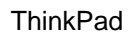

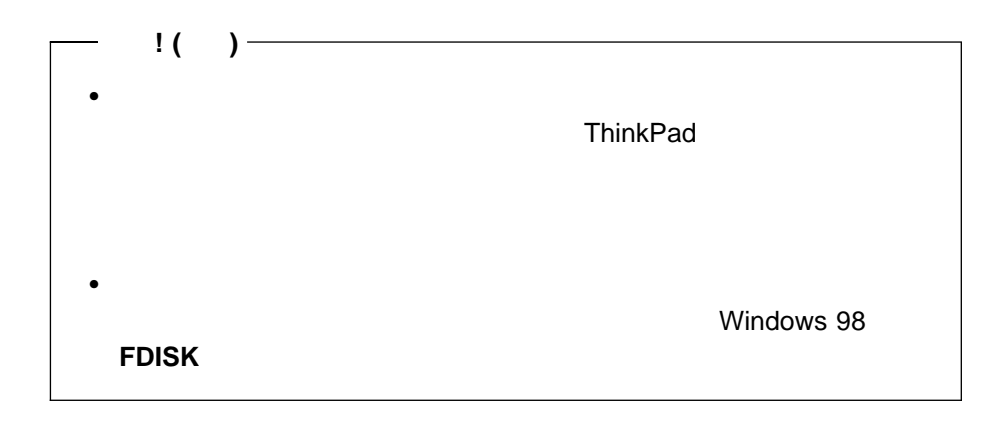

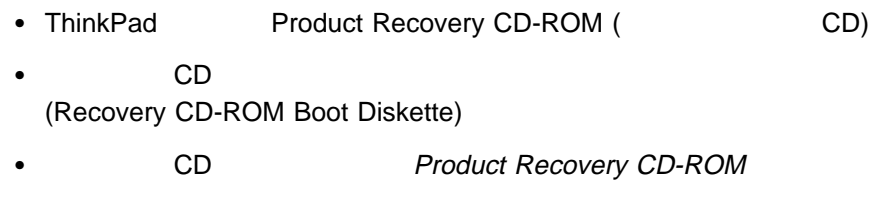

 $CD$ 

ThinkPad 82 Windows 98 ThinkPad

ThinkPad

ThinkPad CD

**Windows 98 ThinkPad** 

Windows 98 ThinkPad

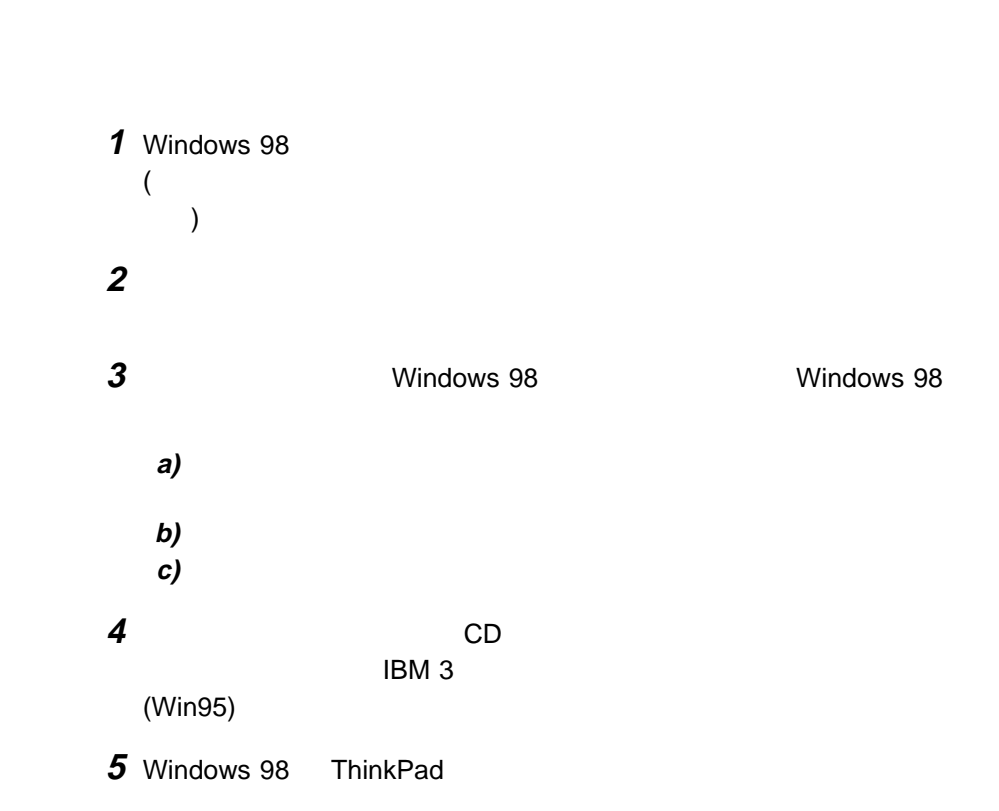

#### **Microsoft Windows 98**

Windows 98 **The View Strawbook Windows 98 The View Strawbook Windows 98** 

## **Windows 98 ThinkPad**

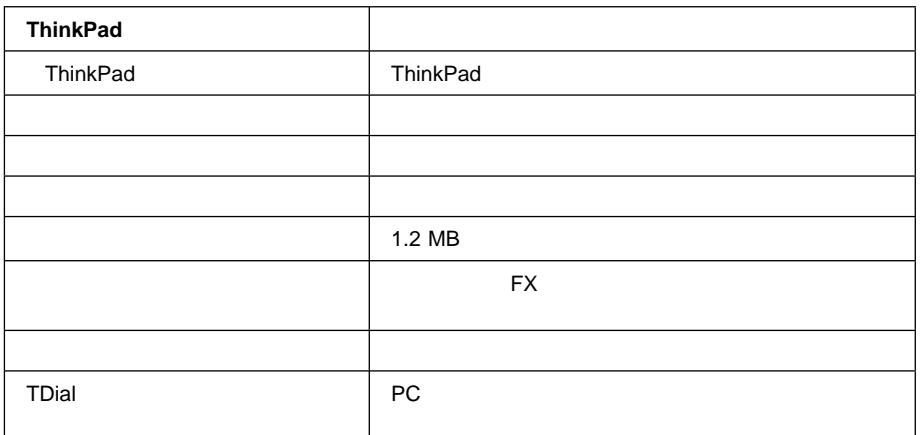

### **Windows 98 ThinkPad**

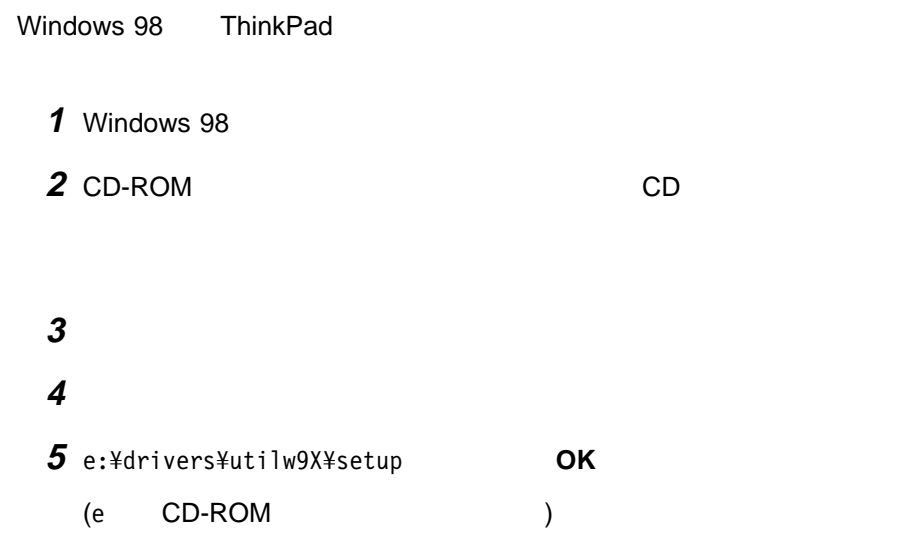

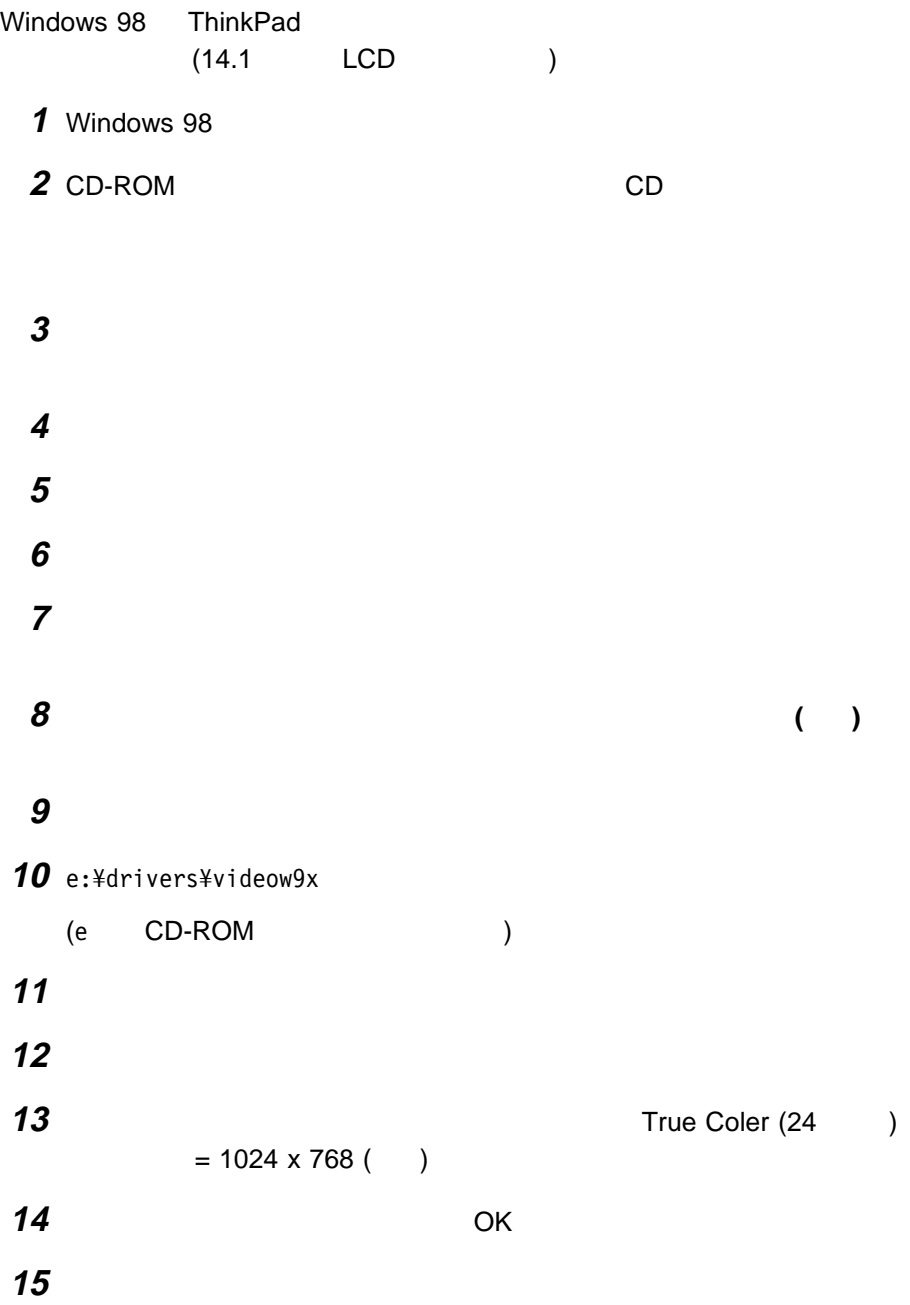

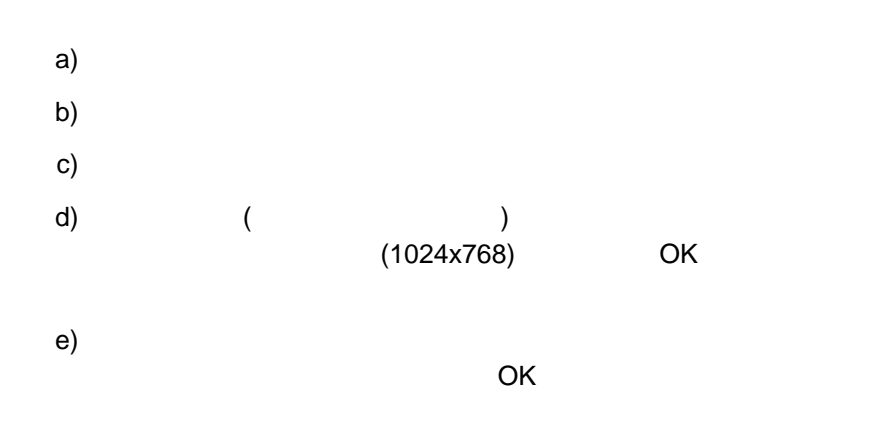

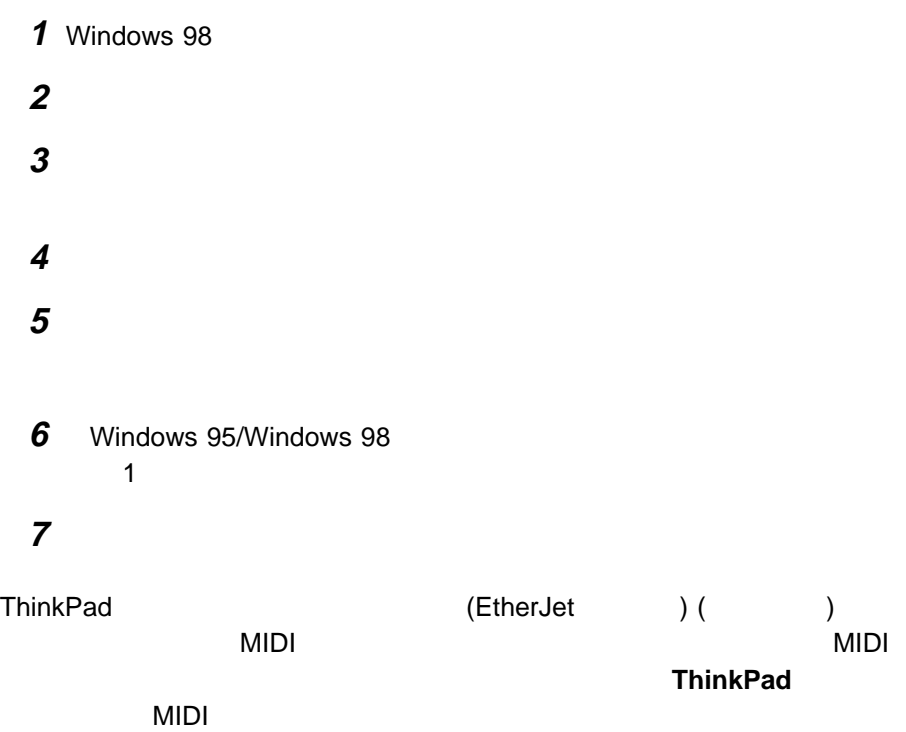

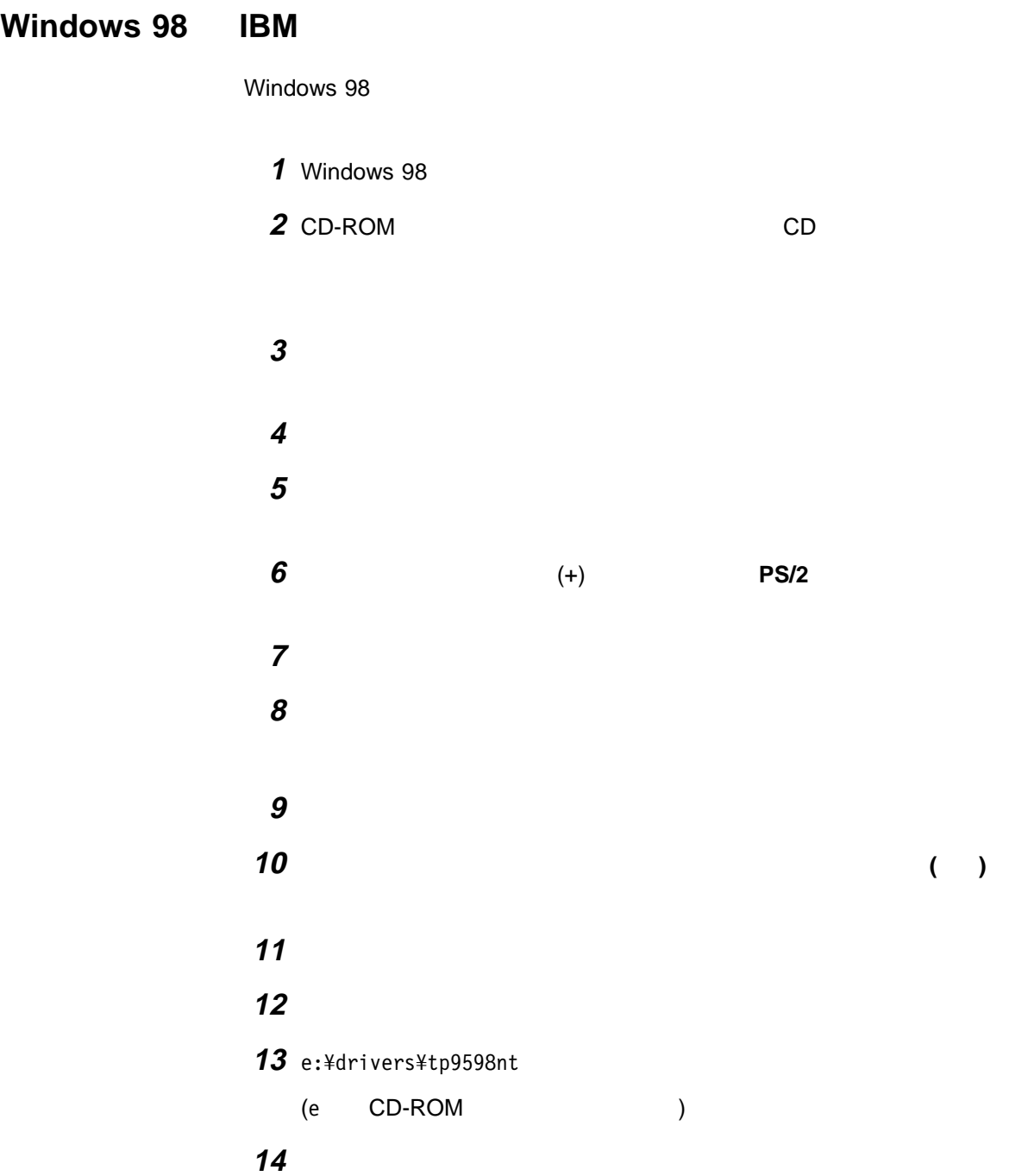

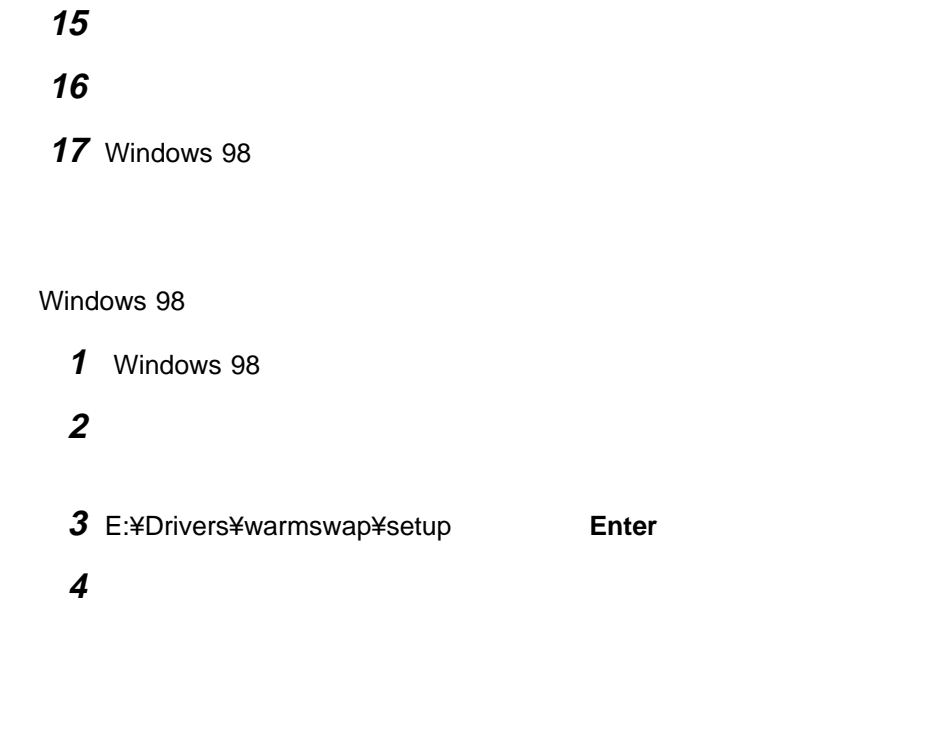

**Windows 98** 

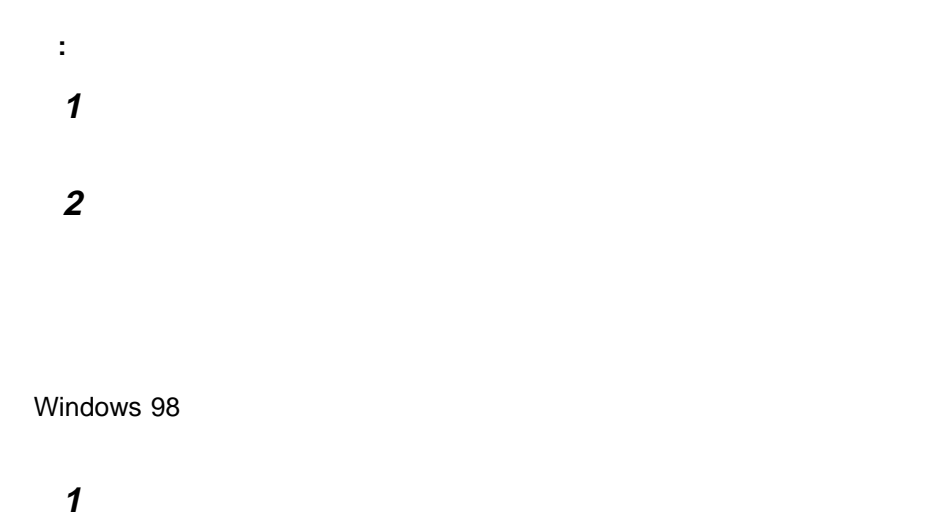

**2** コンピューターを再始動します。

#### 画面の指示に従います。

## Windows 98 IBM 3

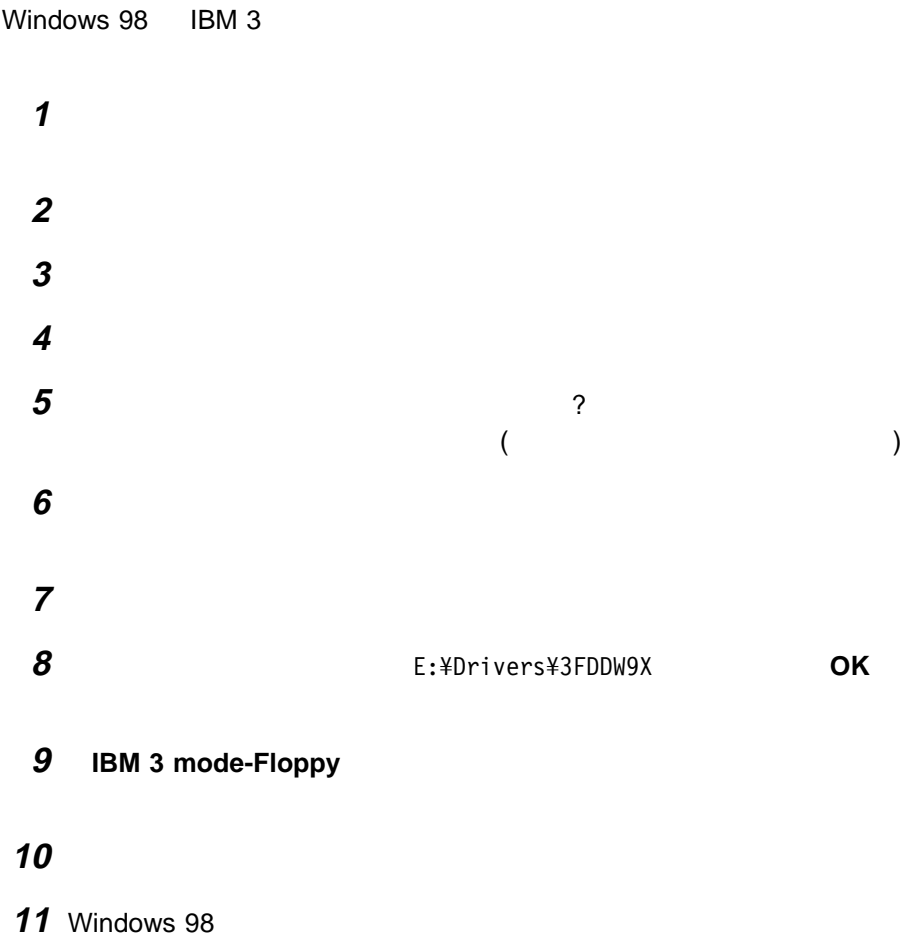

Windows 98 ThinkPad

#### **DOS CD-ROM**

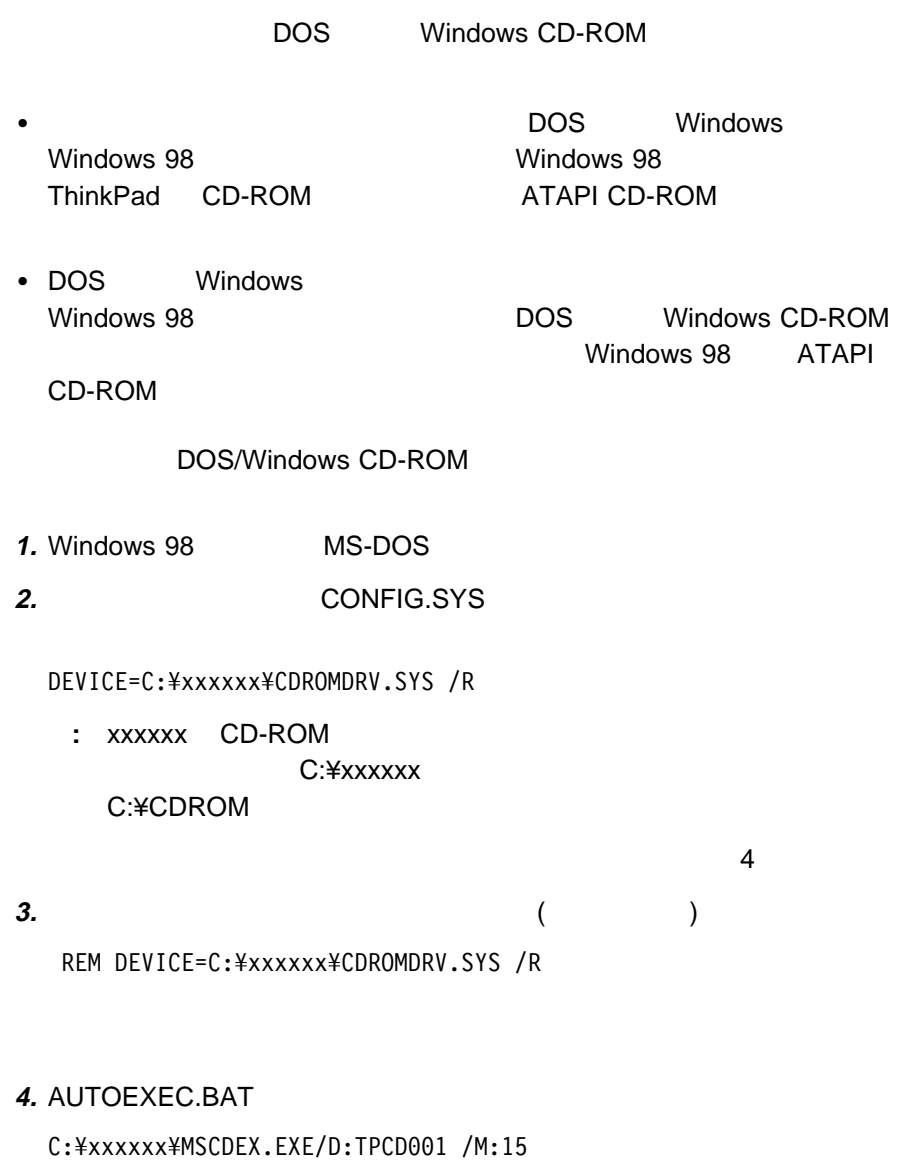

**:** xxxxxx CD-ROM C:¥xxxxxx C:¥CDROM

**5.**  $\blacksquare$ 

REM C:¥xxxxxx¥MSCDEX.EXE/D:TPCD001 /M:15

**6.** DOS

# **Windows 95 ThinkPad**

Windows 95 ThinkPad

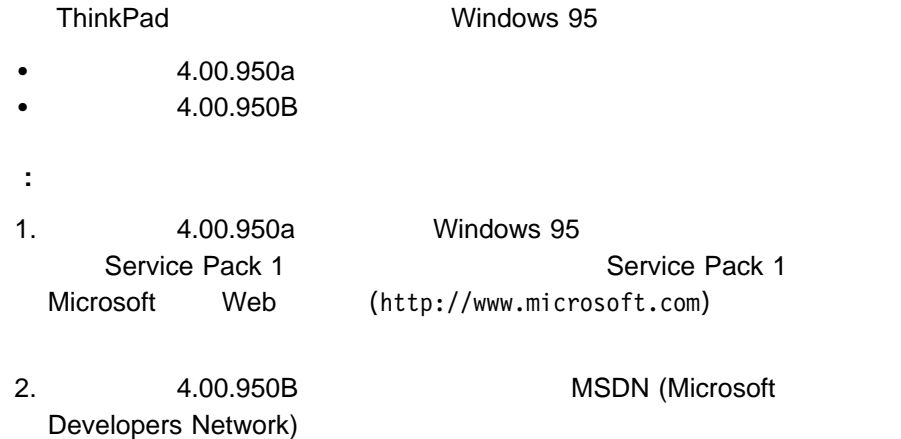

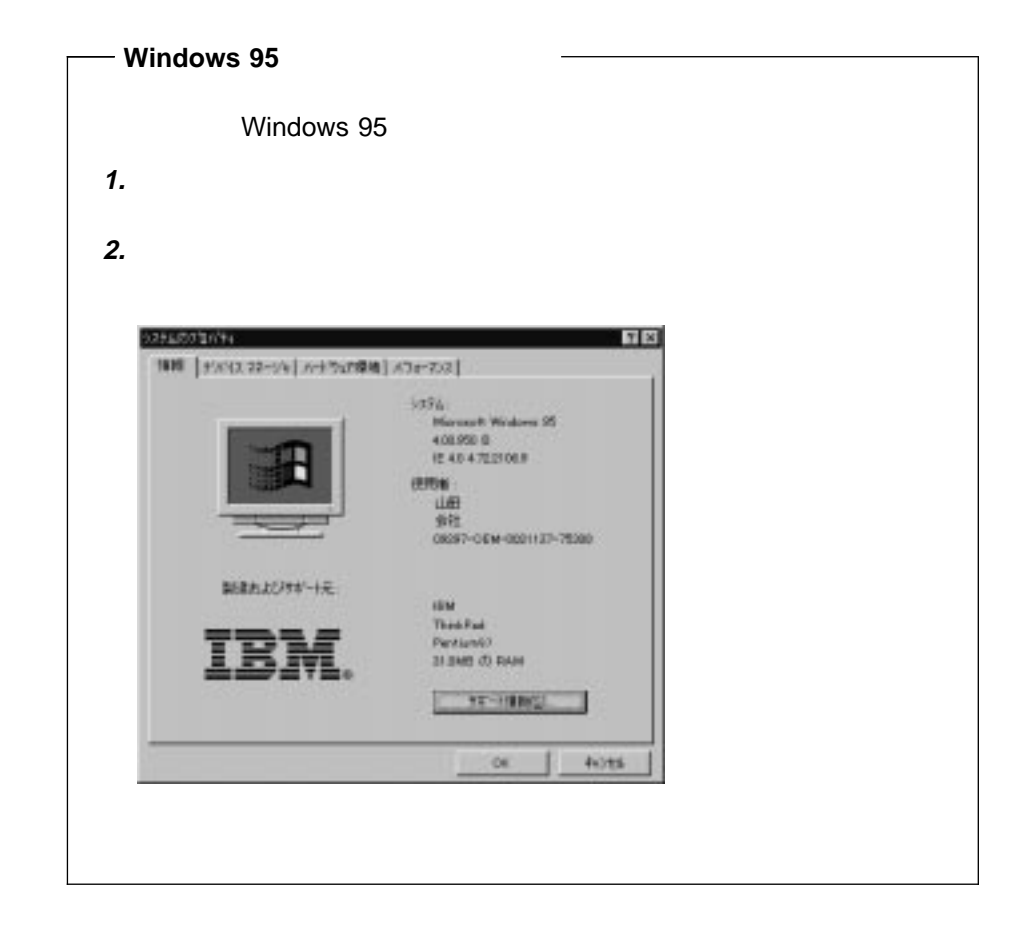

- $\cdot$  IBM PC DOS J7.0/V
- Windows 95 CD-ROM (
)
- CD (ThinkPad )
- ThinkPad ( )

## Windows 95 ( $\qquad 4.00.950B$ ) ThinkPad

Windows 95 (4.00.950B) ThinkPad

1 Windows 95

**2** ハードディスクにあるソフトウェアと必要なデータ・ファイルをバックアップ

**3** CD ThinkPad します。(少なくとも次のディスケットを作成する必要があります。)

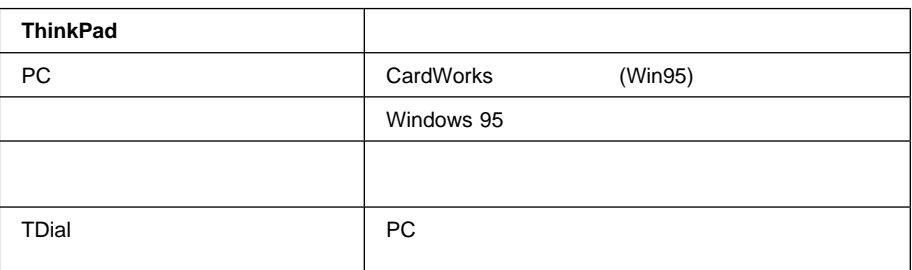

: ThinkPad ThinkPad ThinkPad

 $CD$ 

 $\bullet$  in the state of the state of the state of the state of the state of the state of the state of the state of the state of the state of the state of the state of the state of the state of the state of the state of the s

 オーディオ・サポート・ソフトウェア トラックポイント・ドライバー

ThinkPad

 $\bullet$  -Fig. ( ) and ( ) and ( ) and ( ) and ( ) and ( ) and ( ) and ( ) and ( ) and ( ) and ( ) and ( ) and ( ) and ( ) and ( ) and ( ) and ( ) and ( ) and ( ) and ( ) and ( ) and ( ) and ( ) and ( ) and ( ) and ( ) and (

ベイ・ドライバー

ThinkPad

ついては、77ページの『ディスケット・ファクトリーの使用』を参照してくだ

**4** IBM PC DOS J7.0/V

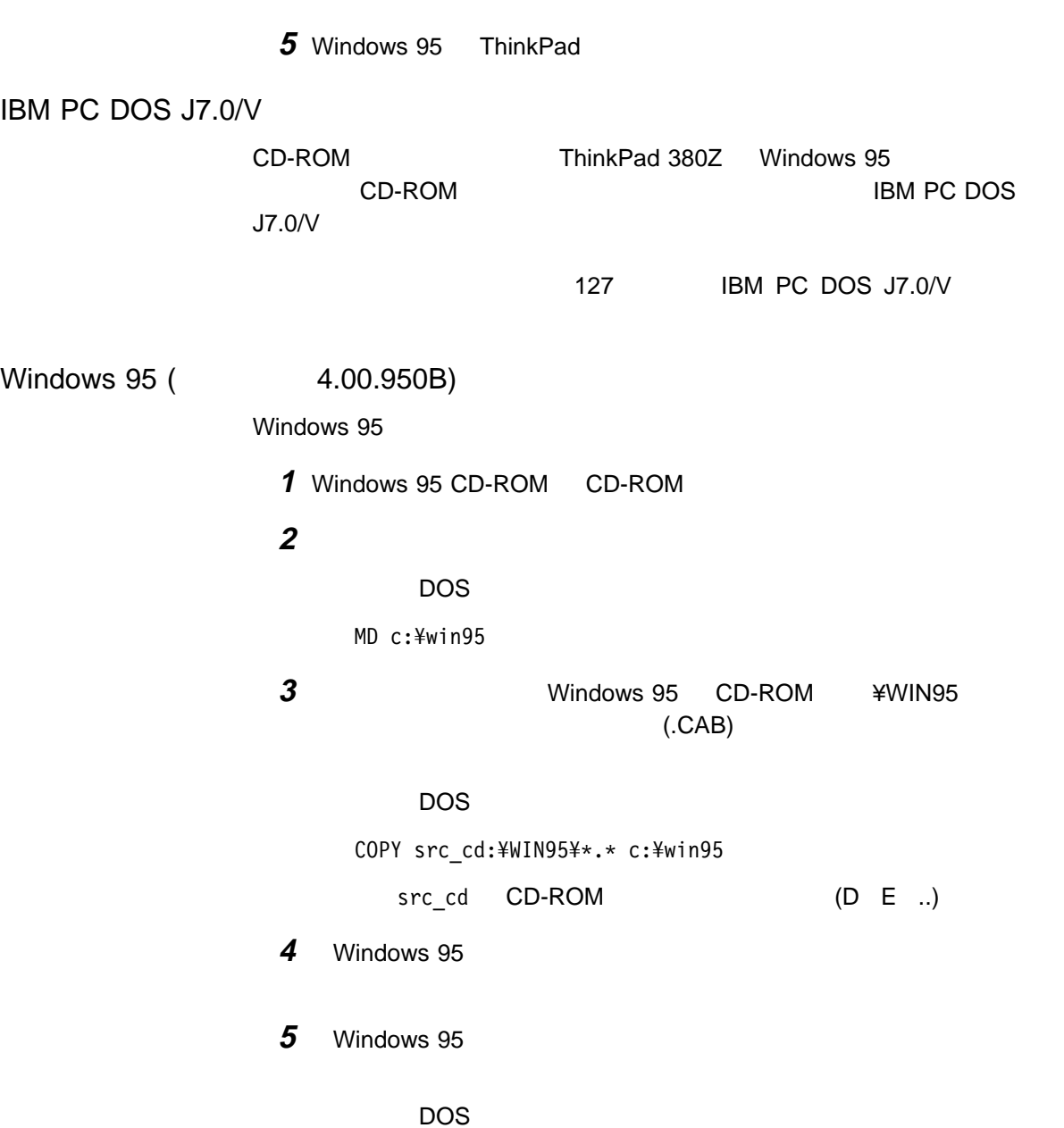

COPY A:¥OSR2INF¥\*.\*. c:¥win95 COPY A:¥CARDBUS¥\*.\* c:¥win95

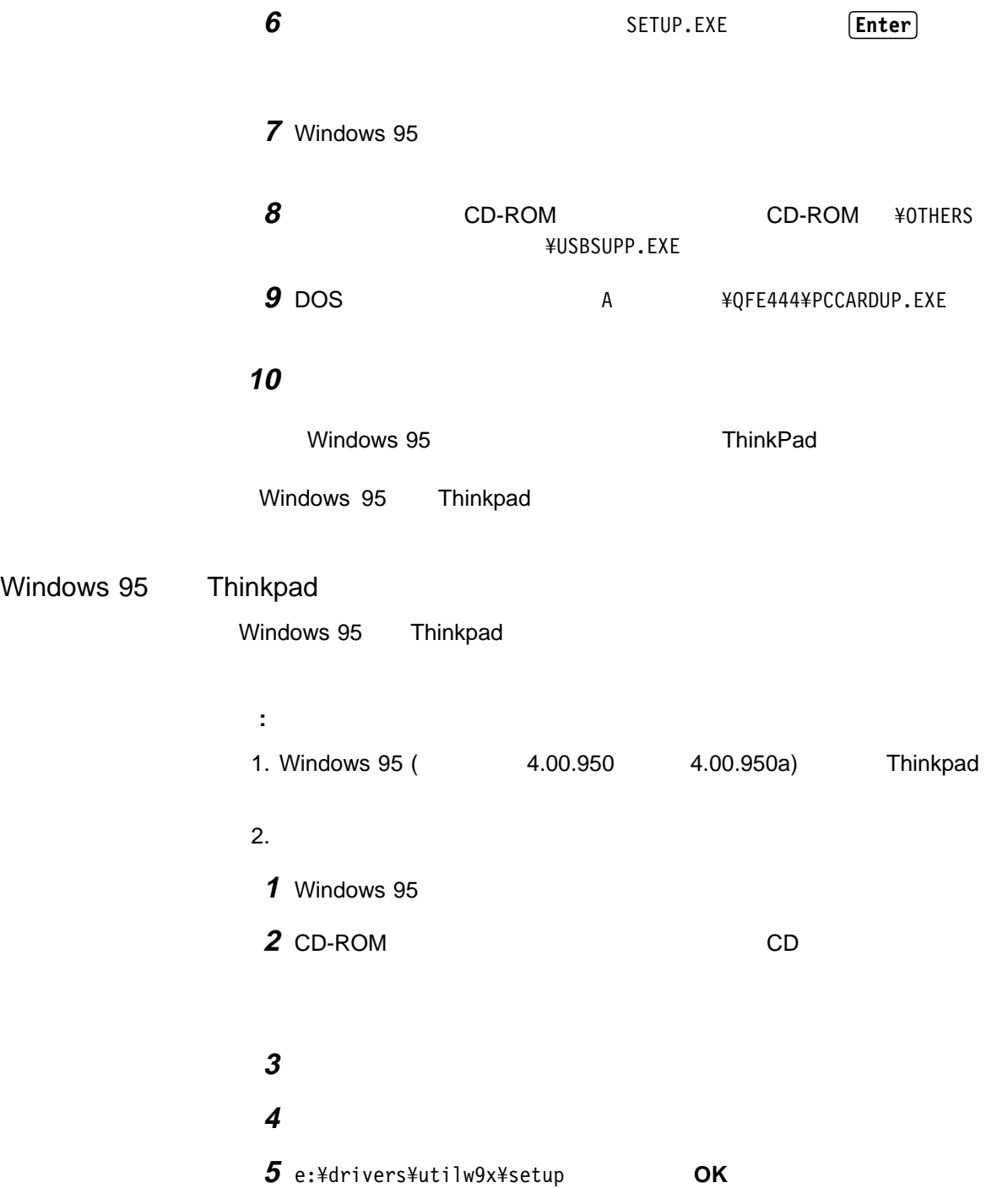

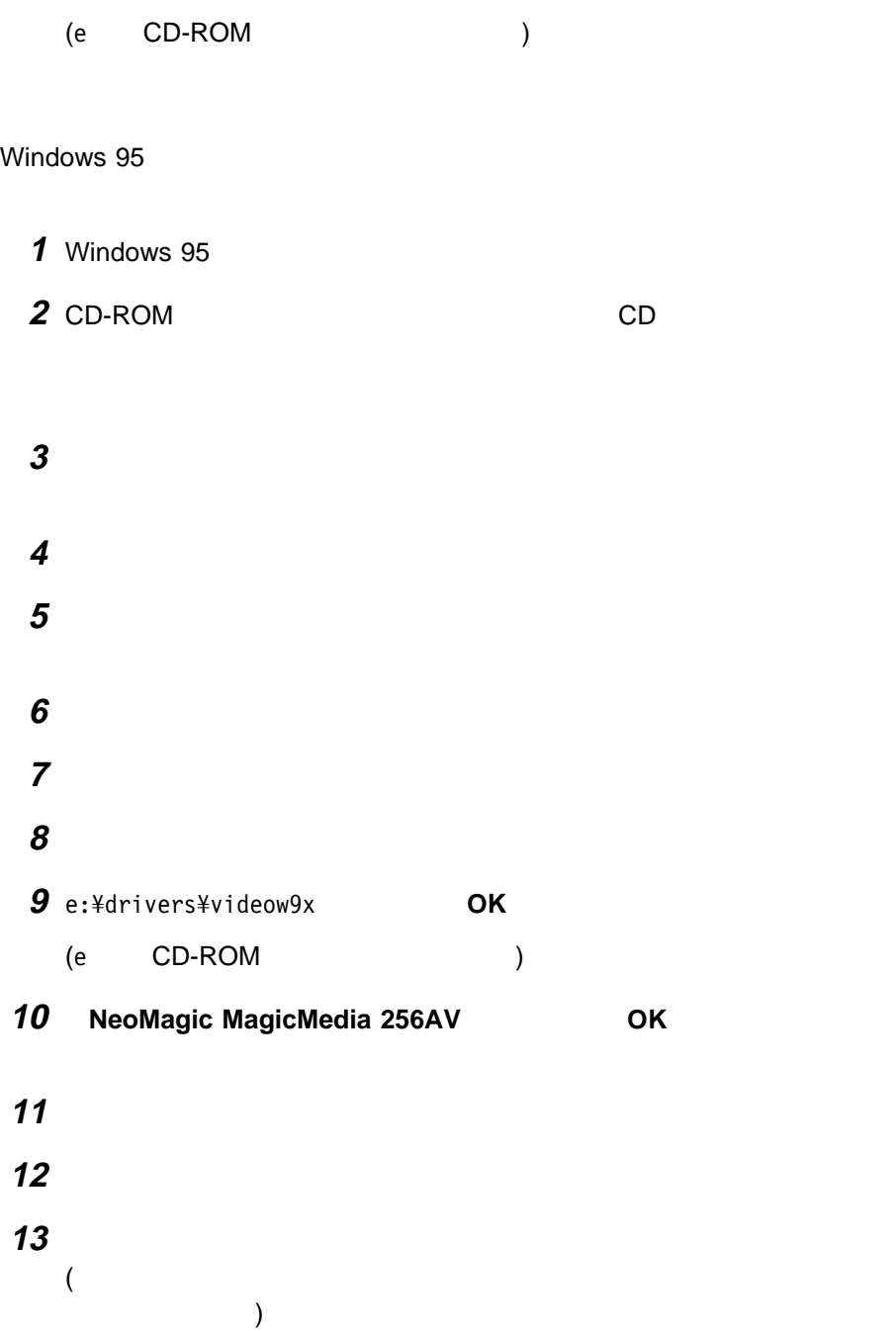

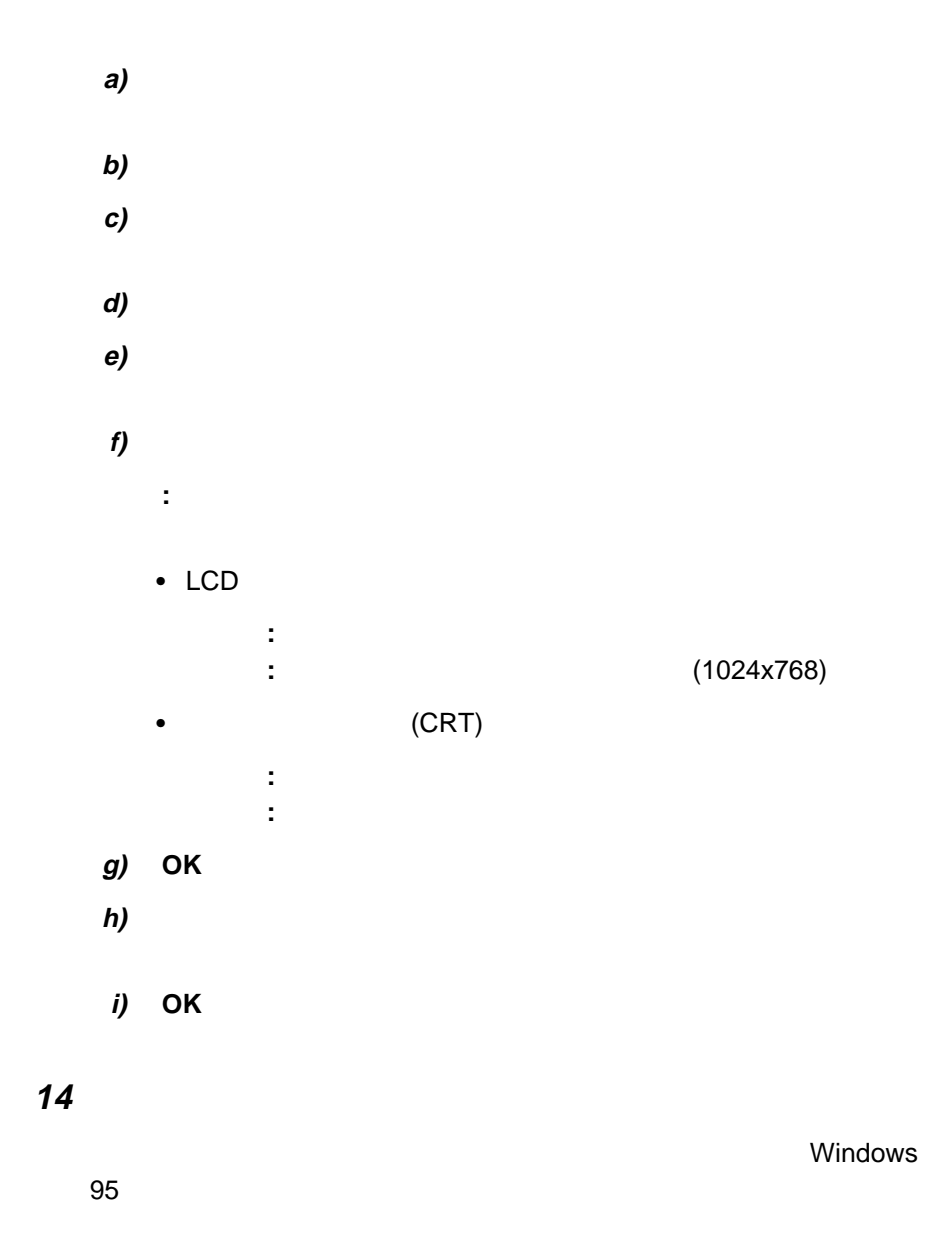

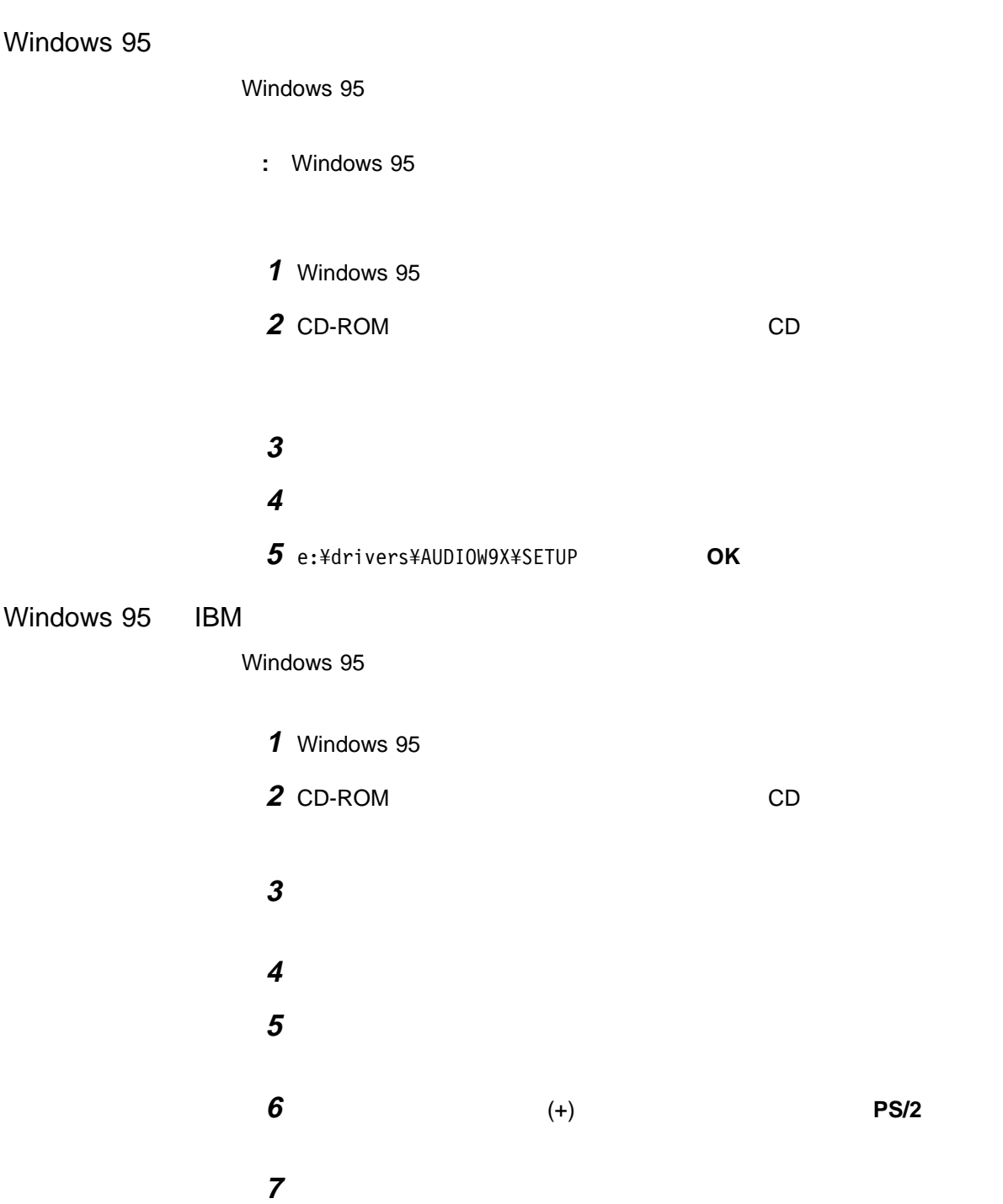
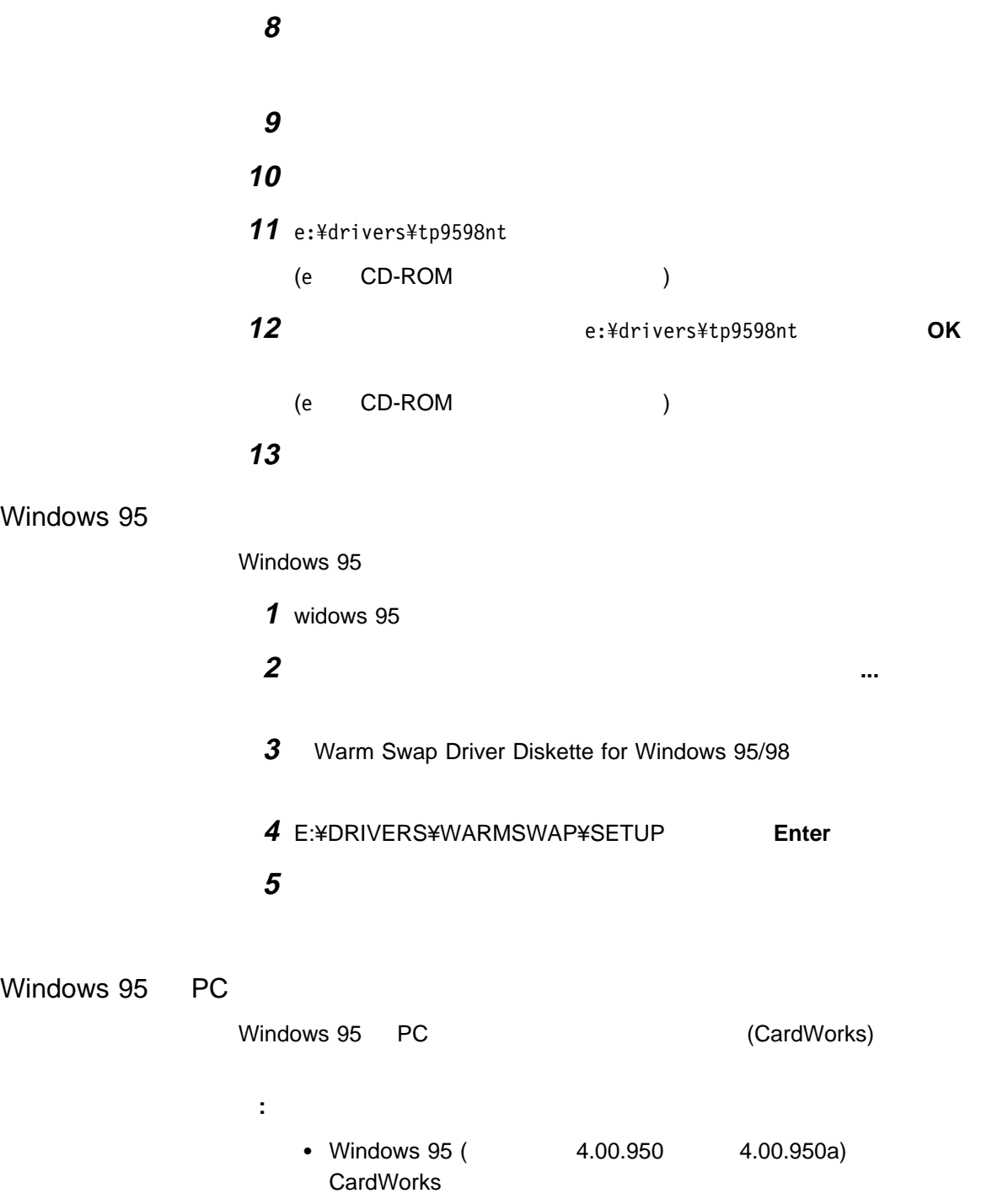

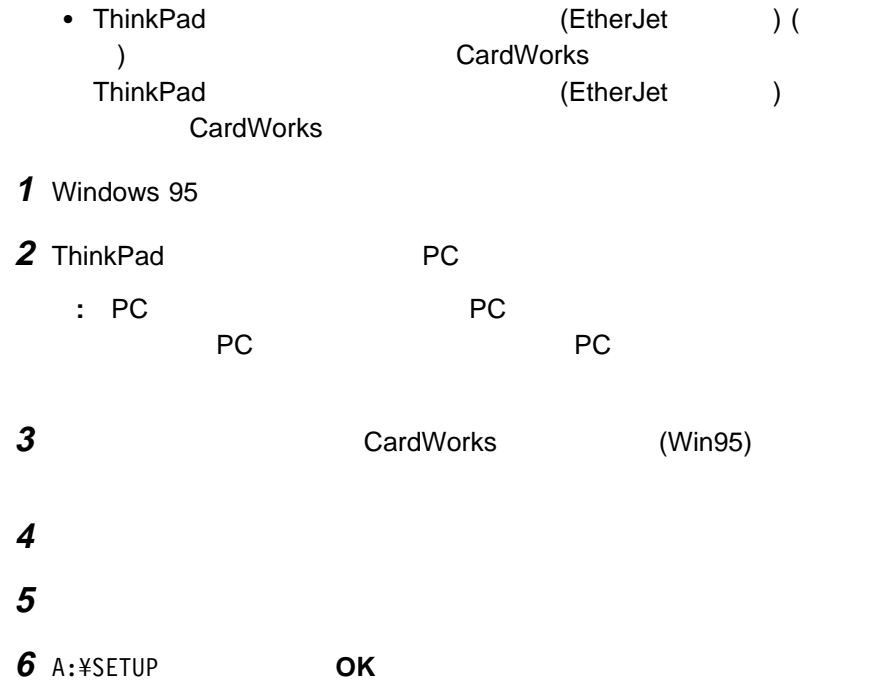

DOS CD-ROM

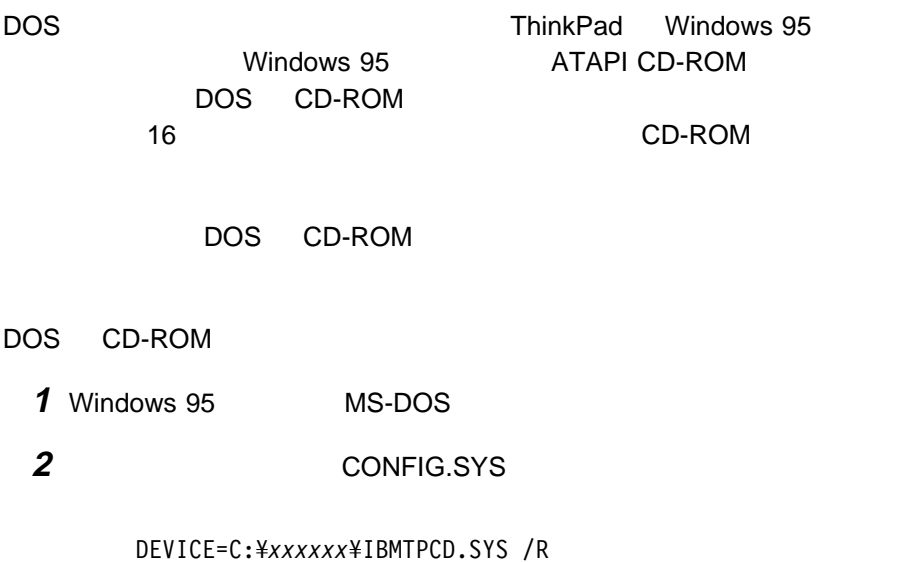

**:** xxxxxx CD-ROM C:¥xxxxxx C:¥CDROM

#### CONFIG.SYS

**3** (a) REM DEVICE=C:¥*xxxxxx*¥IBMTPCD.SYS /R

**4** AUTOEXEC.BAT

 $4$ 

C:¥*xxxxxx*¥MSCDEX.EXE /D:TPCDðð1 /M:15

xxxxxx CD-ROM

 $6$ 

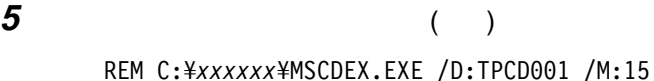

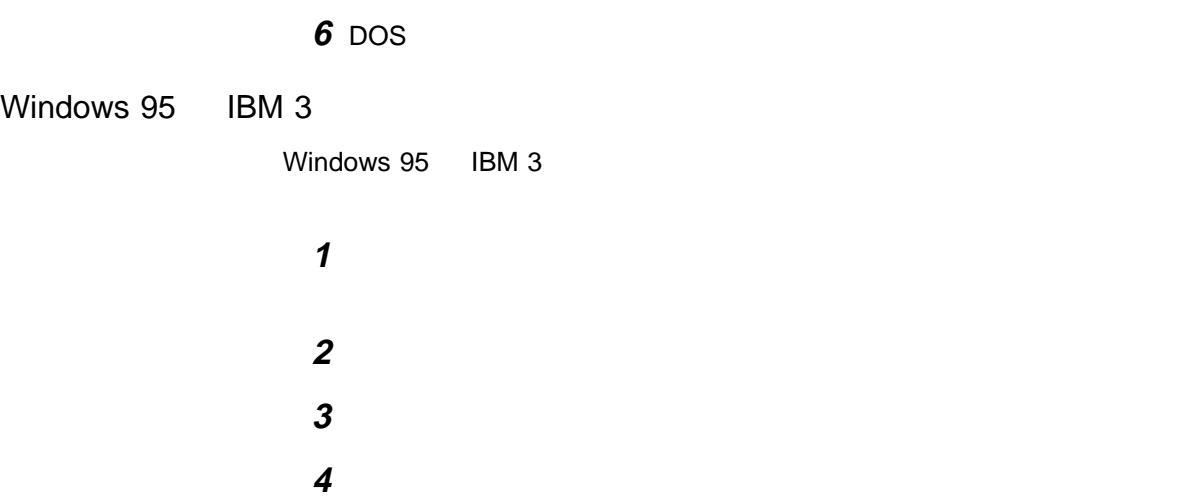

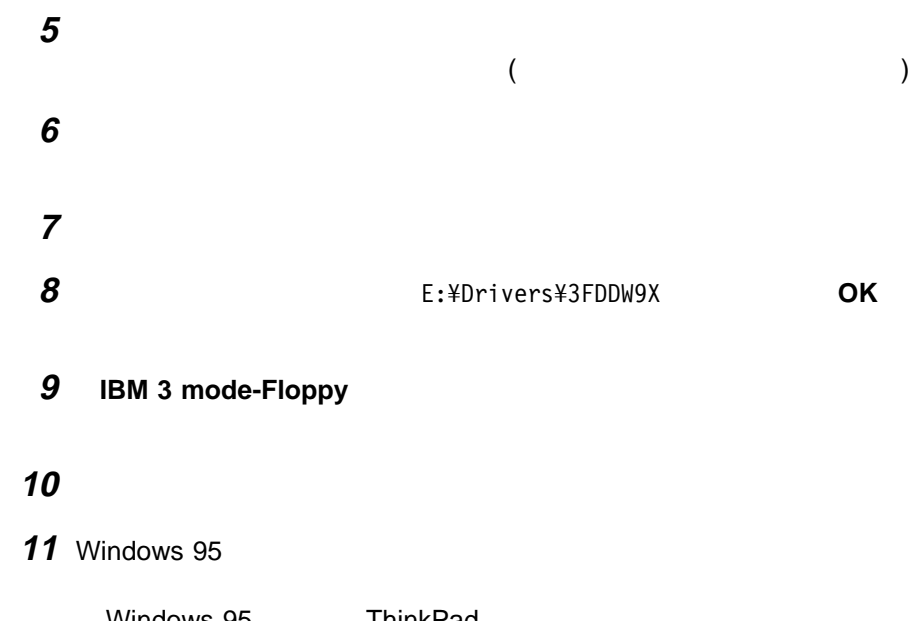

Windows 95 ThinkPad

# **Windows 95 (** $4.00.950$   $4.00.950a$ ) ThinkPad ThinkPad 390 **Mindows 95 (ThinkPad 390**  $\sqrt{0.950}$ 4.00.950a) 1 Windows 95

**2** ハードディスクにあるソフトウェアと必要なデータ・ファイルのバックアップ **3** CD ThinkPad

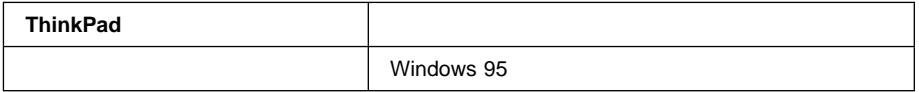

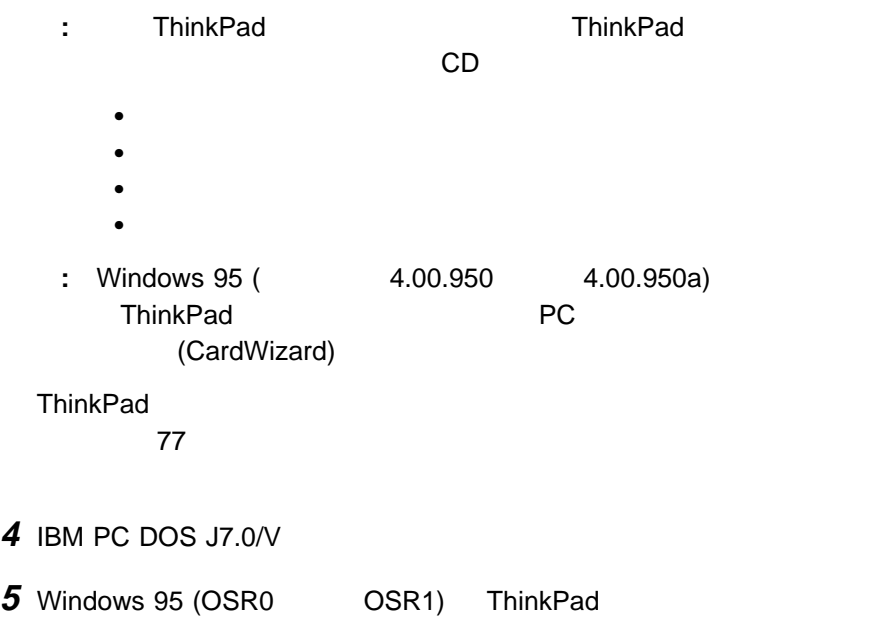

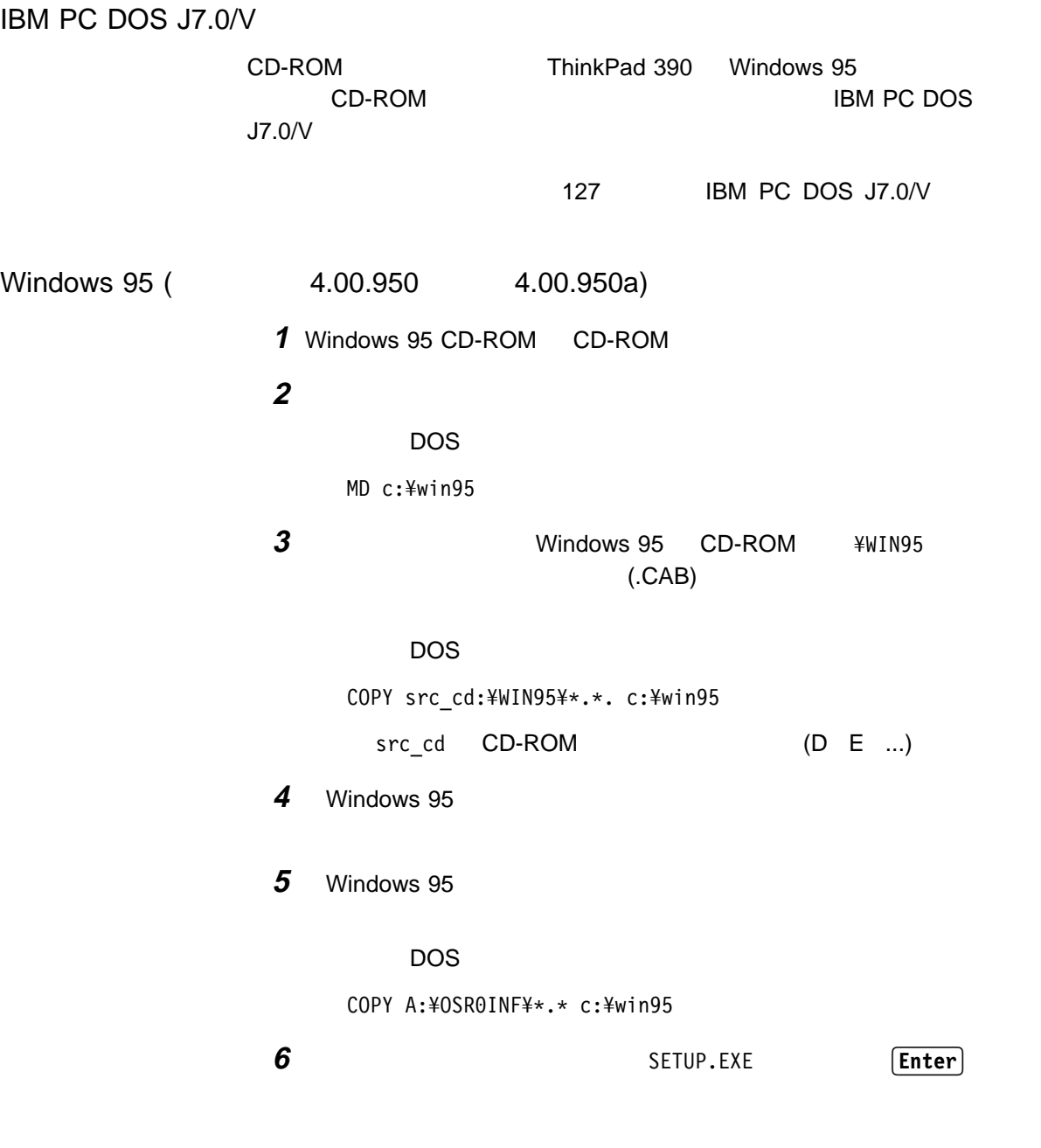

**7** Windows 95

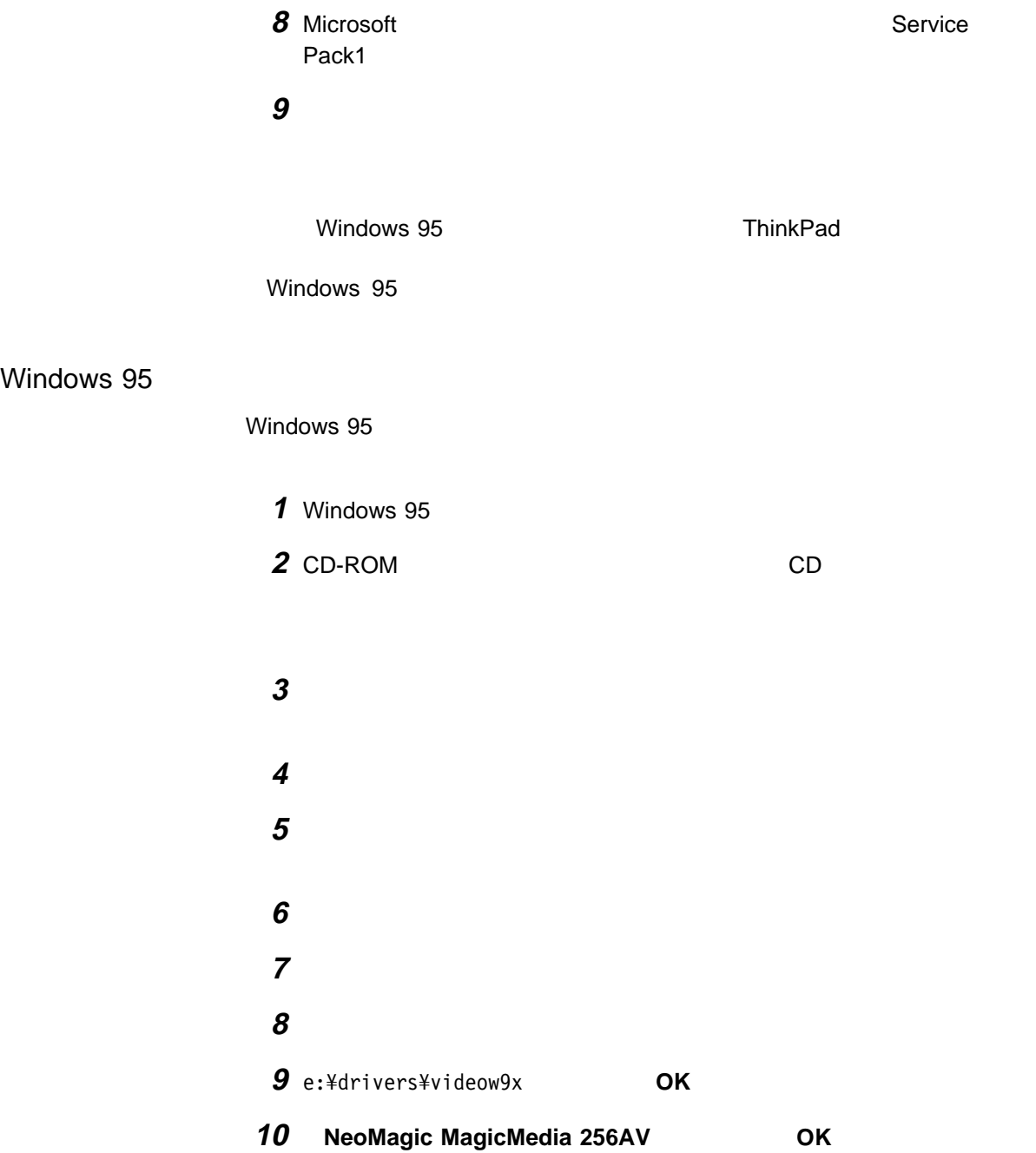

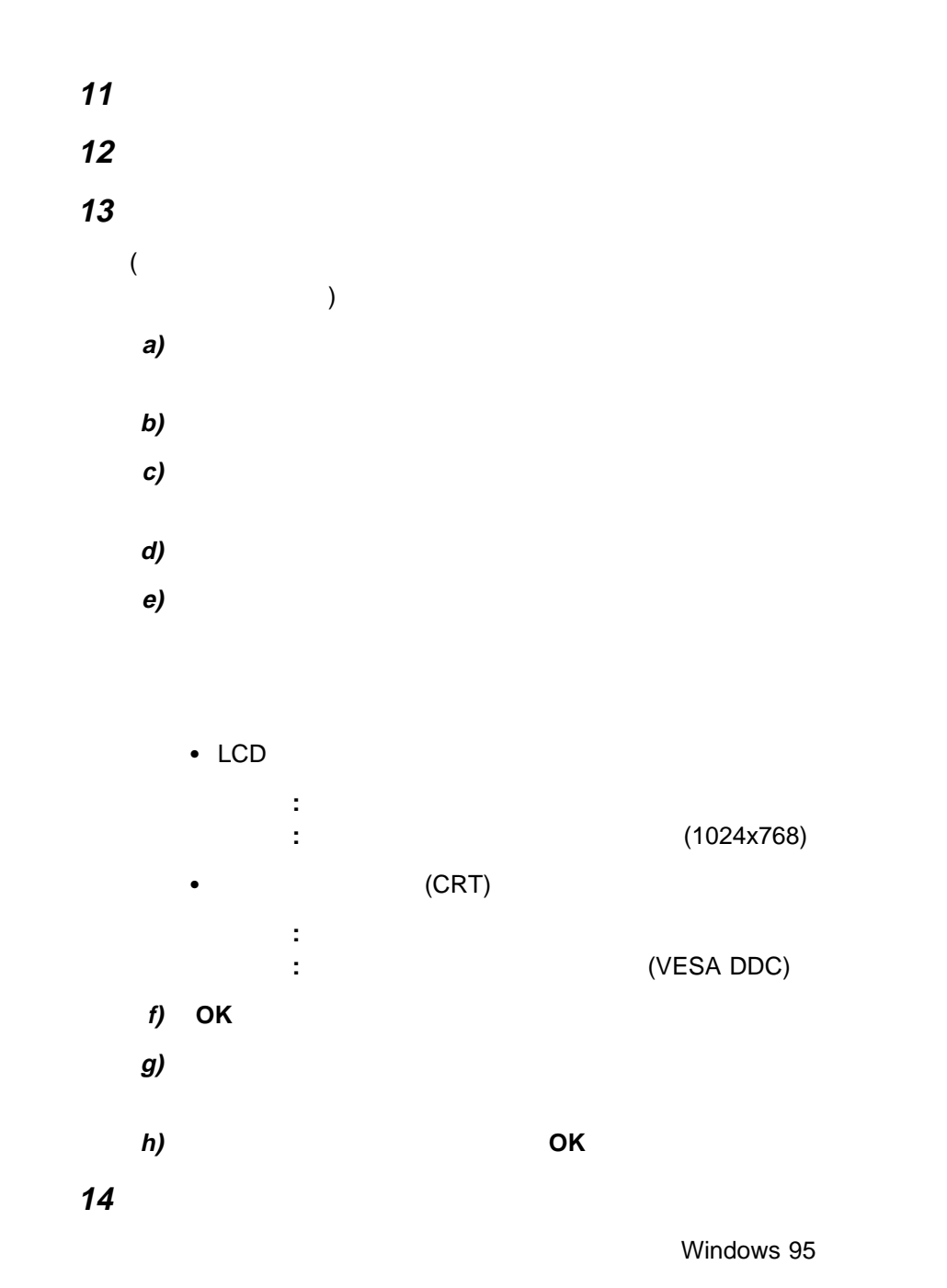

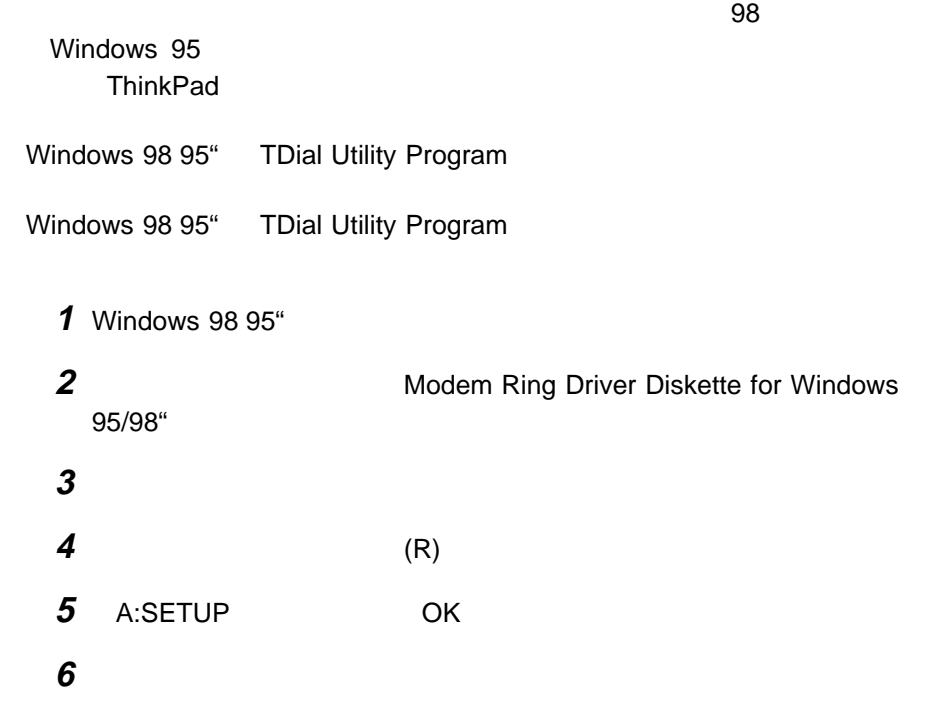

## **Microsoft Windows NT 4.0 ThinkPad**

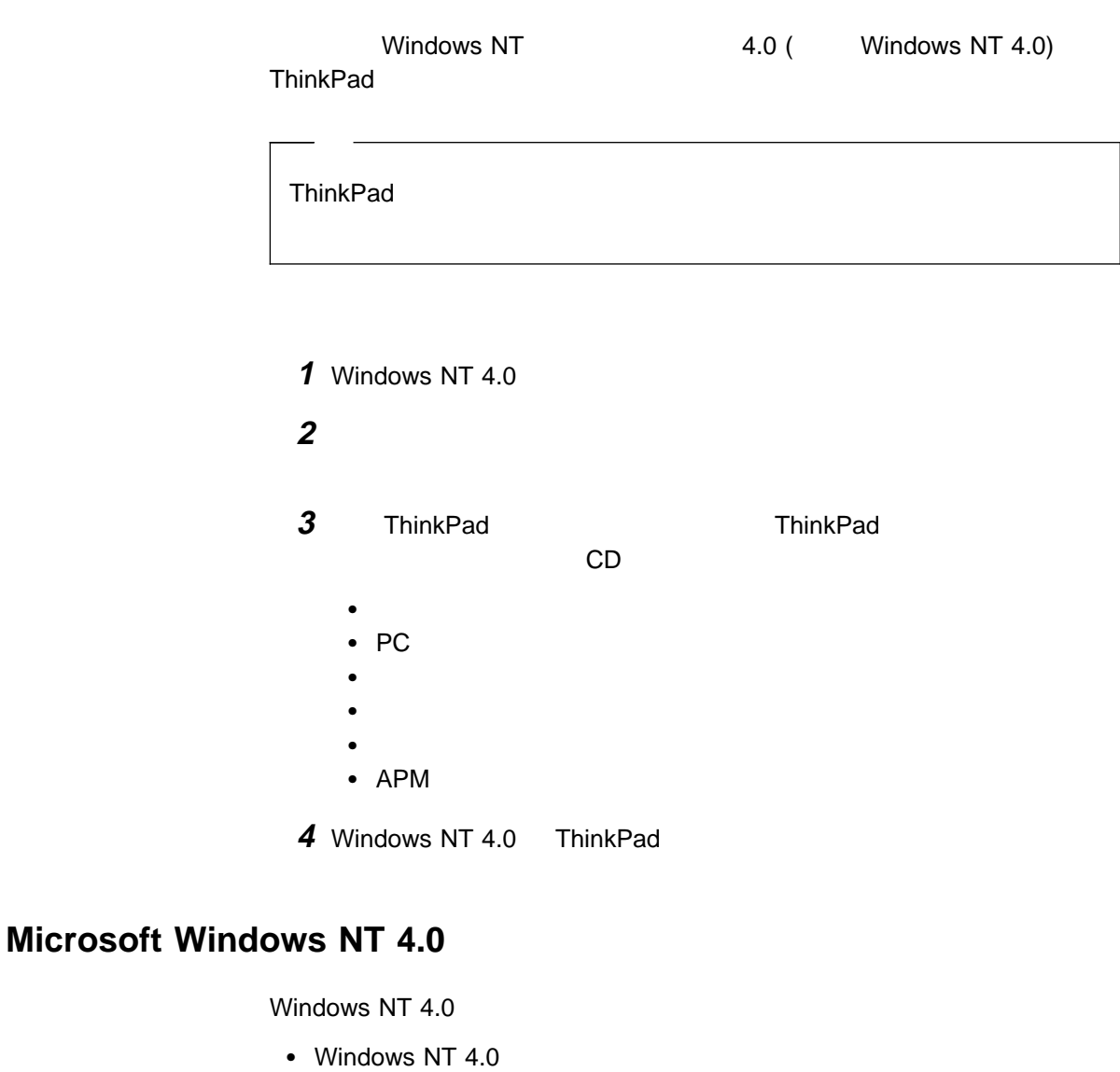

● Windows NT 4.0 OS/2 Warp 4 0S/2 Warp 4

 $\rightarrow$  123

IBM OS/2 Warp 4

Windows NT 4.0

CD-ROM Windows NT 4.0

Windows NT 4.0

Windows NT 4.0 000 DOS LAN

ThinkPad DOS

ThinkPad

Windows NT 4.0

Windows NT 4.0 **ThinkPad** 

### **Windows NT 4.0**

Windows NT 4.0

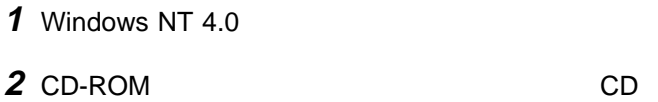

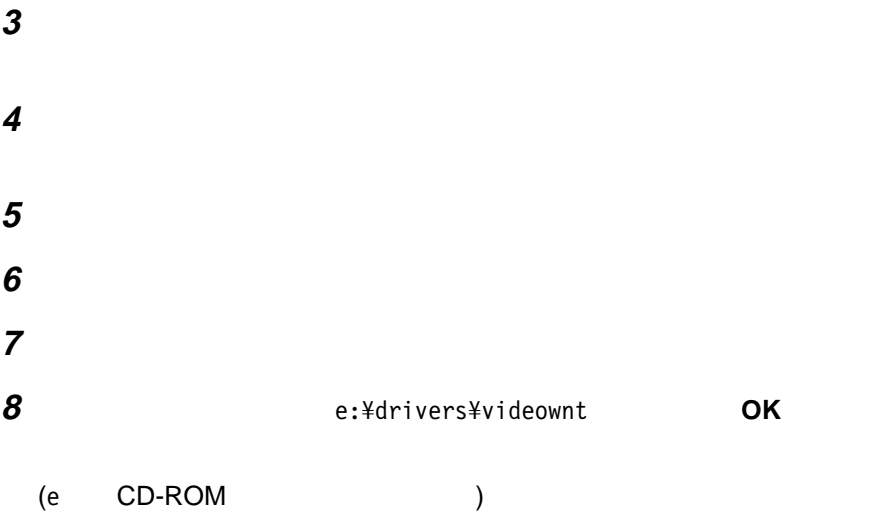

<sup>6</sup>章 ソフトウェアのインストール **109**

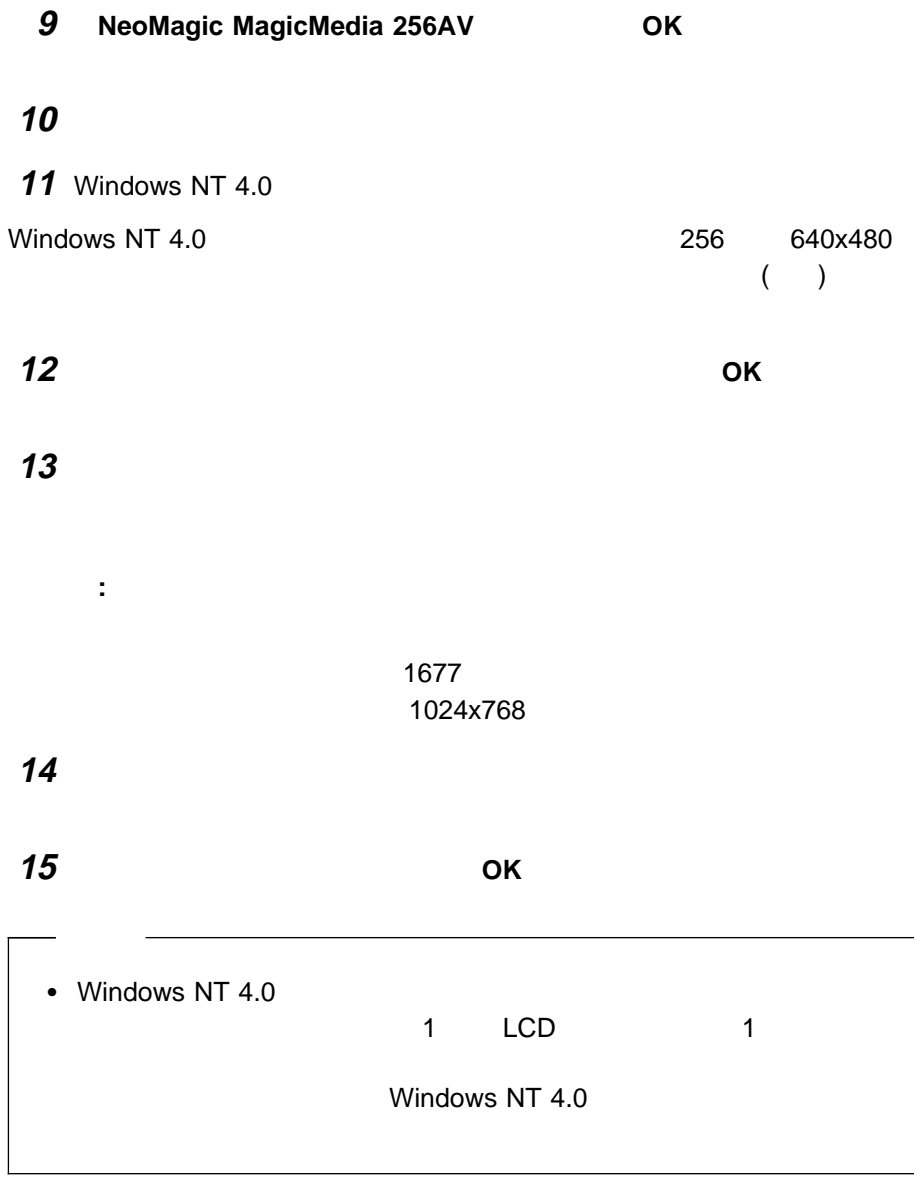

## **Windows NT 4.0**

Windows NT 4.0

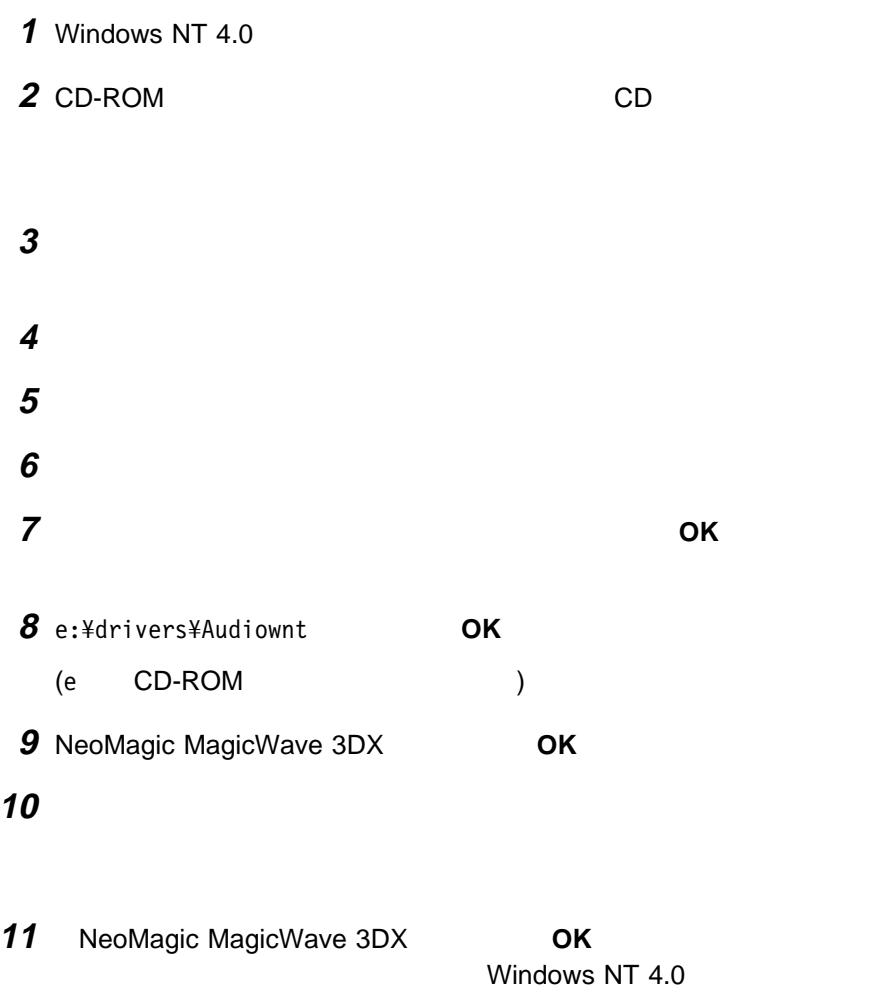

## **Windows NT 4.0 IBM**

Windows NT 4.0

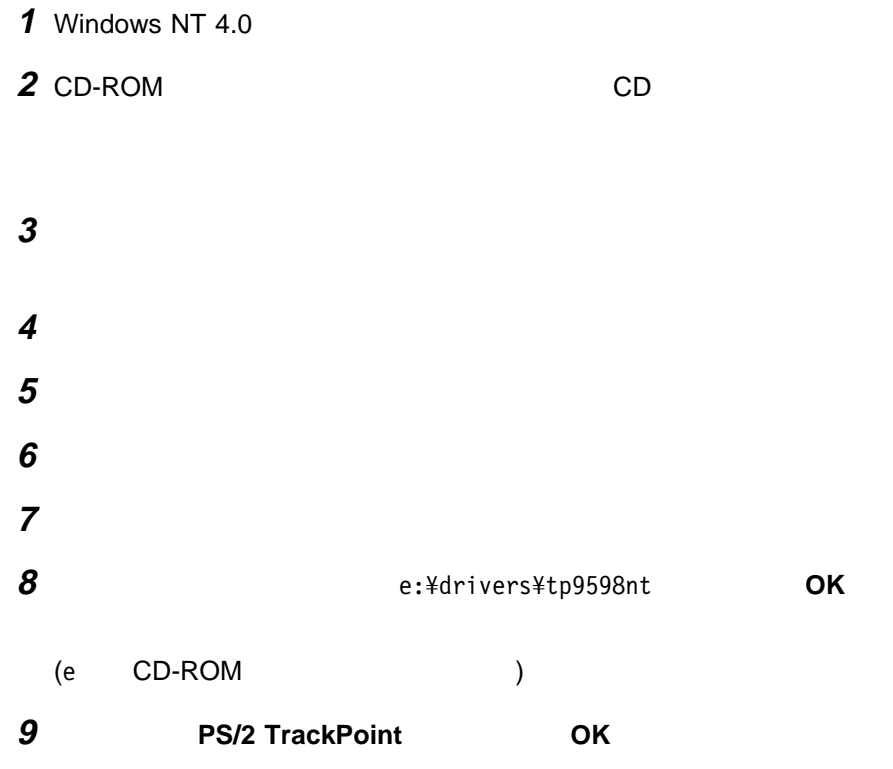

10 ThinkPad

## **Windows NT 4.0 PC**

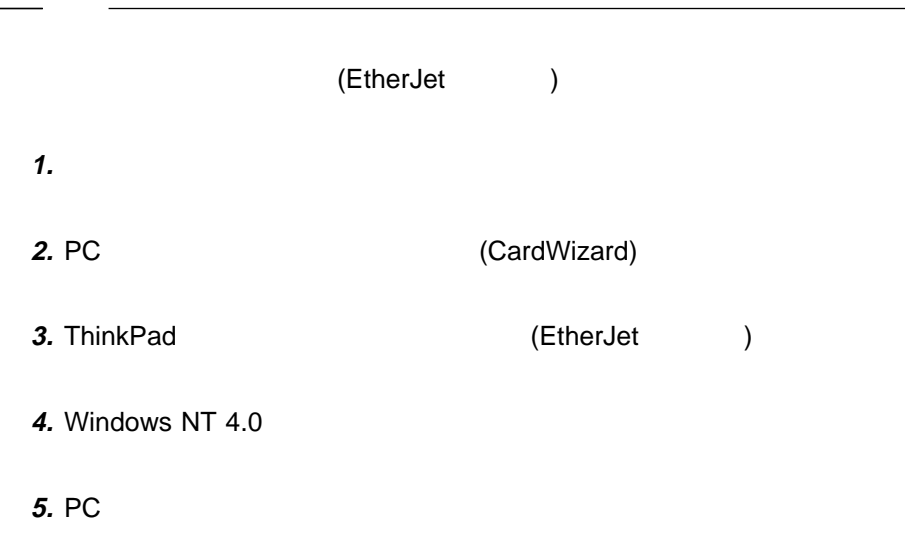

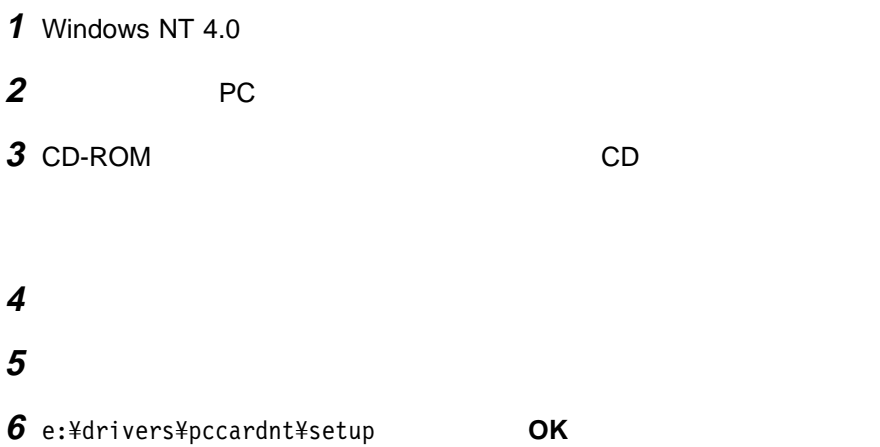

(e CD-ROM )

**7** 画面の指示に従います。

Windows NT 4.0 IBM 3

**Windows NT** 

## **Windows NT APM**

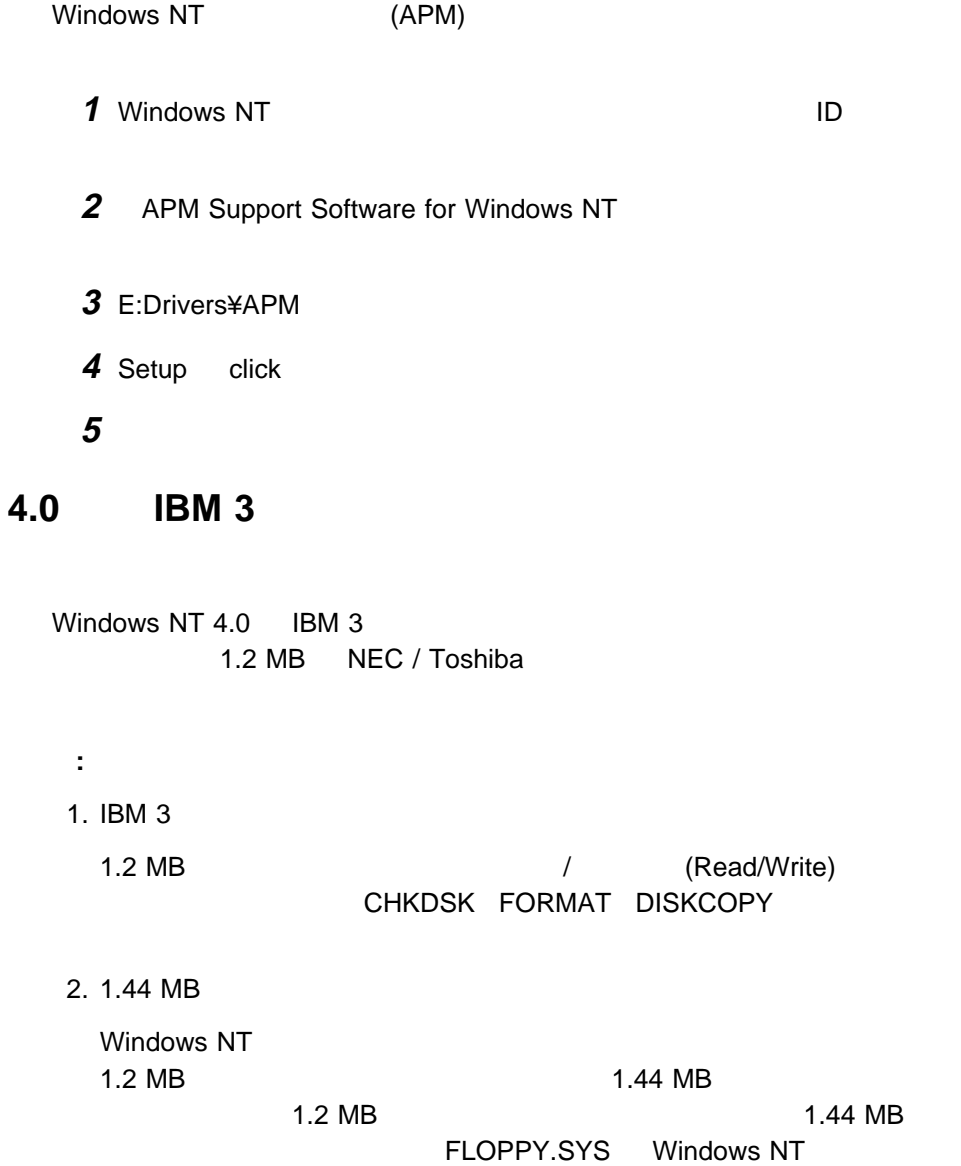

#### Windows NT 4.0 IBM 3

1 Windows NT ( ¥WINNT¥SYSTEM32¥DRIVERS) FLOPPY.SYS  $(HBM 3$ ールを行うと元のドライバーに出事しています。) 2 **2**  $\overline{\phantom{a}}$  $3$ 4 e:¥drivers¥3fddwnt **OK** (e CD-ROM ) **5** Tloppy (Floppy.inf) **6** 「インストール」にカーソルを移動し、トラックポイントの左ボタンをクリッ **7** インストールが終了したらシステムを再起動します。システムの再起動後、  $I$ BM 3  $I$ 

## **Microsoft Windows 3.1 ThinkPad**

Windows 3.1 ThinkPad

**1** DOS Windows 3.1

**2** ハードディスクにあるソフトウェアと必要なデータ・ファイルのバックアップ

3 ThinkPad す。(少なくとも次のディスケットを作成する必要があります。)

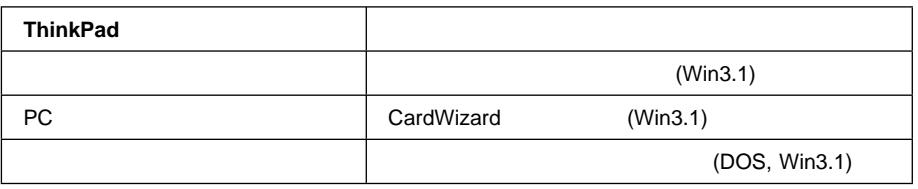

ThinkPad ついては、77ページの『ディスケット・ファクトリーの使用』を参照してくだ

4 DOS DOS ThinkPad

 $\rightarrow$  127 IBM PC DOS J7.0/V ThinkPad : DOS PC (CardSoft)

5 Windows 3.1 ThinkPad

### **Microsoft Windows 3.1**

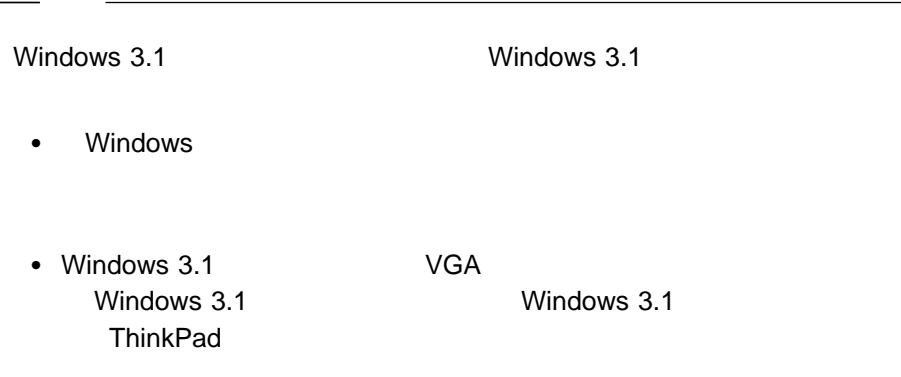

- Windows 3.1 APM
- 1 Windows
- 2 Windows
- 
- **3** Windows 3.1

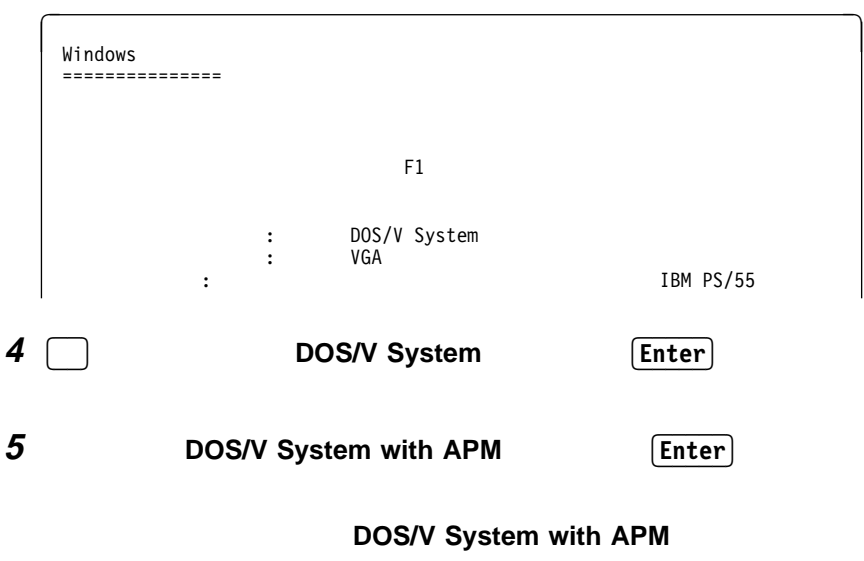

 $\blacksquare$ 

**6** 「ディスプレイ」の項目が **VGA** に設定されていることを確認します。(  $)$ **7** Windows 3.1 **ThinkPad** AUTOEXEC.BAT **a** DOS (C:\\*>) EDIT ¥AUTOEXEC.BAT **Enter b**  $\boldsymbol{\phi}$ C:¥WINDOWS¥MOUSE.COM /Y c control  $\mathcal{C}$ C:¥DOS¥MOUSE.COM /Y **d** SHARE.EXE **e** ThinkPad **8** Windows 3.1 **COS** EXAMPLE DOS Windows **CDROM** • EMM386.EXE (CONFIG.SYS ) • HIMEM.SYS (CONFIG.SYS ) • SMARTDRV.EXE (AUTOEXEC.BAT ) • MSCDEX.EXE (AUTOEXEC.BAT ) DOS Windows CDROM CONFIG.SYS AUTOEXEC.BAT DOS <sub>control</sub> to the control to the control to the control to the control to the control to the control to the control to the control to the control to the control to the control to the control to the control to the contro C:¥**WINDOWS**¥SMARTDRV.EXE (WINDOWS DOS ) C:¥**DOS**¥SMARTDRV.EXE DOS Windows 3.1 ThinkPad

## **Windows 3.1 ThinkPad**

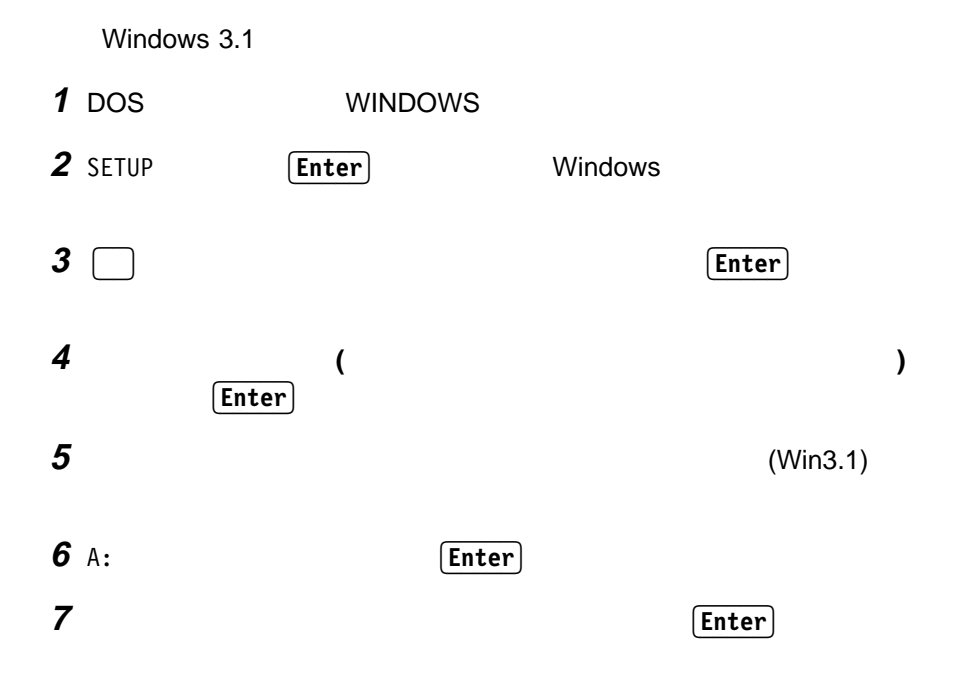

MagicMedia 256AV 1024×768 256 12  $($ 

 $\overline{\mathbf{3}}$  3  $\overline{\mathbf{3}}$  3  $\overline{\mathbf{3}}$  3  $\overline{\mathbf{3}}$  3  $\overline{\mathbf{1}}$  3  $\overline{\mathbf{3}}$  3  $\overline{\mathbf{1}}$  3  $\overline{\mathbf{3}}$  3  $\overline{\mathbf{3}}$  3  $\overline{\mathbf{3}}$  3  $\overline{\mathbf{3}}$  3  $\overline{\mathbf{3}}$  3  $\overline{\mathbf{3}}$  3  $\overline{\mathbf{3}}$  3  $\overline{\mathbf{3}}$  3  $\overline{\mathbf{3}}$ 

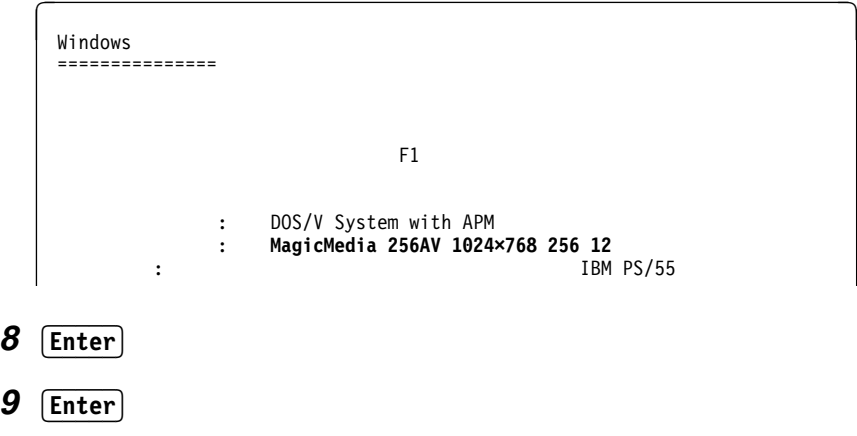

Windows 3.1 PC

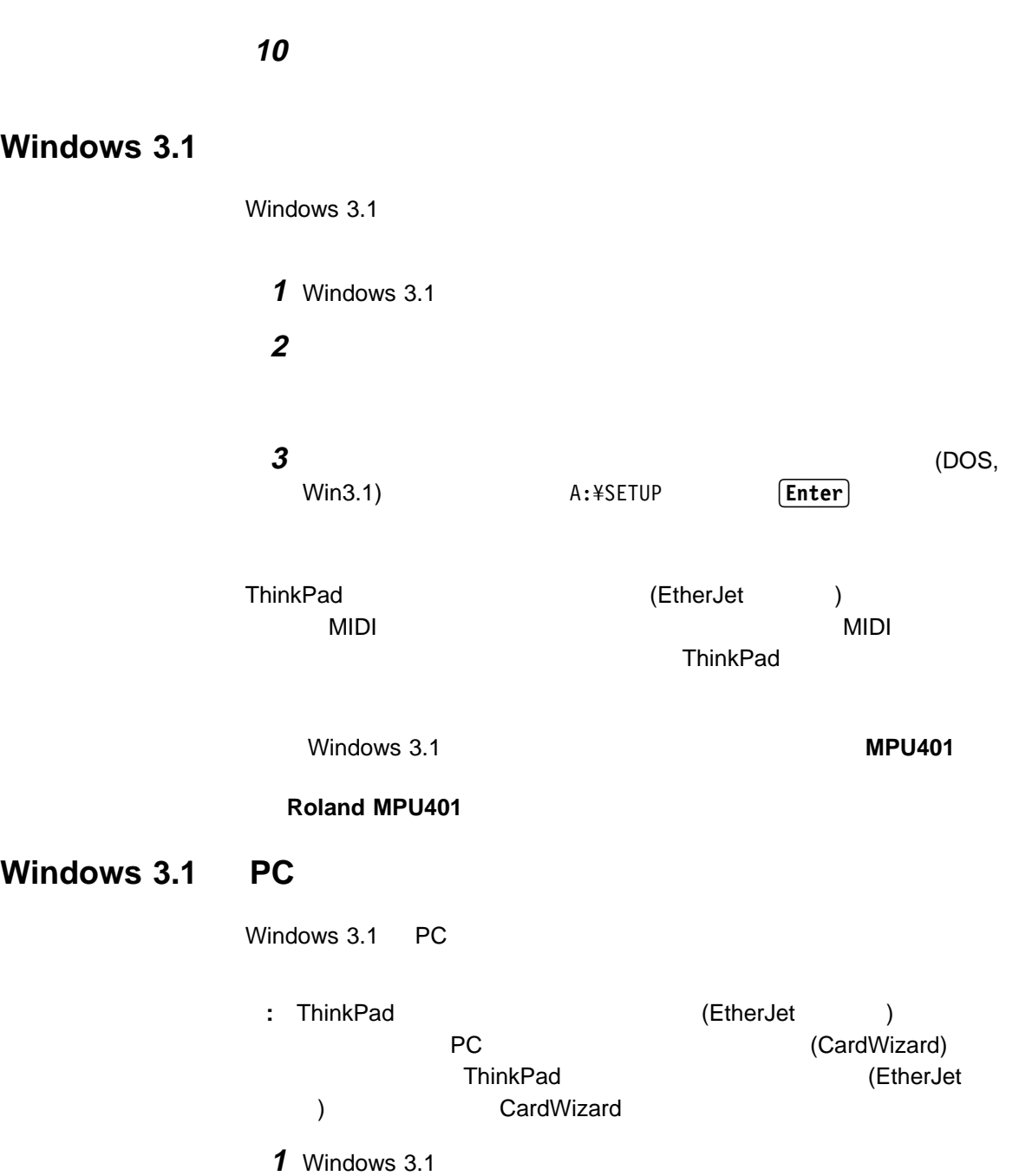

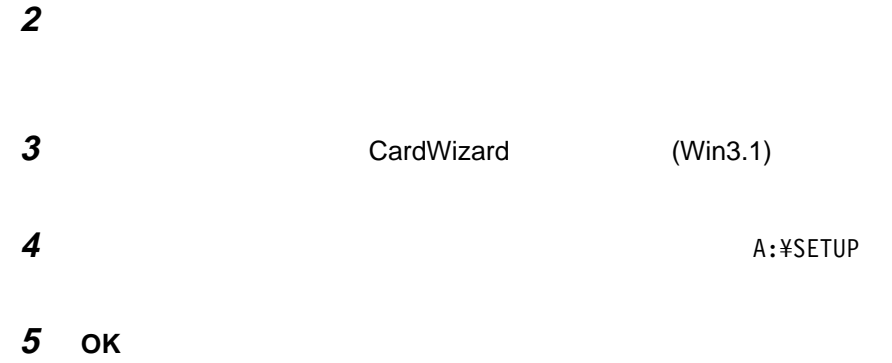

## **IBM OS/2 Warp 4 ThinkPad**

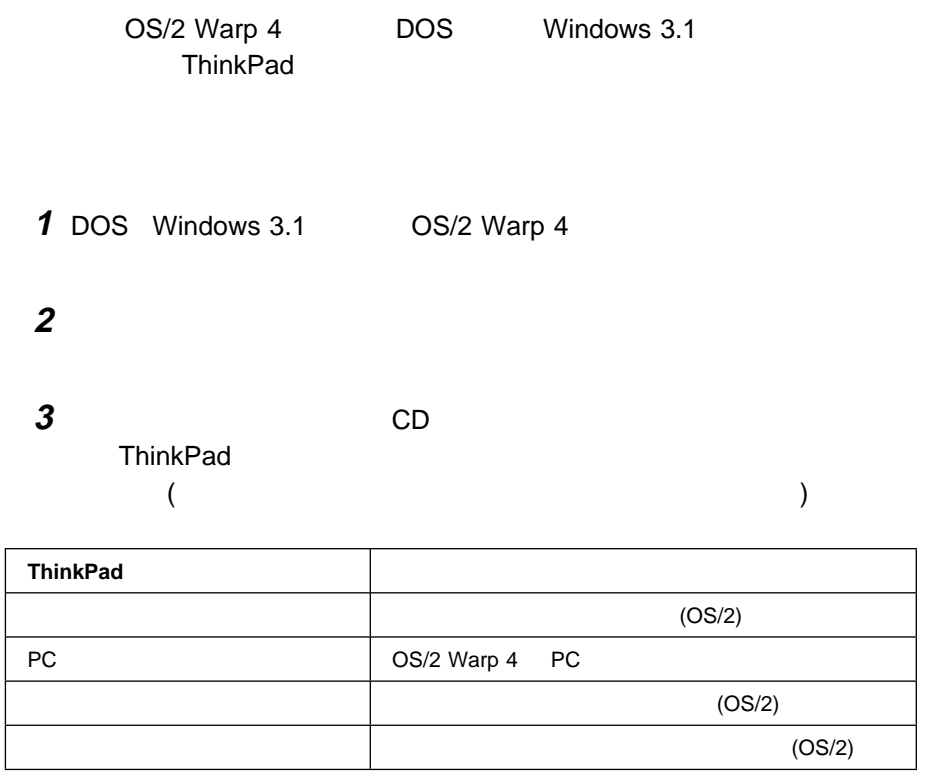

ThinkPad

ついては、77ページの『ディスケット・ファクトリーの使用』を参照してくだ

4 OS/2 Warp 4 ThinkPad

## **IBM OS/2 Warp 4**

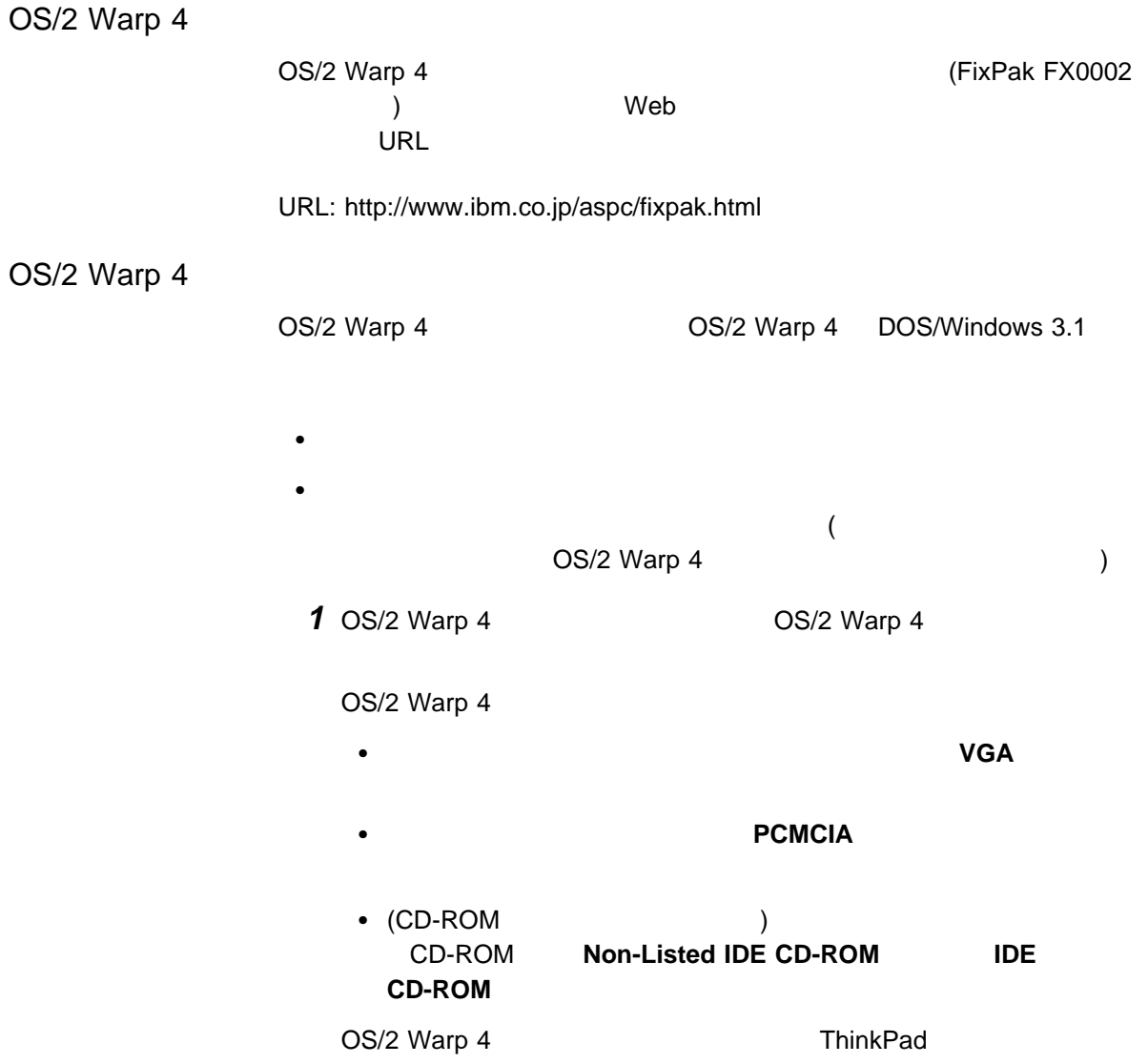

## **OS/2 Warp 4**

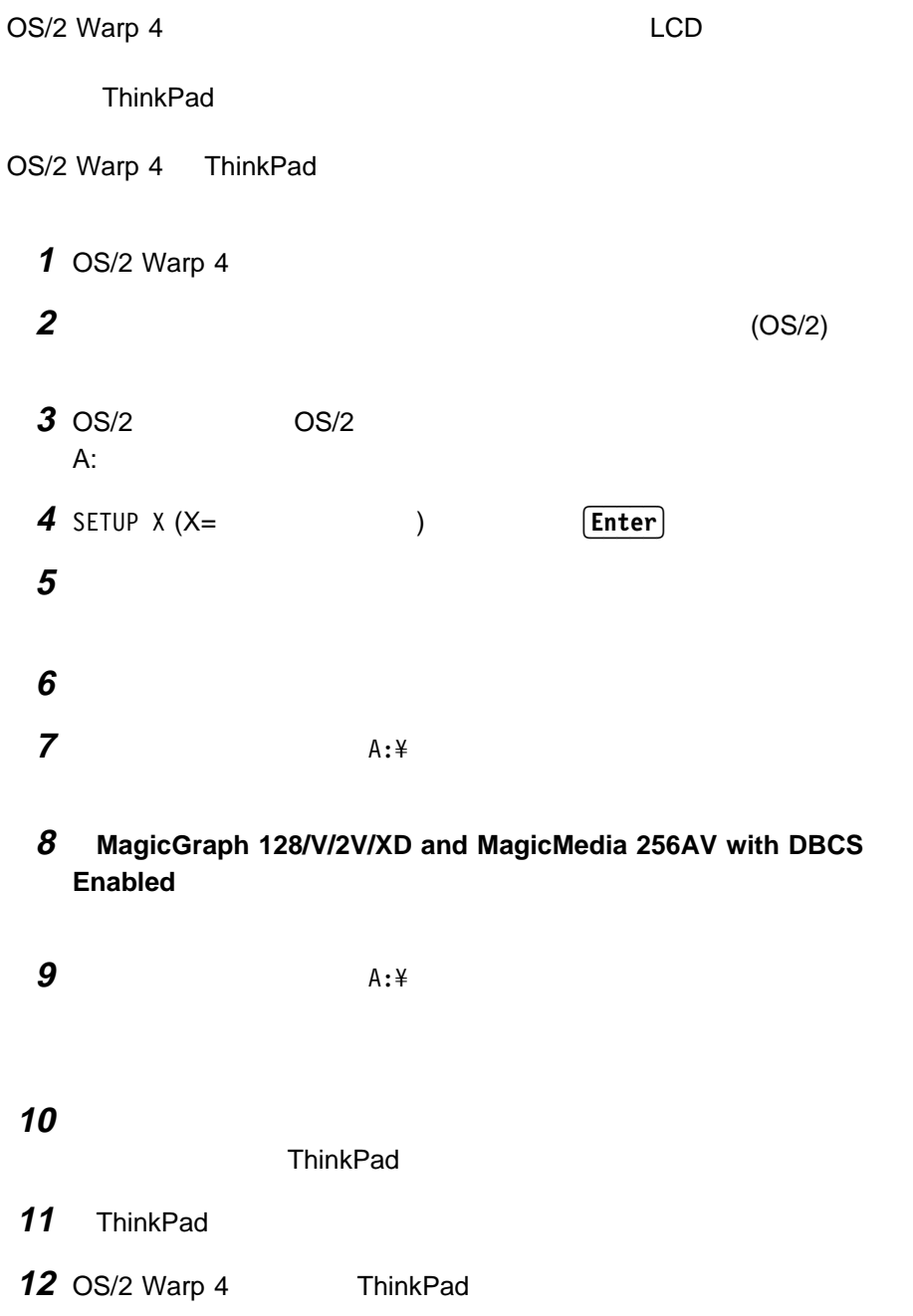

**OS/2 Warp 4 PC** 

**OS/2 Warp 4** 

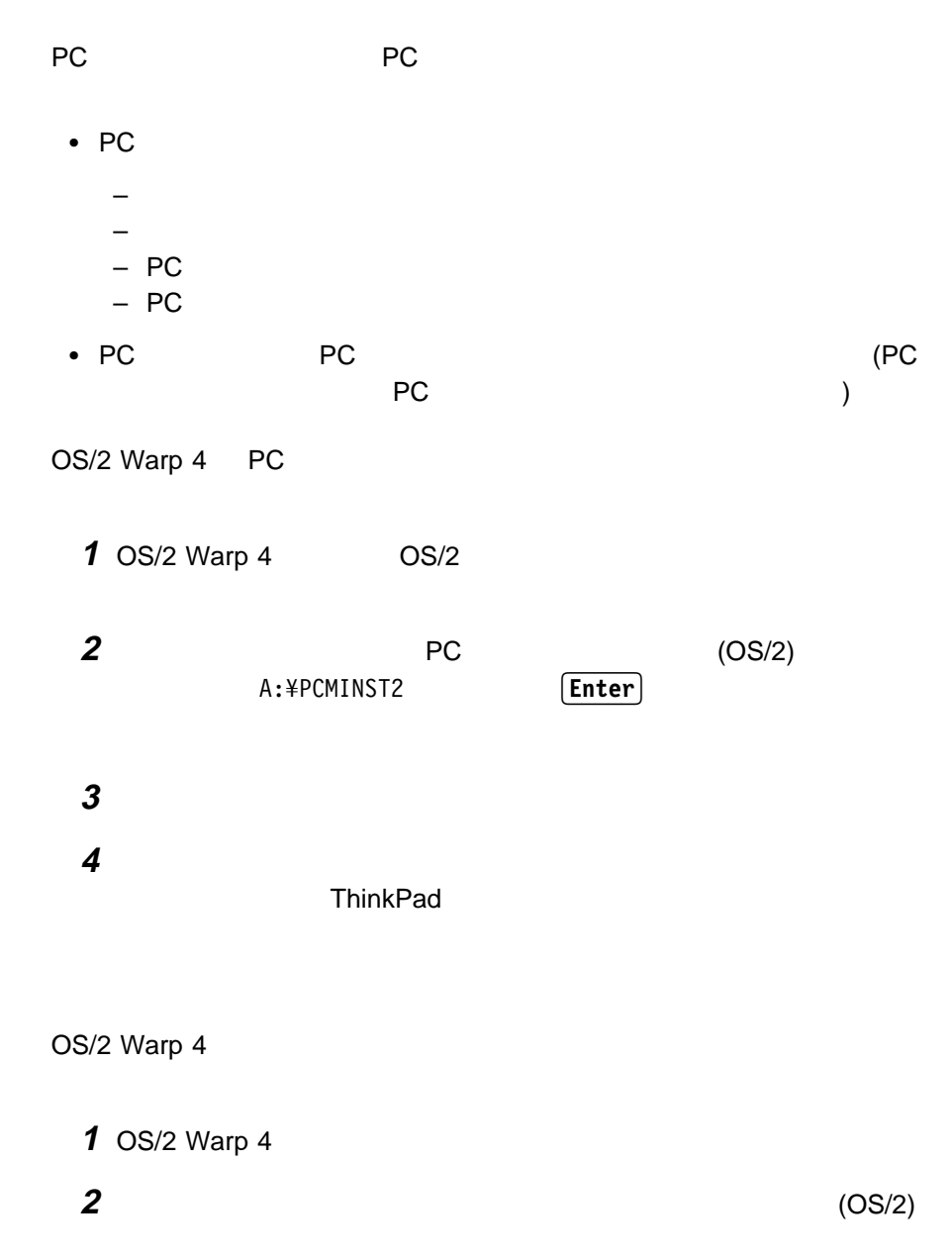

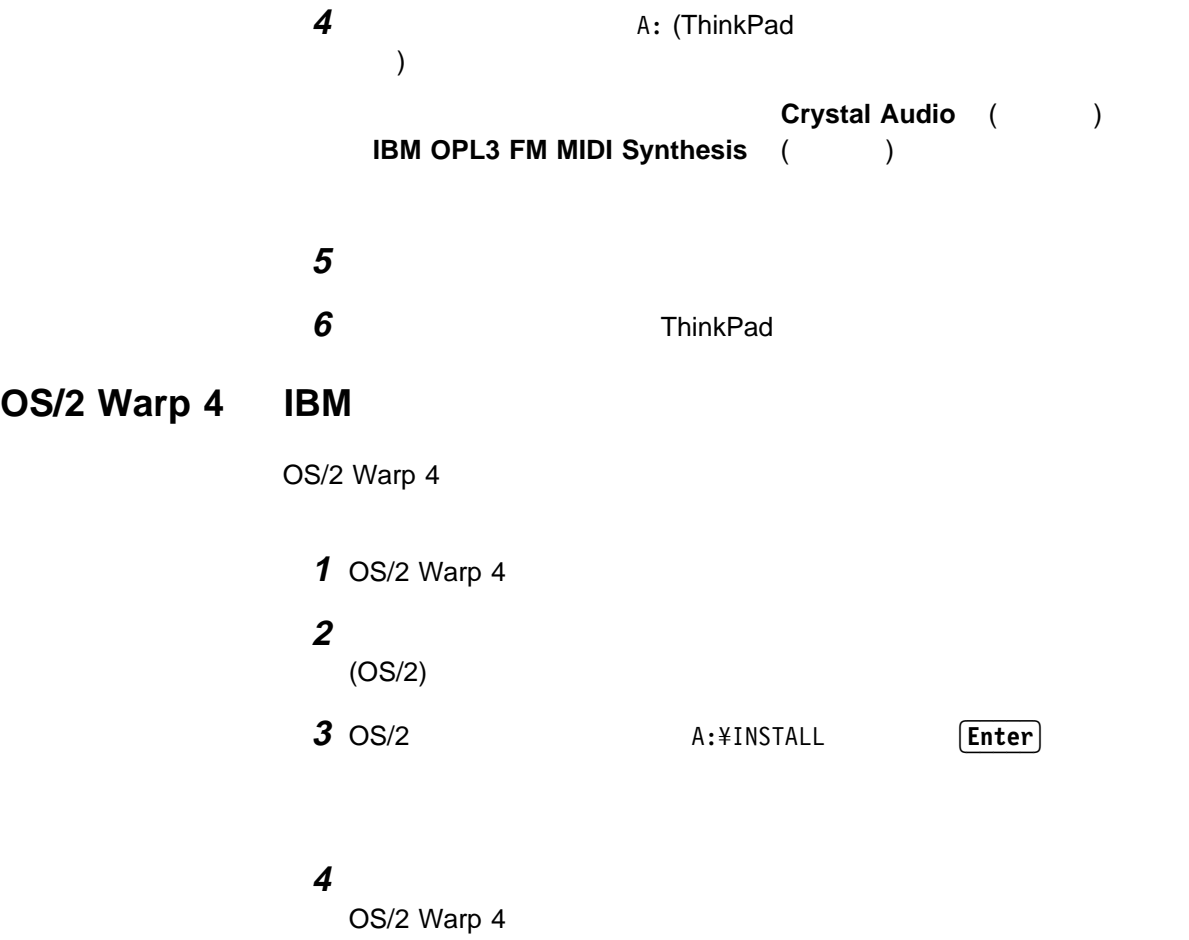

5 ThinkPad

## **IBM PC DOS J7.0/V ThinkPad**

IBM PC DOS J7.0/V ThinkPad

1 PC DOS J7.0/V **2** ハードディスクにあるソフトウェアと必要なデータ・ファイルのバックアップ

**3** CD ThinkPad します。(少なくとも次のディスケットを作成する必要があります。)

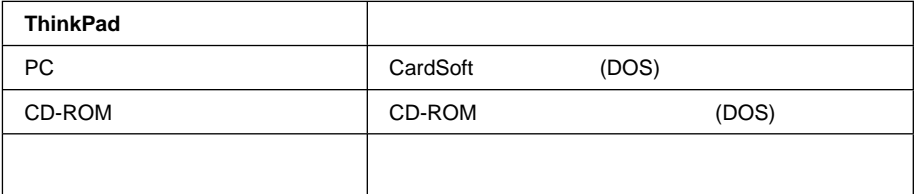

**ThinkPad** ついては 77ページの『ディスケット・ファクトリーの使用』を参照してくだ

4 IBM PC DOS J7.0/V ThinkPad

## **IBM PC DOS J7.0/V**

IBM PC DOS J7.0/V IBM PC DOS J7.0/V DOS PC DOS J7.0/V CD-ROM

## **DOS** コンパイパネーション・コンパネーション・コンパネーション

**PC DOS** 

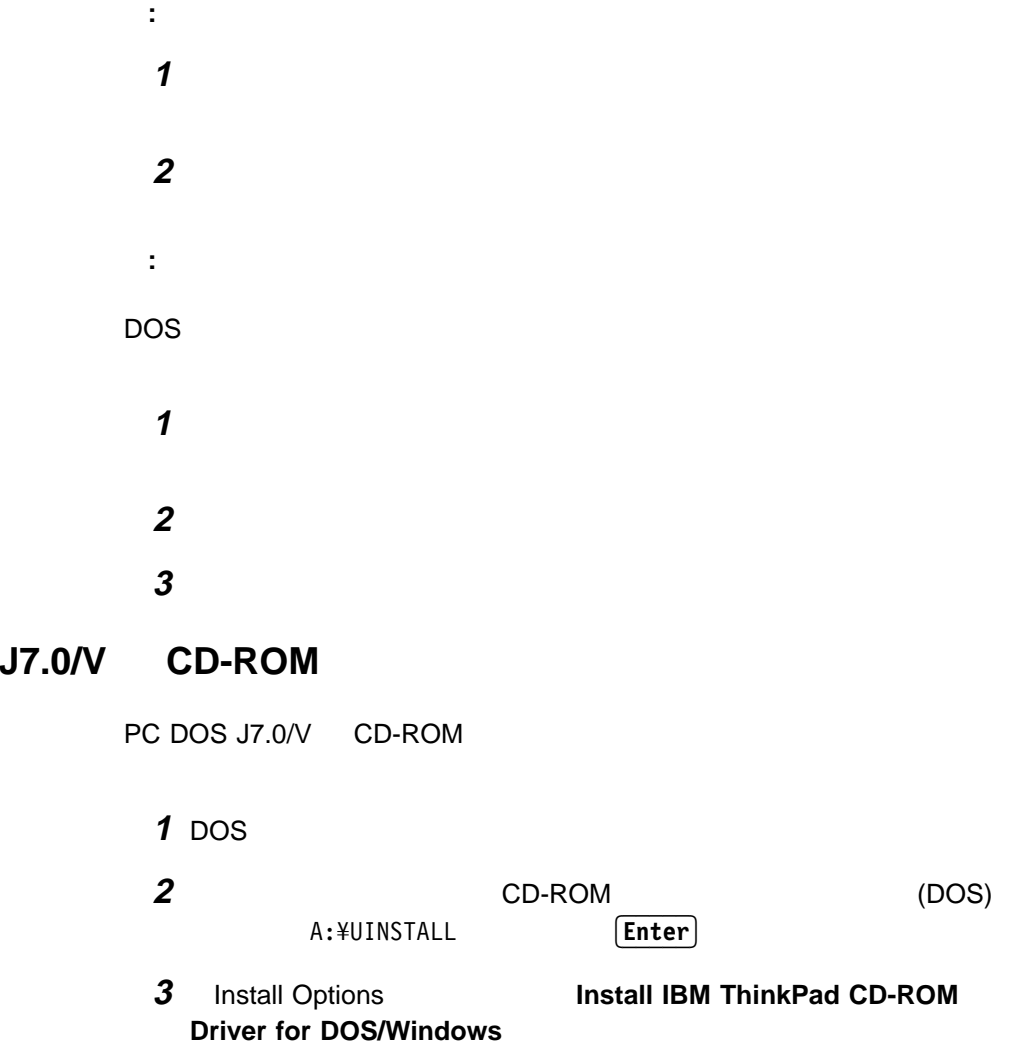

**4** インストールが完了したら、ディスケット・ドライブからディスケットを取り

ThinkPad

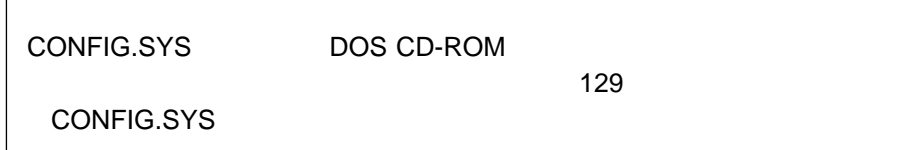

#### CONFIG.SYS

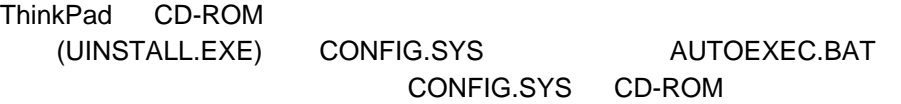

#### DEVICE=[*drive*:][*path*]IBMTPCD.SYS /R [/C] [/S]

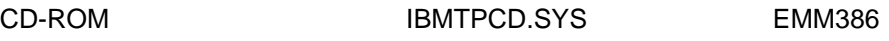

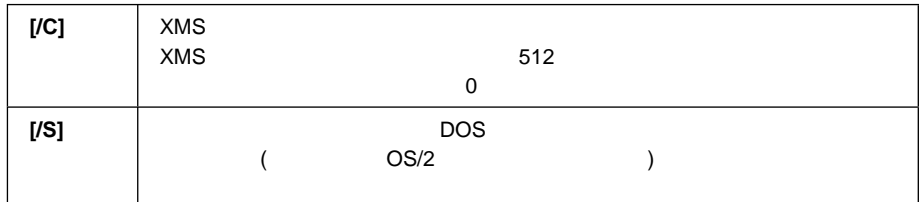

**:**

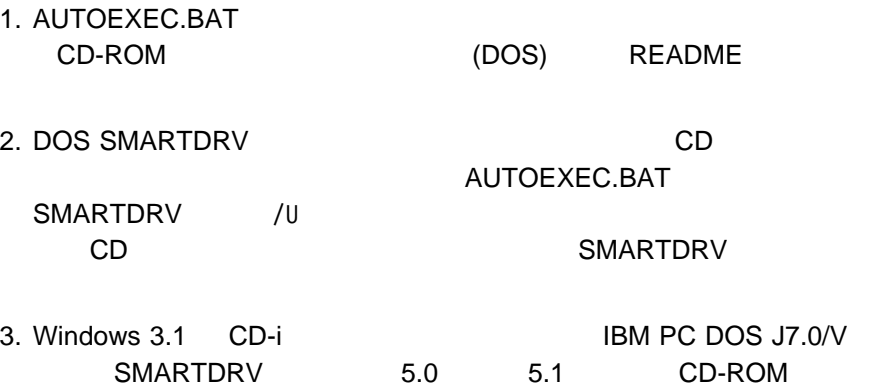

## **PC DOS J7.0/V PC**

**:** • ThinkPad (EtherJet ) DOS CardSoft ThinkPad **EtherJet** (EtherJet ) CardSoft • Windows 3.1 PC (CardWizard) DOS CardSoft DOS PC 1 CardSoft (DOS) **2** DOS A:\INSTALL **Enter 3** and **3**  $(\Box \Box \Box)$ Enter **4** インストールが完了したら、ディスケット・ドライブからディスケットを取り ThinkPad

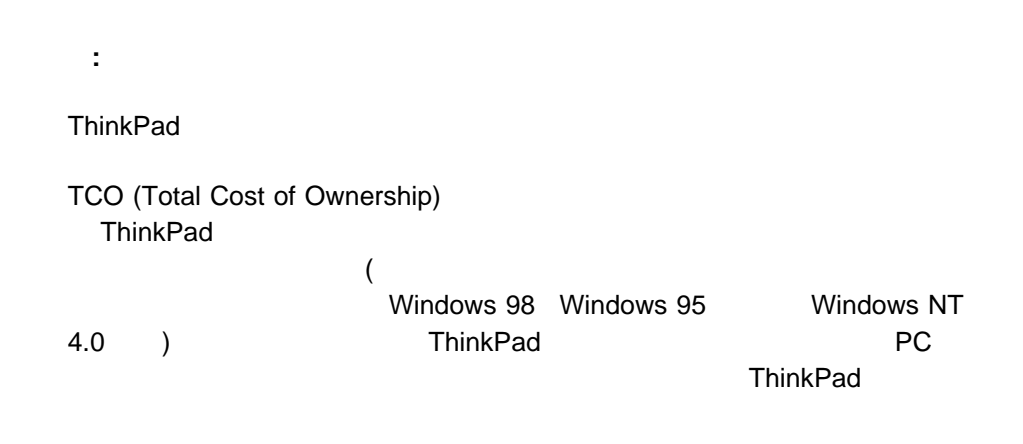

• ThinkPad

 $\bullet$ 

### **Intel WfM1.1a**

ThinkPad WfM (Wired for Management) 1.1a  $WfM1.1a$ 

- Instrumentation ( )
- Remote new system setup (
)
- Wake on LAN ( )
- $\bullet$  ACPI  $($

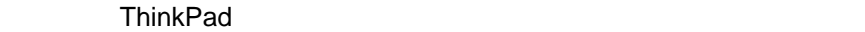

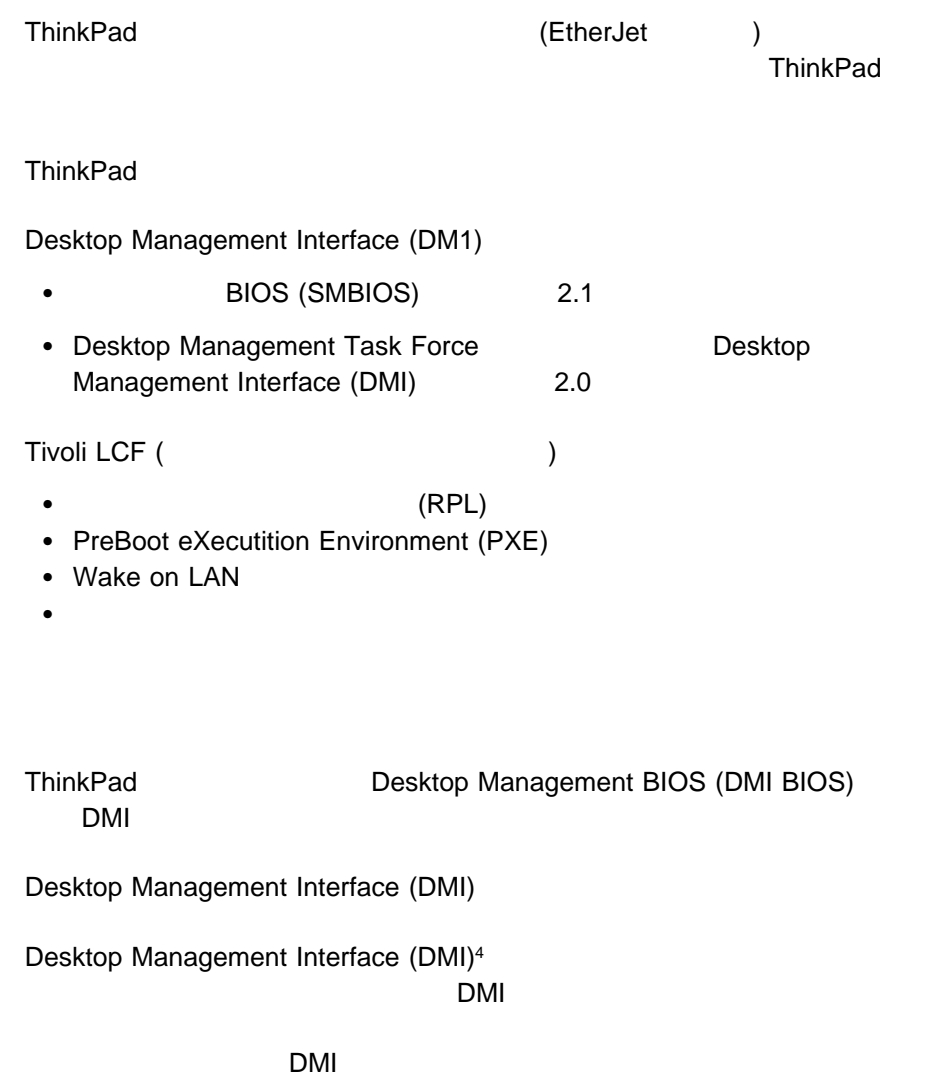

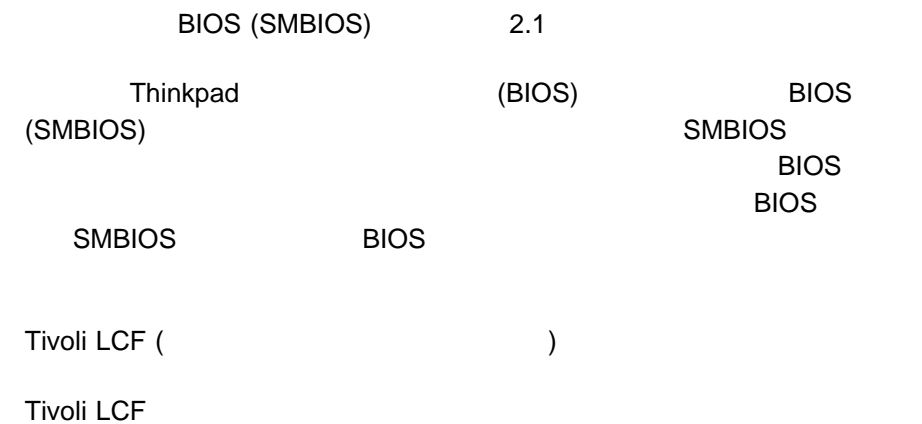

## リモート・プログラム・ロード **(RPL)**

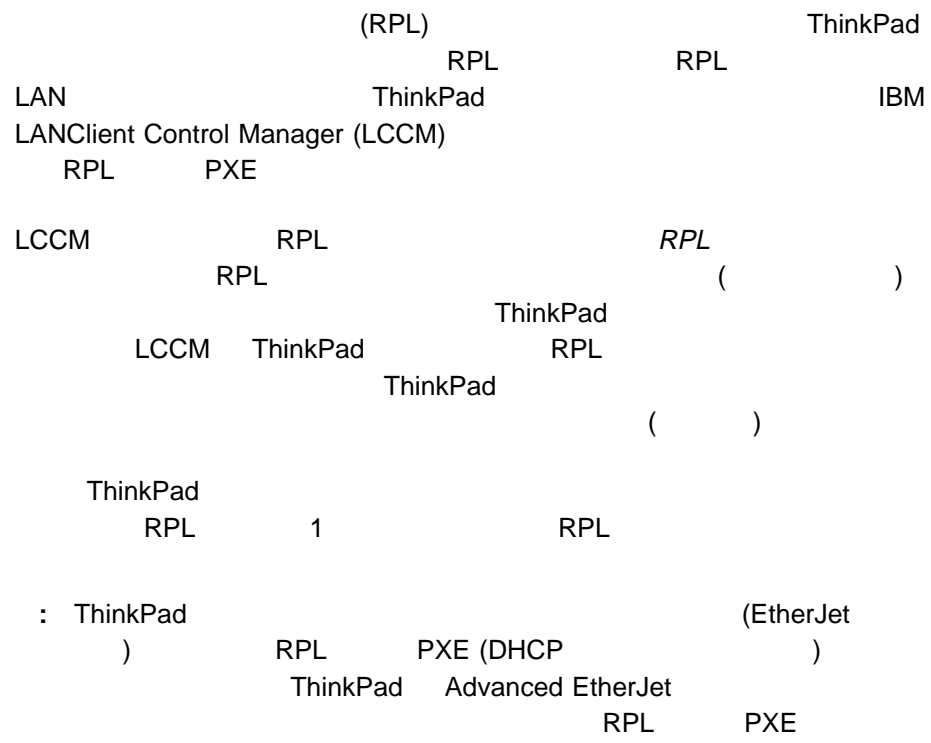

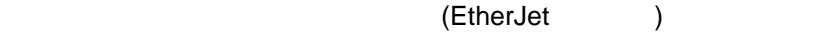

**Advanced EtherJet Feature** ext to represent the result of the result of the result of the result of the result of the result of the result of the result of the result of the result of the result of the result of the result of the result of the resul

## **Preboot eXecution Environment (PXE)**

Preboot eXecution Environment (PXE)  $\overline{A}$ ) example a metal of the PC intervals the ThinkPad PXE PC PC ThinkPad ThinkPad Advenced EtherJet (EtherJet ) PXE

#### **Wake on LAN**

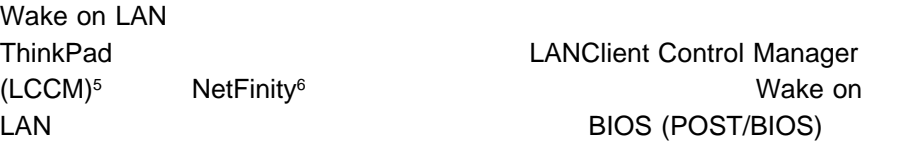

LAN

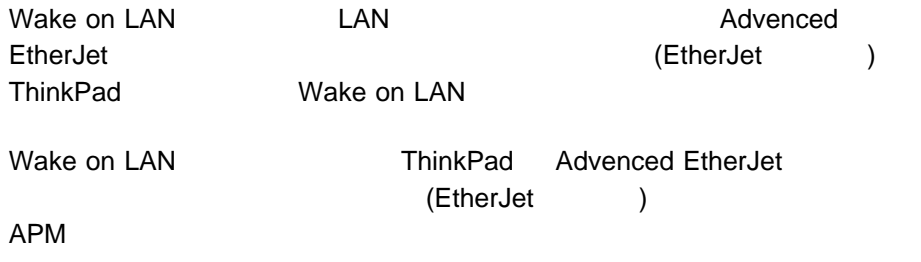

6 Wake on LAN 機能を使用する場合は、NetFinity マネージャーまたは LCCM などのシステム管理ソフトウェアを管理者のマシンにインストールする必要があ
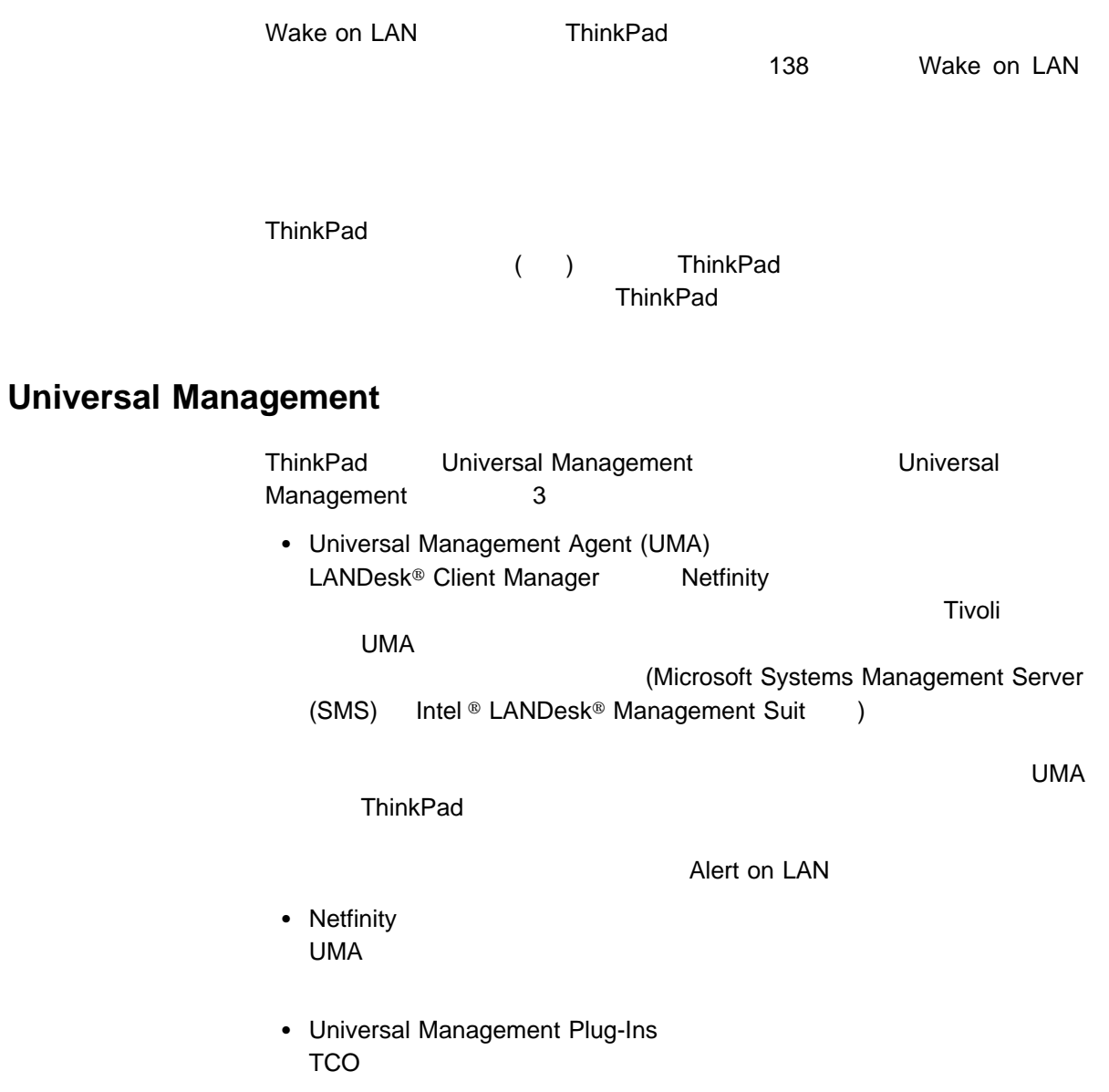

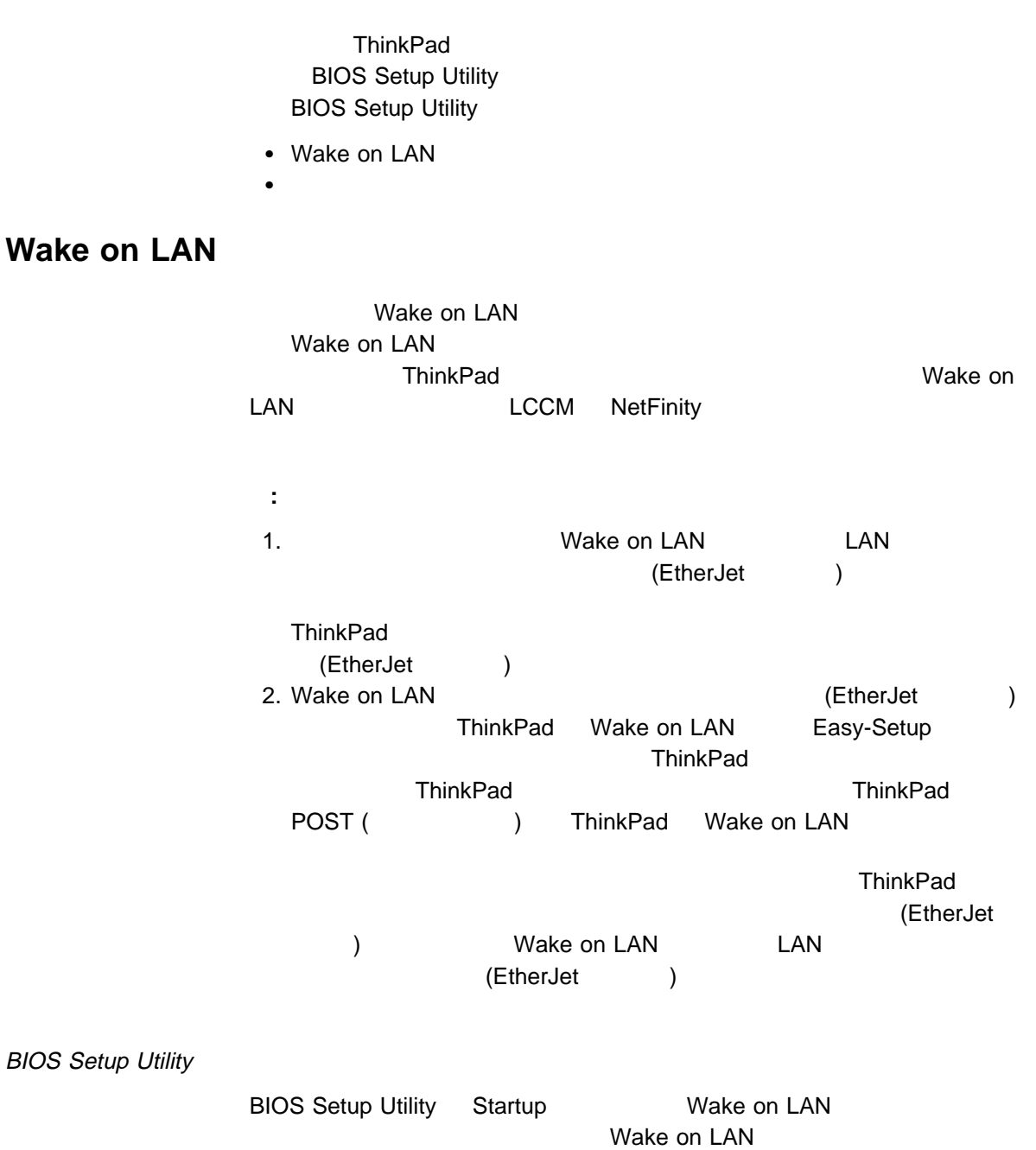

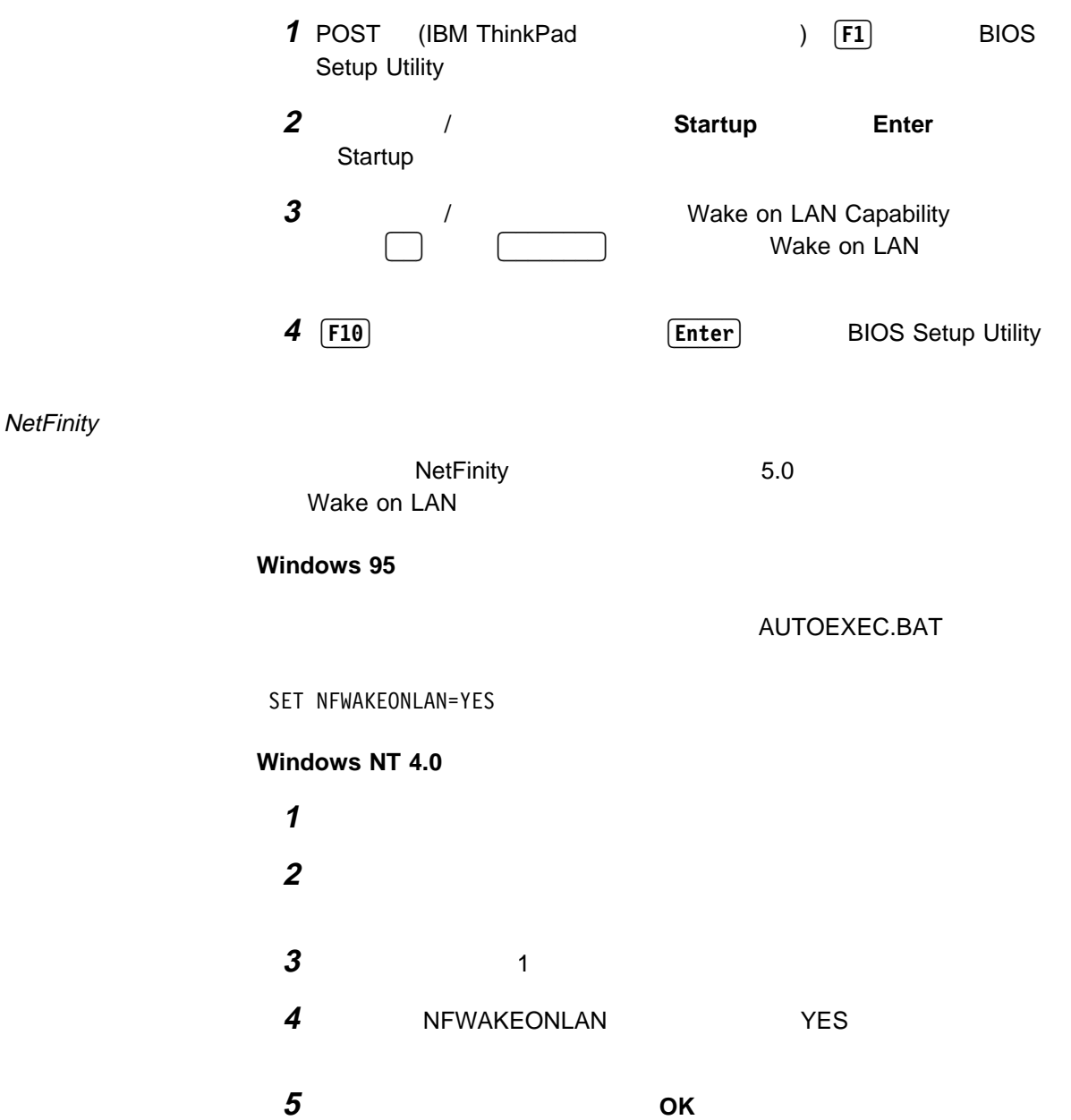

**6** システムを再起動します。

### **Wake on LAN**

Startup Sequence for Wake on LAN

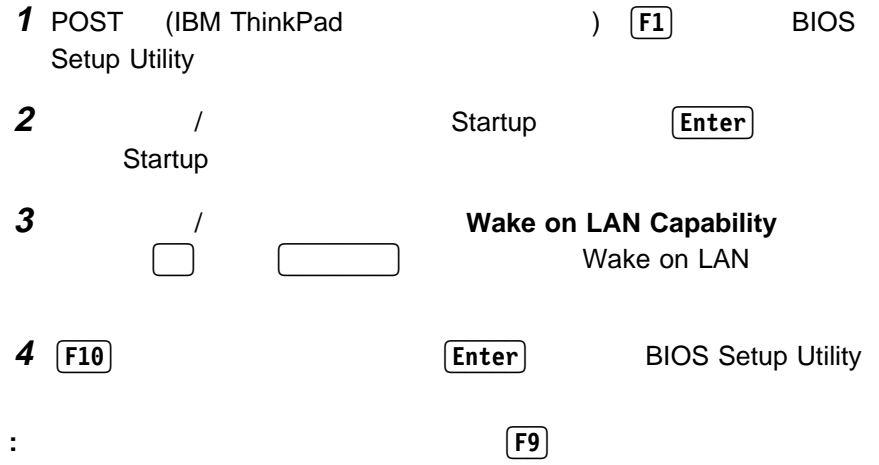

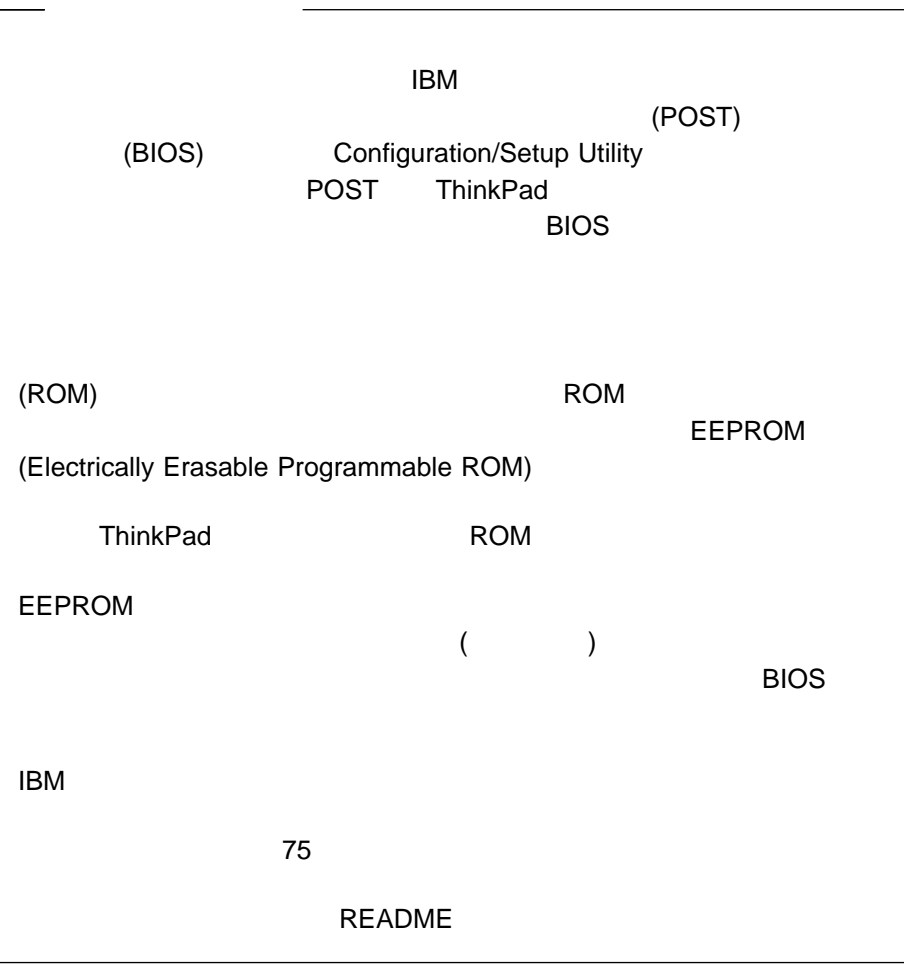

# $A.$  **PS2**

# **PS2**

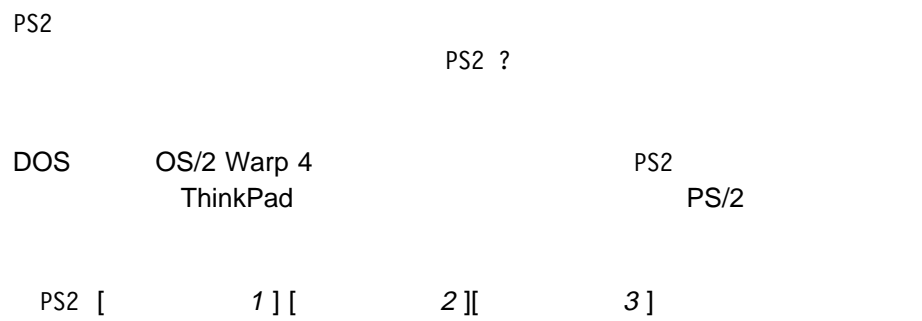

本書において、日本では発表されていない IBM 製品 (機械およびプログラム)、プロ  $\mathsf{IBM}$  $\mathsf{IBM}$  $\mathsf{IBM}$  $\mathsf{B}\mathsf{M}$  $\mathsf{IBM}$  $\mathsf{IBM} \hspace{1.3cm} (\hspace{1.3cm})$ 106-0032  $3$   $2-31$ AP事業所 IBM World Trade Asia Corporation Intellectual Property Law & Licensing

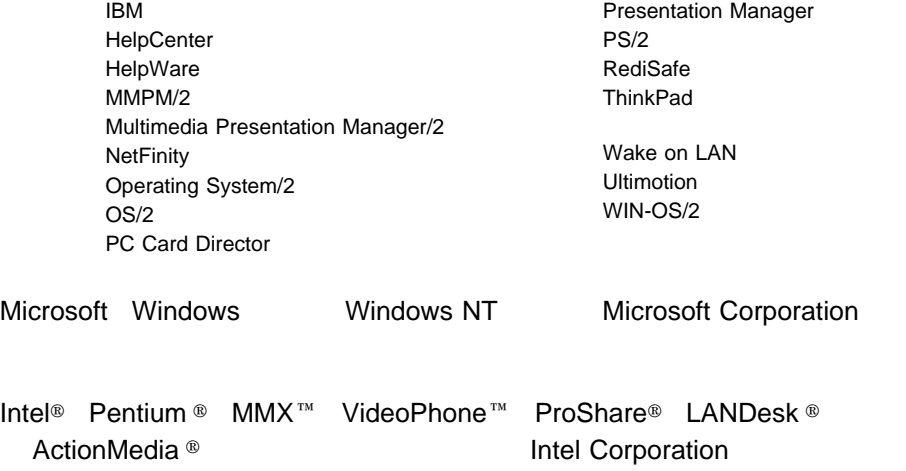

 $\sim$  135  $\sim$  600  $\sim$  600  $\sim$  OS/2 Warp 4 125 Windows NT 4.0 111 Windows 3.1 120 Windows 95 98 Windows 98 84 使用 50  $50$ 仮想カード・サービス 48 12 17 タイマー 15 機能 132 PC DOS 59 OS/2 49 Windows NT 39 Windows 95 35 OS/2 Warp 4 123 Windows NT 4.0 109, 114 Windows 3.1 118 Windows 95 96, 101, 105 Windows 98 82  $\mathbf{a}$  3 OS/2 Warp 4 126 Windows NT 4.0 111 Windows 95 98 Windows 98 84 OS/2 Warp 4 123  $\mathcal{N}(\mathcal{N})$  is the contract of  $\mathcal{N}(\mathcal{N})$ 考慮事項 18 16  $\sim$   $\sim$  8 バッテリー少量状態 10  $\overline{\phantom{a}}$ 使用 8 12, 21

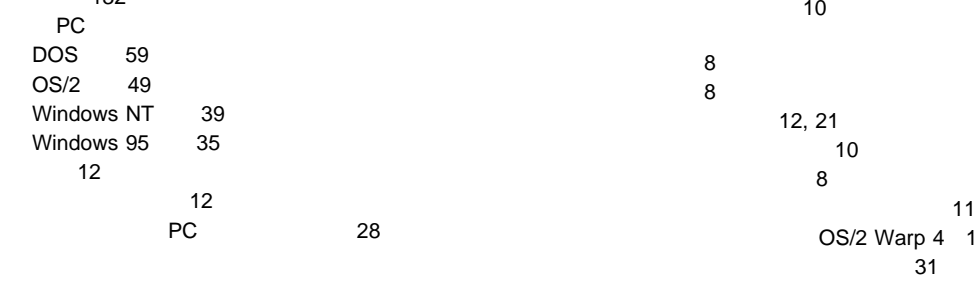

 $\sim$  2

12

省電力 12

OS/2 Warp 4 123

 $\sim$  54 (RPL) 133

 $\mathbf{A}$ <sub>APM(</sub>  $)$  19

# **C**

CardSoft 58 CardSoft 31 CardWizard Windows NT 37 自己診断 38 PC 39 ヘルプ 40 PC 38 CardWizard Windows 3.1 43 自己診断 43 ヘルプ 44 CardWizard Windows 95 自己診断 32 PC 35 ヘルプ 36 PC 32 Wizard 32 CardWorks DOS CardWorks Windows 95 31 CD-ROM DOS 128

## **D**

DOS 127

#### **F** F<sub>n</sub>

Fn + F12 13  $Fn + F3$  12  $Fn + F4$  12

**L** LCCM

# **M**

MCFORMAT 45

# **N**

NetFinity 137

**O** OS/2 Warp 4 123

#### **P**

PC 仮想カード・サービス 48 サスペンド・モードでの使用 18 サポート・ソフトウェア 28 25 制限事項とヒント 28 タイプ 25  $\sim$  7.000  $\sim$  7.000 モデム・カード 26 リソースの確認 54 リソースの競合 56 CardBus 27 SCSI 26 Zoomed Video 27 16 PC 27 PC CardSoft 58 CardWizard 38 CardWorks 32 PC 28 DOS 60 CardSoft DOS 58 CardWizard Windows NT 37 CardWizard Windows 3.1 43 CardWorks Windows 95 31 PC 0S/2 48

PC *PC* OS/2 Warp 4 124 PC DOS J7.0/V 129 Windows NT 4.0 113 Windows 3.1 120 Windows 95 98 PC 0S/2 48 power 19 Preboot eXecution Environment (PXE) 134 PS2 141

# **T**

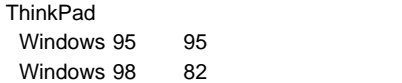

# **U**

Universal Management 135

# **W**

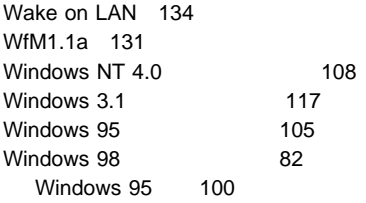

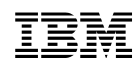

部品番号: 27L2762

Printed in Japan

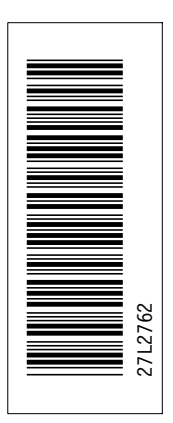

日本アイピーエム株式会社 〒106-8711 東京都港区六本木3-2-12

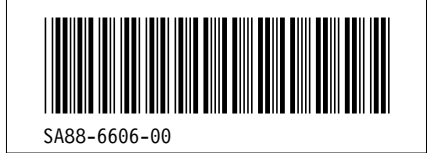